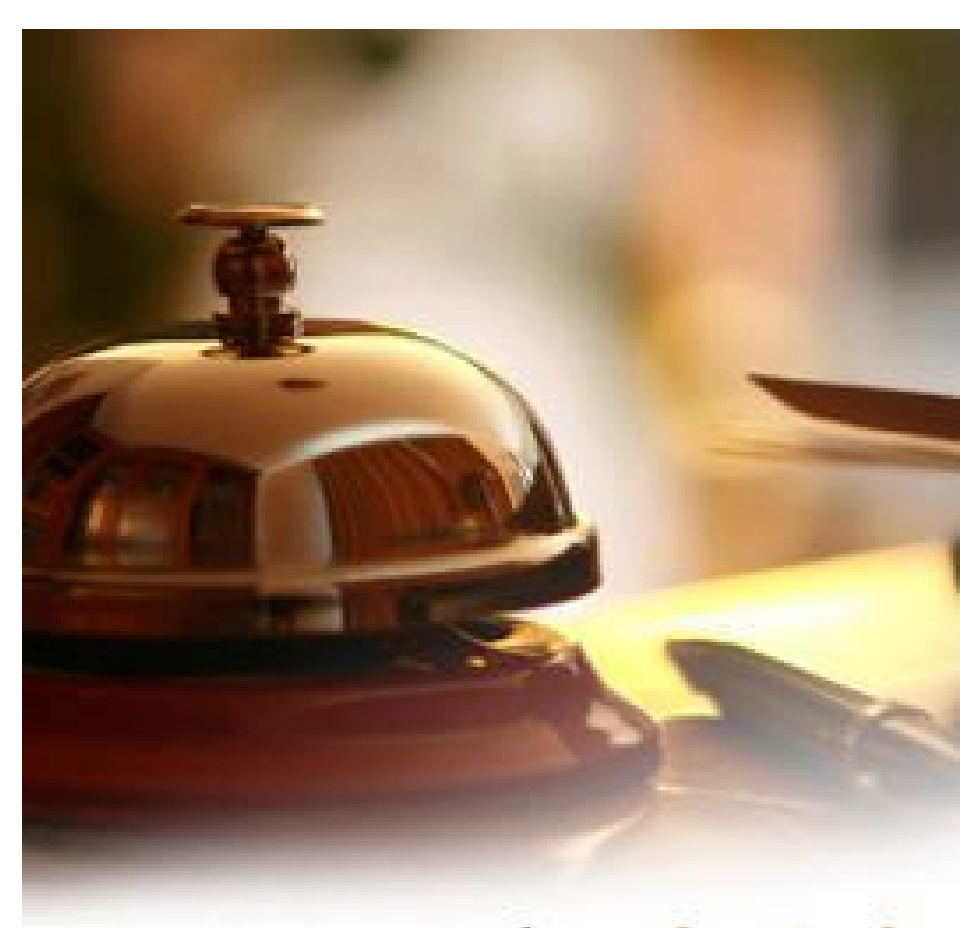

Clearhotel<br>OpenSoft servicios informáticos

# clearHotel

### Manual de Usuario

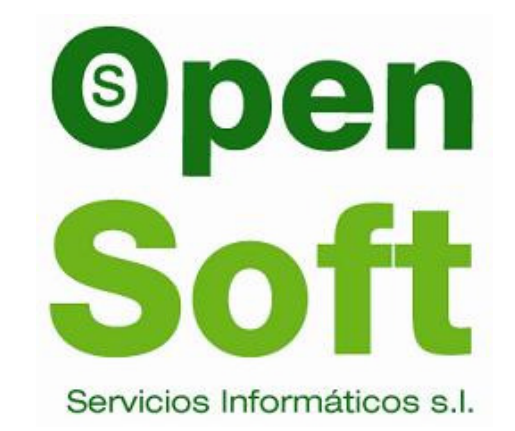

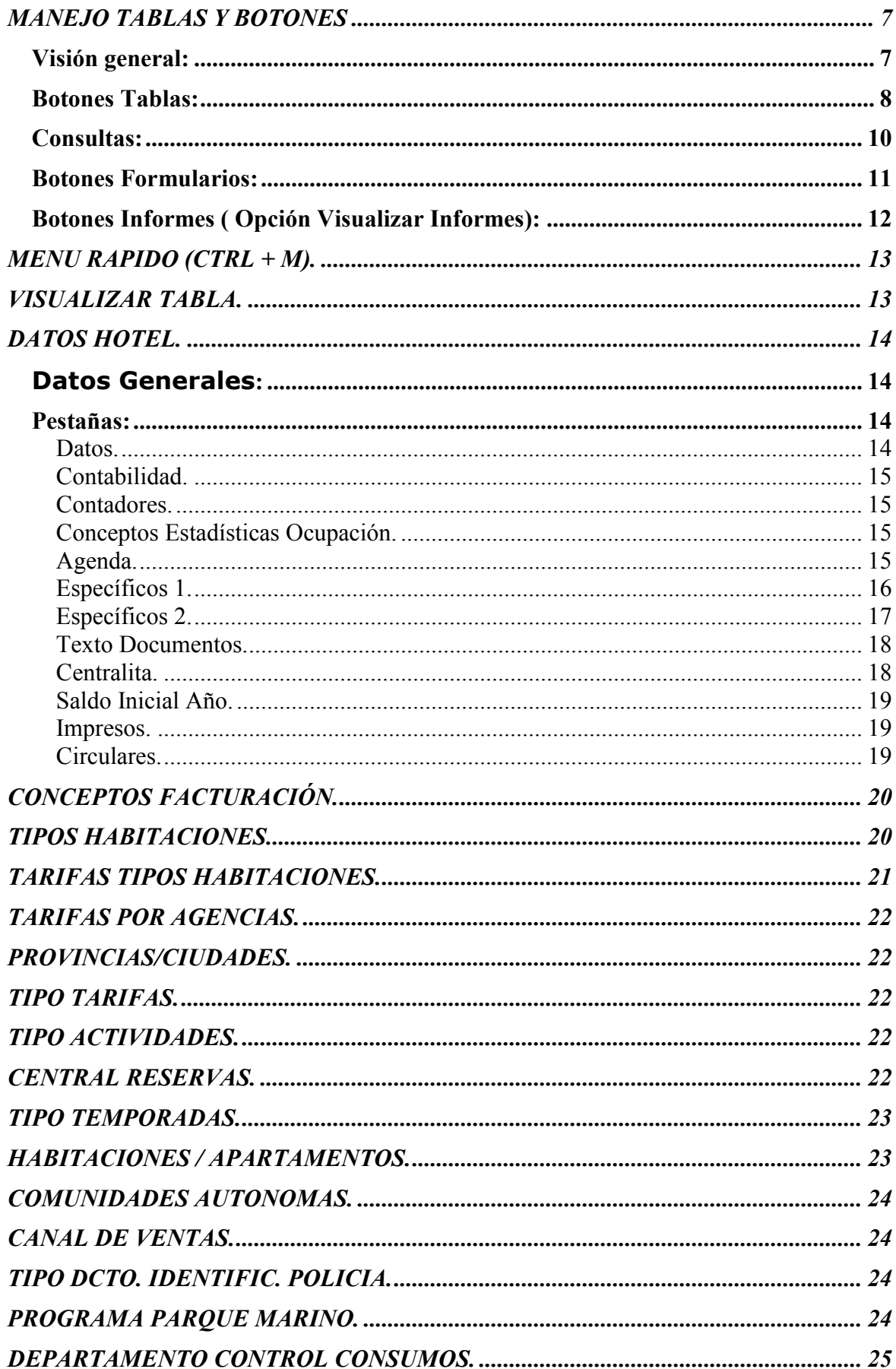

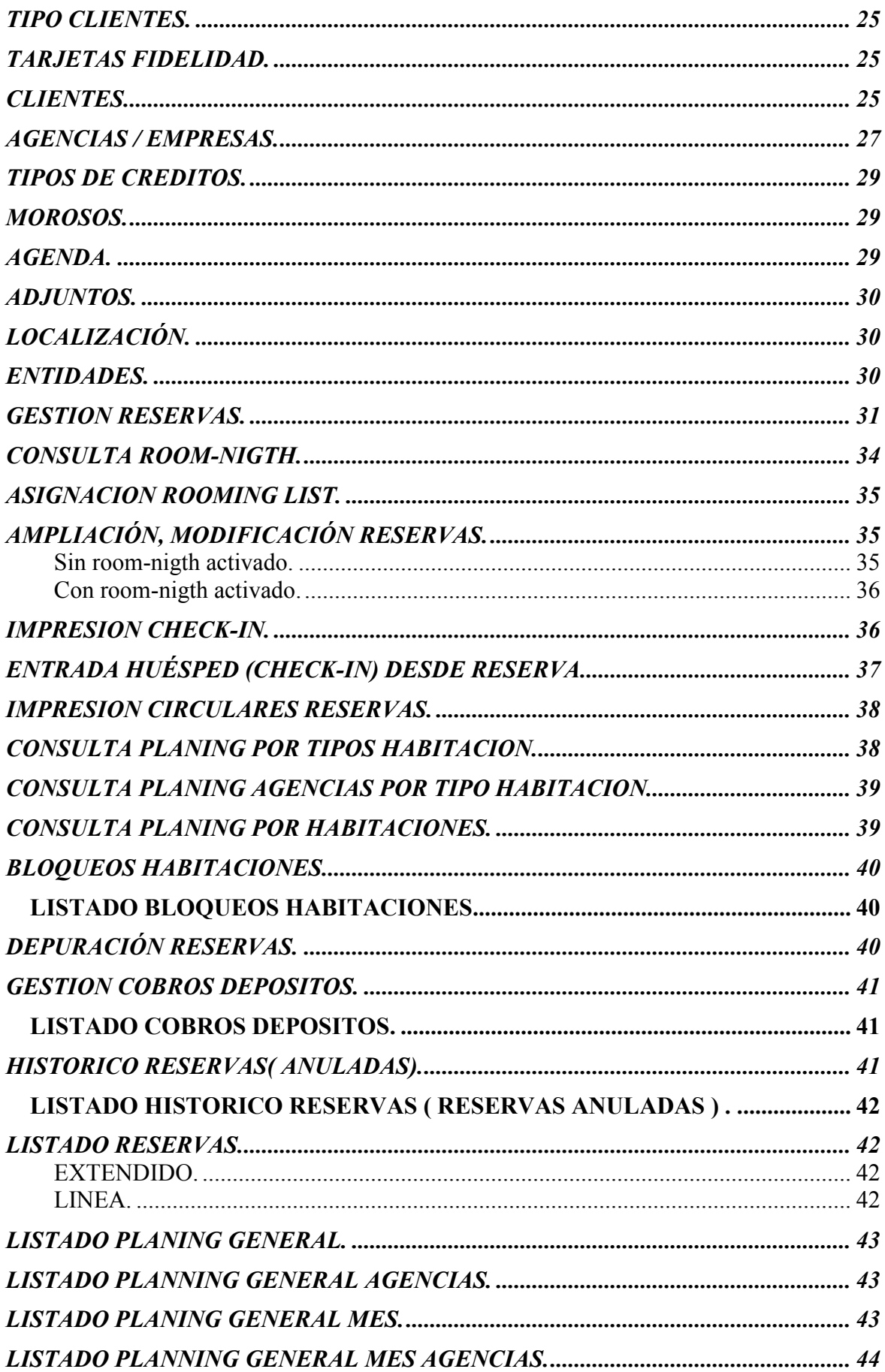

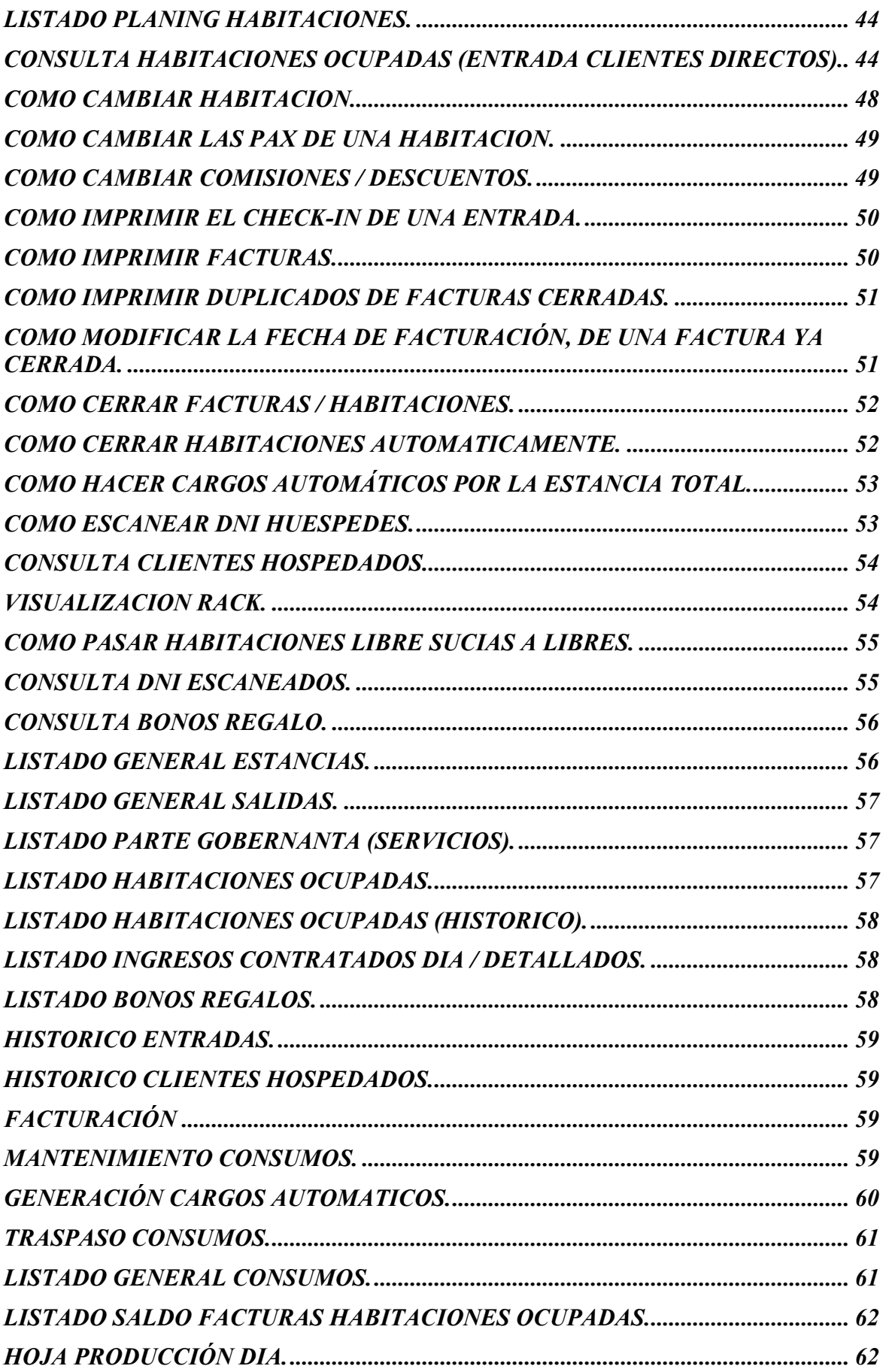

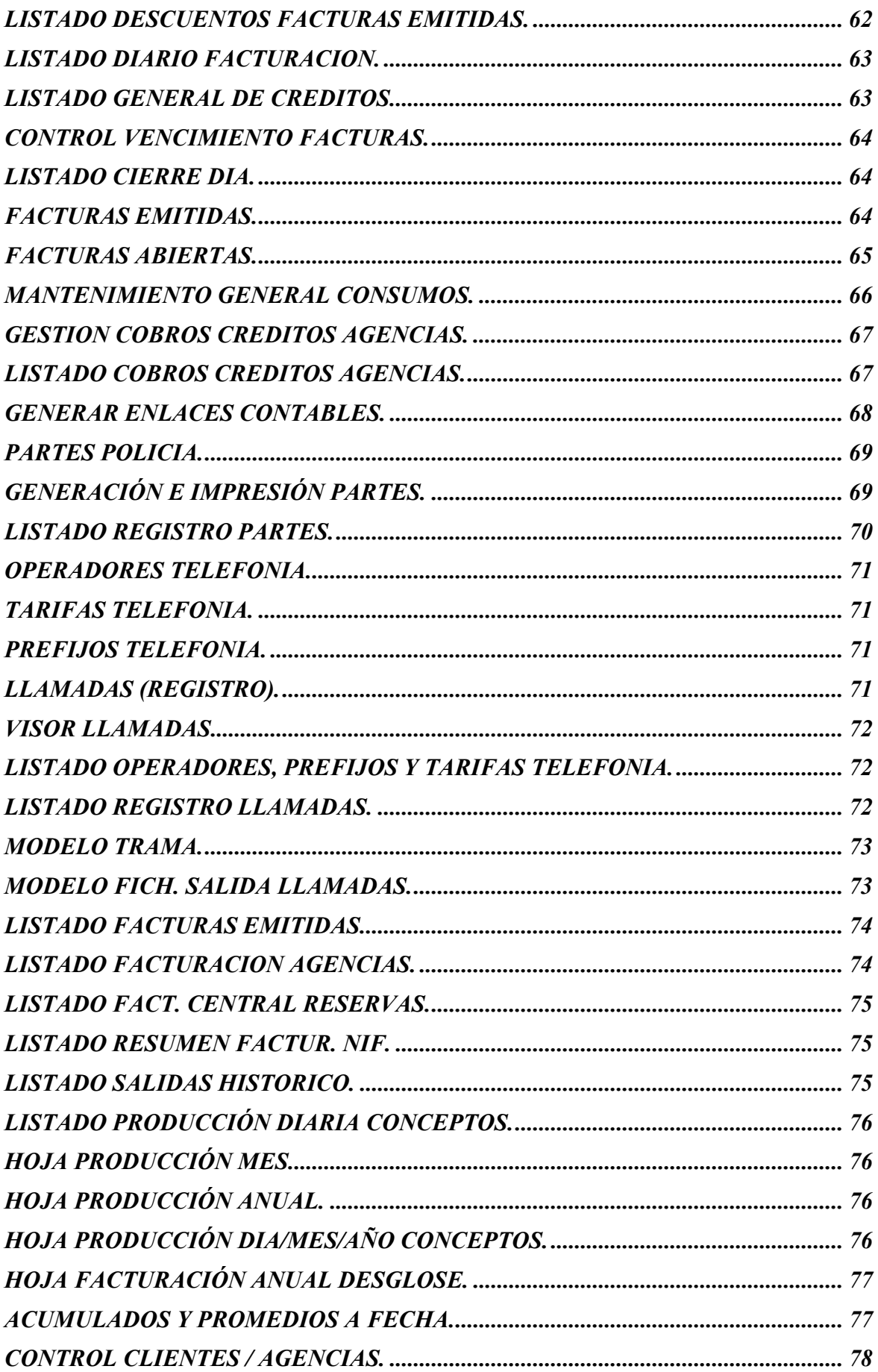

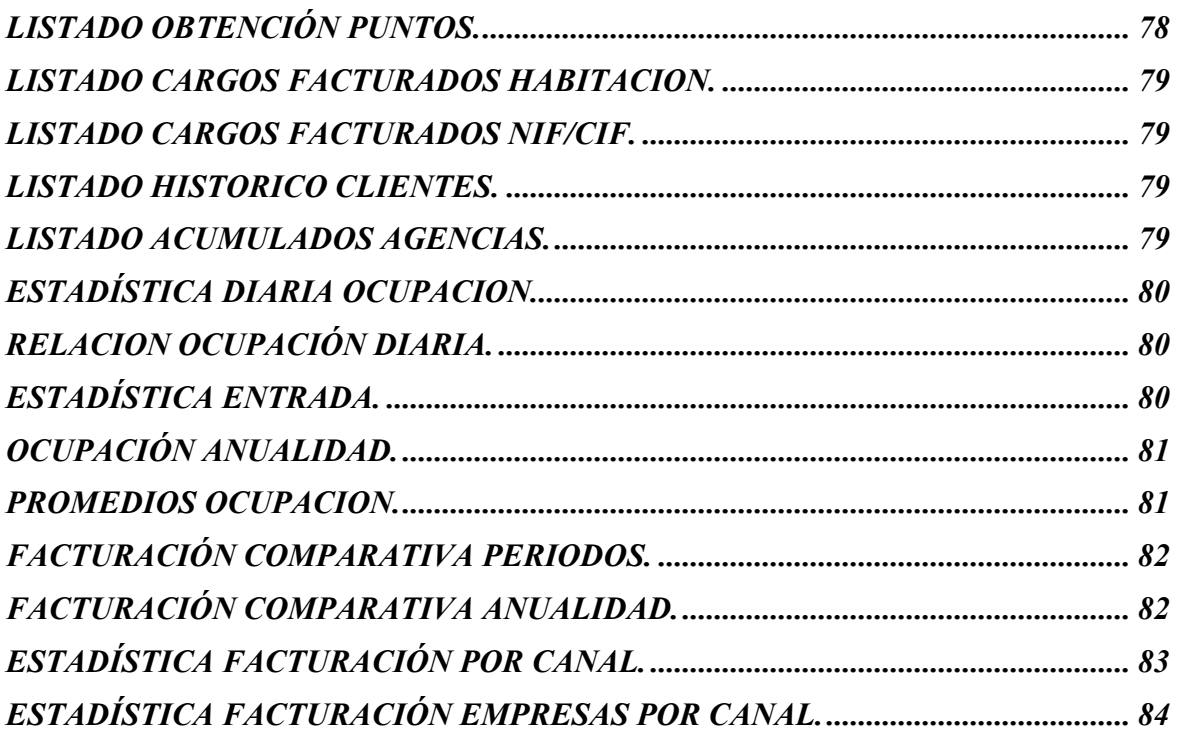

# MANEJO TABLAS Y BOTONES

#### **Visión general:**

- Cambiar orden visualizado columnas:
	- Se pueden arrastrar las columnas a la **posición que** queramos.
	- Esta configuración se podrá almacenar (ver apartado Botones Tablas).
- Cambiar orden de los datos de la tabla:
	- Haciendo click en una columna los datos se ordenan por la misma. Con otro click en el nombre de la columna se invierte el orden. Un nuevo click elimina el orden por esa columna.
	- Si volvemos a hacer click sobre otra columna ordenará el resultado por esta columna manteniendo como principal el primer orden seleccionado.
	- No hay límite en los niveles de orden que podemos seleccionar.
	- Podemos quitar todos los órdenes con botón derecho del ratón sobre la tabla y marcando "Resetear Orden".
	- Esta configuración se podrá almacenar (ver apartado Botones Tablas).
- Filtrar datos de la tabla:

#### Haciendo click con el botón derecho sobre una celda de la

- tabla se pude seleccionar si deseamos que se filtren los datos por el valor sobre el que hemos pinchado automáticamente ("Filtrar por valor") ó definir nosotros los valores por los que queramos filtrar.
- Se pueden agrupar varios filtros por diferentes columnas.
- No hay límite en los niveles de filtrado.
- Podemos quitar todos los filtros con botón derecho del ratón sobre la tabla y marcando "Eliminar

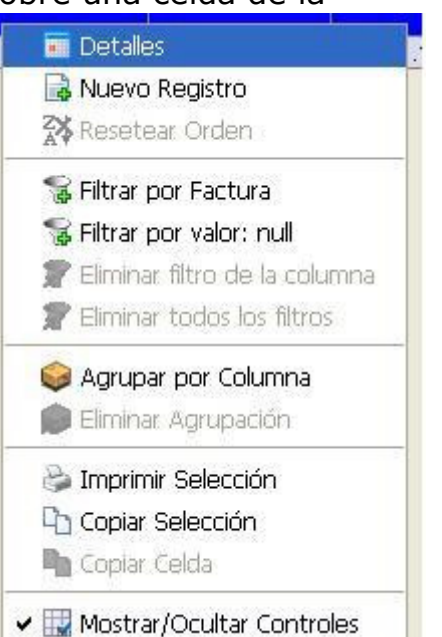

todos los filtros" o ir quitándolos de forma individual.

- Los filtros se pueden almacenar para volver a utilizarlos (ver apartado Botones Tablas).
- Agrupar datos de la tabla:
	- Se pueden agrupar los datos por una columna de forma que se totalizan automáticamente las columnas con valores numéricos.
	- Para agrupar: botón derecho sobre la celda de la columna por la que queramos crear el agrupamiento y seleccionar "Agrupar por columna"
	- Para quitar el grupo: botón derecho sobre la tabla y seleccionar "Eliminar Agrupación"

#### **Botones Tablas:**

- En las rejillas que no aparezcan esto botones se pueden mostrar pulsando Botón Derecho ( Mostrar/Ocultar Controles ).
	- Copiar al portapapeles:

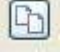

- Copia todo el contenido de la tabla a memoria. Esos datos se podrán llevar después a cualquier aplicación con la opción "pegar" de Windows.
- Exportar a formato Excel:
	- Crea un fichero de Excel automáticamente con los datos que estemos visualizando en la tabla en ese momento (según orden de los datos, agrupamientos, filtros y posición de las columnas).
	- Una vez en Excel podremos hacer gráficas con los datos.
- Exportar a formato HTML:
	- Crea una página en HTML con una tabla con los mismos datos que vemos en pantalla (según orden de los datos, agrupamientos, filtros y posición de las columnas).
	- Podemos copiar la tabla en la página HTML generada y pegarla al escribir un **correo electrónico**.
- Imprimir:
- Permite imprimir una tabla con los datos que estamos visualizando en pantalla.
- Podremos elegir las columnas a imprimir así como el orden del listado.
- 

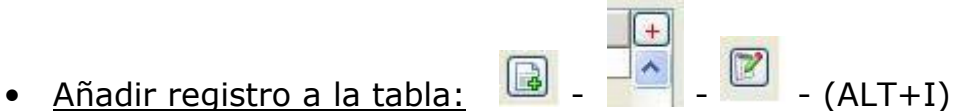

- Permite seleccionar que datos deseamos visualizar y cuales no.
- Configuración Ordenación, Posición y Filtro:
	- Permite almacenar varias vistas de los datos según la configuración que hagamos en la tabla de columnas visibles, posición de las columnas y filtro que apliquemos en los datos.
	- Se puede almacenar también una vista por defecto por usuario que será la que se carque automáticamente.
- Borrar fila seleccionada:
	- Permite borrar las filas seleccionadas, pueden ser una o varias.
- IE. • Configuración columnas visibles:
	- Permite seleccionar que datos deseamos visualizar y cuales no.
- Configuración de filas de totales:
	- Permite seleccionar qué columnas queremos que se totalicen al pie de la tabla y cuales no.
	- Si se selecciona una fila o varias estas se totalizan también mostrando el resultado entre paréntesis.
- Operar con columnas:  $\boxed{V}$ 
	- Nos permite generar una nueva columna que producto de alguna operación entre columnas.
- $|\cdot|$ • Oculta filas consulta:
	- Las filas seleccionas de la consulta se eliminan (ocultan). Muy practico para exportaciones y listados si queremos que alguna fila no salga.
- [iiiii] • Oculta filas no seleccionadas de una consulta:
	- Las filas que no seleccionamos de la consulta se eliminan (ocultan). Muy practico para exportaciones y listados si queremos que alguna fila no salga.
- Recuadro buscar:

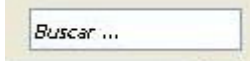

- Los datos de la tabla se irán filtrando según lo que escribamos. Se busca en todas las columnas.
- Los nombres de las columnas se ponen en rojo indicando que los resultados están filtrados por esa búsqueda.

#### **Consultas:**

- Uso de comodines:
	- En los campos no numéricos se puede utilizar él \* como comodín.
	- **También se puede utilizar él**  $*$  **en los campos código** donde se buscan registros de otra tabla para seleccionar, de forma que nos filtrará el resultado. En contabilidad también se pueden buscar las cuentas de movimiento en este tipo de campos por el nombre además de por el número de la cuenta.
- Campos Código (F3):

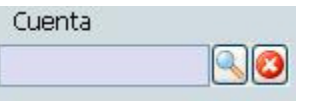

- F3 o pulsar la lupa nos abre la pantalla de búsqueda con todos los registros del código a buscar
- Si pulsamos parte del código con \* (sin él en algunas

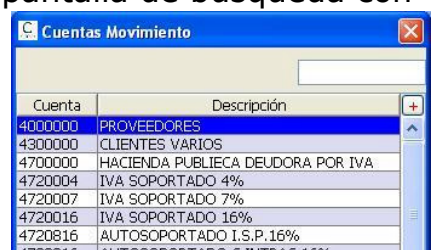

variables) nos presenta los códigos que coincidan con la parte tecleada. Si solo hay un código que coincida lo captura como ya seleccionado.

- Se puede hacer filtrado de datos.
- $\blacksquare$  Y se puede acceder a altas pulsando el botón  $(+)$ .
- Consultar (F7):

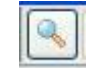

- Ejecuta la búsqueda en función de las variables asignadas en la cabecera de búsqueda.
- Botón Filtrar:

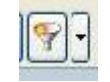

 Se pueden almacenar las condiciones de búsqueda establecidas.

#### **Botones Formularios:**

- Guardar Modificaciones (F11)
	- **Permite grabar altas o modificaciones.**
- Adjuntar:
	- Sirve para adjuntar documentos (Imágenes, Word, Pdf, …) al registro.
	- Se almacena en una carpeta del servidor.
	- Se puede añadir una descripción.
	- Si se marca como privada sólo la verá el usuario que lo subió.
	- Se puede recuperar una copia al cliente con el botón "Guardar".
- <u>Permis</u>os:
	- Se pueden crear perfiles a los que pertenezcan los usuarios.
	- Con este botón se asignan permisos al perfil
- Se pueden ocultar o deshabilitar campos en los formularios para ese perfil.
- Se puede permitir consultar los datos pero no hacer ninguna modificación sobre ellos o dar nuevas altas.
- Ayuda Colores:
	- Nos informa del significado de los colores en las rejillas.
- $HOPH$ • Botones navegar:
	- Permiten desplazarse entre los registros por el orden en los que se muestran en la rejilla de la consulta.
	- En la rejilla de la consulta se irá seleccionando automáticamente el registro en el que estemos.
- $\mathbf{L}[\mathbf{R}]$ • Refrescar Datos Formulario (F5) :
	- **Permiten refrescar datos formulario.**
- Aspecto Tablas y Campos:
	- Permiten configurar por usuario el color del fondo de los campos.

#### **Botones Informes ( Opción Visualizar Informes):**

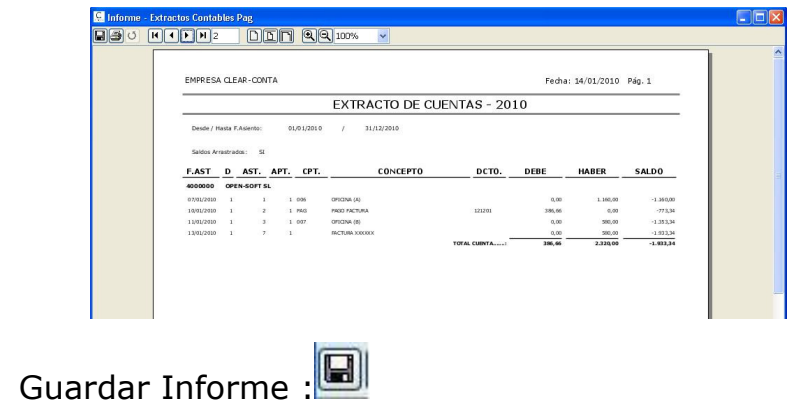

 Permite guardar el informe generado en diferentes formatos, se nos presenta una ventana de dialogo para elegir donde guardarlo y el formato.

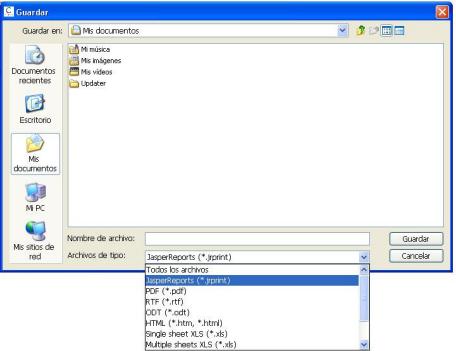

- Imprimir Informe :
- $H$   $\left| \right|$   $\left| \right|$   $\left| \right|$   $\left| \right|$   $\left| \right|$   $\left| \right|$   $\left| \right|$ Manejo Informe
	- Permiten movernos por las paginas del informe presentado.
- **Presentación Informe** : **DEF**  $QQ$  100%
	- Permiten manejar el tamaño de los informes en pantalla.

### MENU RAPIDO (CTRL + M).

Esta opcion permite que desde dentro de un formulario o desde dentro de una petición de un listado pulsando CTRL+M permite que se abra una ventana con diferentes programas de consultas sin tener cerrar la tarea que se esta realizando.

# VISUALIZAR TABLA.

Este boton que aparece en algunos listados permite obtener los listados en formato tabla para poder exportarlo en formato excell ( copiar portapapeles y pegar en excell). Tambien permite la obtención de graficas.

# DATOS HOTEL.

Definición de los datos básicos del hotel y parametrización de las funcionalidades del Hotel.

#### Datos Generales**:**

Dirección Ficheros: Carpeta en la cual se generan los ficheros de exportación (parte policía) y de la cual se leen ficheros para ser importados (escáner dni). Ruta Servidor: Identificación del servidor.

Agencia Asociada: Código de la agencia que representa al hotel.

Dni Escaneado: Documento que genera la aplicación del escáner de dni (Gesvi). Captura Imagen: Adjunta automáticamente la imagen del DNI a la ficha del cliente generada.

#### **Pestañas:**

Nos posicionamos en cada pestaña y podemos acceder a los datos propios de cada sección.

#### **Datos.**

C.Estab.Policía: Código del establecimiento hotelero asignado por la Guardia Civil o Policía para el envió de los partes y acceso a la web.

Num.Habitaciones: Numero de Habitaciones declaradas del hotel.

Num.Pax: Numero de personas declaradas.

Iva Repercutido 1: Porcentaje del 1er. Iva a aplicar.

Iva Repercutido 2: Porcentaje del 2do. Iva.

Forma de Aplicar Tarifas: Se define como vamos a dar de alta las tarifas, si son tarifas generales del hotel o tarifas por tipo de habitación.

Tabla Idiomas: Asignaremos la abreviatura de cinco idiomas, los cuales nos valen para identificar el orden de los idiomas en que vamos a dar entrada a la descripción de los conceptos a facturar, también nos vale para asignar en la entrada en que idioma queremos que nos salgan los consumos cargados.

**Horas Retraso**: Nos permite que en algunas opciones del programa cuando se nos presenta la fecha del movimiento tenga en cuenta un retraso para el cambio de día, poder hacer que hasta la 3 de la mañana no cambie de fecha y hagamos todos los procesos de cierre, listados o facturaciones del día anterior.

Genera Cargos Entrada: Si se activa este control con cada entrada ya genera de forma automática los cargos de la fecha de entrada en el hotel.

Checking Entrada y Conceptos: Si se confecciona checking de entrada y los conceptos a imprimir.( Configuración según hotel).

Días Planning por Defecto: Es el número de días que automáticamente nos presenta cada vez que vemos la visualización del planning por tipos de habitación o de agencias por tipo de habitación.

Días Rack. Por Defecto: Numero de días que nos presenta en la visualización del planning por habitaciones.

Tipo Cliente TPV: Seleccionar el tipo de cliente para las ventas TPV. Ruta Fichero Webbiling: Ruta donde se graba el fichero generado para la facturación de Webbiling.

Dni Escaneado: Fichero con dirección del documento que genera la aplicación del escáner de dni (Gesvi) ( ejemplo c:\gesviapi\documents.txt).

Captura Imagen: Check que activa adjuntar automáticamente la imagen del DNI a la ficha del cliente generada

#### **Contabilidad.**

Num.Dígitos Cuenta: Numero digitos de las cuentas del plan contable.

Clave Empresa Contable: Clave de la empresa asignado en la contabilidad.

Cta.Dtos.Cobros Créditos: Cuenta en la que contabilizaremos los redondeos o descuentos al dar entrada a cobros de creditos pendientes.

Cta.General Ventas: Cuenta en la cual contabilizaremos los ingresos generados por los conceptos que no tengan sus propias cuentas definidas.

Prefijo Cta. Clientes Agencias/Empresas: Prefijo con el cual se monta la cuenta contable de los clientes automáticamente de generan en la creación de una agencia o empresa.

Cta.General Clientes: Cuenta sobre clientes sobre la que se contabilizan todas las ventas de aquellos clientes que no tienen cuenta propia contable ( normalmente clientes que no tienen ficha de agencia ni de empresa).

Cta. Iva 1 y 2: Cuenta iva repercutido para el tipo de iva 1 y 2.

Cta.Depósitos: Cuenta que utilizamos para contabilizar los cobros de los depósitos de las reservas o anticipos de las ocupaciones.

Ruta Fichero Contabilidad: Carpeta donde se dejan los ficheros para la exportación a contabilidad.

#### **Contadores.**

Los contadores que podemos asignar son:

 Reservas. Asientos Exportación Contable. Grupos. Facturas Provisionales (Internas). Facturas. Facturas Abonos. Partes Policía. Fichero Policía. Num.Ticket Teléfono. Agencias. Empresas. Presupuesto (Proformas).

#### **Conceptos Estadísticas Ocupación.**

En el informe Estadística Diaria Ocupación en el dato Saldo es la producción de los conceptos aquí definidos, si no se define ningún concepto se toma como saldo la producción total de todos los conceptos. Se utiliza la misma operativa para la opción de Previsión.

#### **Agenda.**

Relación anotaciones realizadas como Origen el hotel pueden ser propias o generadas automáticamente por el sistema para control de operaciones realizadas por el usuario.

#### **Específicos 1.**

Modalidad Precios: Los precios pueden ser por habitación o por pax.

Reservas Mismo Día: Nos determina si la fecha de la entrada tiene que ser superior a la fecha del día.

Tarifa Por Código Estancia: Las tarifas que se presentan en las reservas o entradas pueden ser la tarifas generales o por agencias dependiendo del tipo de estancia del cliente o todas las tarifas dadas de alta.

Modalidad Precios: Los precios pueden ser por habitación o por pax.

Código Estancias: Selección de las estancias que se presentan al dar reservas o entradas.

Parque Marino: Habilita las variables para poder usarse en las entradas.

**Oblig. Meter Pax.:** Activa la opción de poder dar entradas o reservas sin pax. Teléfono Extra: Asignar el tipo de factura sobre el que se cargan los consumos telefónicos si en la entrada esta activado la opción de extras, en caso contrario se cargan siempre sobre la principal.

Comis.Agencia Tarifa: Se indica que comisión tiene preferencia, si la de la ficha de la agencia o la comisión de la tarifa seleccionada.

Captura de llamadas Internas: En la gestion de la centralita y dependiendo de la centralita se puede habilitar capturar las llamadas internas.

**Ticket No Cargo:** Indicar si se emite un ticket al no poderse generar el ticket a las habitaciones o cabinas.

Aplicar IVA al Ticket: Indicar si se aplica iva en el ticket.

Visual Reservas: Opción que toma por defecto en el orden a presentar las reservas en la consulta.

Visual Room-Nigth: Opción del orden con que se presentan las room-nigth de las reservas.

Consulta Clientes Hotel: En la consulta de clientes hospedados indicamos si se visualizan solo las entradas o se añaden también los room-nigth con habitaciones asignadas y con fecha entrada la fecha del día.

**País/Comunidad:** Opción para obligar a cubrir siempre la nacionalidad y la comunidad al crear un cliente, una reserva o una entrada.

Provincia / Ciudad: Control de obligación de la variable Ciudad.

Control Anulación/Modificación Cargos: Asignar si se controla quien realiza modificaciones o anulaciones de consumos.

No Marcar Dto. Cargos: Si se pone N los cargos manuales siempre se presentan para cargar sin descuento, en el caso de S se respeta el tipo de descuento asignado al concepto.

Cargos Facturas Cobradas: Se puede hacer que no se puedan modificar las facturas ya impresas pendientes de cerrar. Hay también la opción de marcar por usuario que no tenga control.

Oblig. Meter Tipo Cliente: Control de obligación de la variable Tipo Cliente. Calculo Letra Nif: Asignamos la operativa que por defecto tiene al dar entrada a un nif, se indica si queremos que por defecto con ENTER calcule la letra y con F1 no, o de forma contraria.

**Extras por Defecto**: Asignamos si queremos que en la creación de una reserva o entrada, ponga S o N en extras por defecto.

Fecha Factura Diferente Fecha Salida: Nos permite hacer facturas con fecha factura diferente de la fecha de salida, sin obligarnos a cambiar la fecha de salida para que coincida con la fecha de factura, al cerrar una factura solo se cierra la habitación si coincide la fecha de cierre con la fecha de salida y no hay facturas pendientes de cerrar de esa habitación.

Cerrar Todas: En esta opción definimos como queremos que actúe el Botón Cierre Automático:

 Si fijamos SI indica que se cierran todas las habitaciones cuya fecha de salida coincida con la fecha de cierre, que no tengan nada pendiente de facturar, y si pueden ser habitaciones con facturas impresas pendiente de cierre, además de todas las habitaciones que no tienen nada pendiente de facturar.

 Si fijamos NO solo cierre habitaciones que su fecha de salida coincida con la fecha de cierre y no tengan nada pendiente de facturar ni facturas pendientes de cerrar.

#### **Específicos 2.**

Fecha Nacto.Entrada: Opción por la cual hacemos obligatoria la fecha de nacimiento de un cliente si es persona física, o en las entradas si es un cliente sin ficha también nos determina si es obligatorio meter la fecha nacimiento.

**Precios Diferentes Fechas:** Si se activa Precio contrato diferente por fecha nos permite configurar en reservas y entradas a parte de los precios generales del contrato, precios diferentes por fechas que se tendrán en cuenta el la generación de cargos automáticos, los cargos con fecha igual a la de salida solo se generan si esta activado Cargo Diferentes por fechas.

Hotel: Hotel / Motel.

Escáner DNI: Definir el modelo de escáner de dni que tenemos, pueden ser Gesvi, Delta, o sin escáner.

Obligatorio Tipo Tarifa: Control de obligación de la variable Tipo Tarifa.

Detalle Servicios: Habilitar las variables para control de los servicios contratados. **Est. Dia Ocupacion**: Se puede determinar que datos se han de acumular para el saldo de habitaciones del informe Estadística Diaria Ocupaciones, pueden ser todos los cargos o solamente los cargos tipo habitación y suplemento. Sobre este campo tiene privilegio los conceptos asignados en la pestaña Ctos. Estadísticos Ocupación.

Captura Cargos 1er. Check-in: Se puede definir si al hacer un check-in desde las entradas marca para capturar los cargos contratados solo en la primera entrada realizada.

**Obligatorio Canal Ventas: Control de obligación de la variable Canal Ventas.** Habitaciones Cargos Automáticos: Asignar sobre que tipos de habitaciones se realizan la generación de cargos automáticos:

Normales: solo habitaciones normales.

Especiales: habitaciones normales y especiales.

Salones: habitaciones normales y salones.

Especiales y Salones: todos los tipos de habitaciones.

Tipo Crédito TPV: Para control descuentos de créditos en gestión de tpv de cafetería.

Situación Cierre Habitaciones: Indicamos en que situación se quedan las habitaciones al cerrarse, pueden quedar libres o libre sucias.

Precios Desayuno Tarifa: Este parámetro nos permite que en la configuración de las tarifas calcule el total de una tarifa incluyendo el concepto desayuno solo en estancia habitación y desayuno o también lo incluya en las estancias de media pensión y pensión completa.

Obligatorio Central Reservas: Control de obligación de la variable Central Reservas.

Obligatorio Bono: Determinar si es obligatorio cubrir este dato en las reservas o entradas.

**Obligatorio Localizador 1**: Determinar si es obligatorio cubrir este dato en las reservas o entradas.

**Obligatorio Localizador 2: Determinar si es obligatorio cubrir este dato en las** reservas o entradas.

Guardar Reservas Completas: Podemos activar que al hacer la depuración de reservas, las reservas ya completadas se guarden en el histórico de reservas depuradas o solo sean guardadas aquellas que no se completaron, en este archivo nos indicara si las reservas fueron conformes, no entraron o fueron anuladas. Parte Entrada Policía: Control de activación de la generación de los partes de policía.

A Quien Envía Fichero: Debemos indicar a quien se le envía el fichero de los partes diarios de entradas, si a la Guardia Civil o a la Policía, es muy importante pues el formato del fichero varía.

**Quien Anula Reservas**: Podemos definir si obligamos a que se identifique el usuario que anula una reserva.

Permite Correo: Se asigna si obligamos a cubrir la variable Control Correo de los clientes (permitir correo NO), en este caso si la variable del cliente estuviese vacía se interpreta como N.

**Orden Nombre Cliente:** Tenemos que determinar como se meten los nombre de los clientes, si son nombre y apellidos o al contrario, esto es necesario para que el programa puede de forma automática partir en nombre, apellido1 y apellido2, datos necesarios para el parte de la policía.

Tarificación Open/Char: Parámetro de control que define si los coste de tarificación los determina al Char o se tarifica por parámetros de Open-Soft.

Obligatorio Telf. Cliente: Determinar si es obligatorio cubrir este dato en la ficha de los clientes.

Obligatorio Mail Cliente: Determinar si es obligatorio cubrir este dato en la ficha de los clientes

Num. Fact. Por Defecto: Determinar si al ir a imprimir una factura aparece cubierto el campo Numerar.

Tp. Fact. Por Dfecto: Determinar que tipo de factura aparece por defecto al meter cargos manuales.

#### **Texto Documentos.**

Definición del:

Pie Parte Policía.

Pie Texto LOPD Factura u Presupuestos.

Pie Facturas. (mensajes varios)

 Cabecera Factura. (Datos Hotel, dirección , identificación fiscal,etc, para facturas en blanco)

#### **Centralita.**

Este apartado esta destinado a la configuración de los parámetros necesarios para la conexión y tarificación de la centralita telefónica.

A parte de los datos propios de la tarificación tenemos variables propias para el enlace con el hotel.

Numero Concepto Cargos Teléfono: Asignaremos el código del concepto de hotel para los cargos de teléfono.

Numero Concepto Cargos TV: Código del concepto de hotel para generar cargos de televisión, enlace con programas externos de alquiler de televisión.

Tarificación Pasos/Tiempo: Seleccionar como queremos tarificar, por pasos si tenemos en la trama pasos de telefónica o por tiempo de duración de la llamada.

#### Configuración Centralita:

Entrada Datos = Serie Fichero (EN LINUX POR PUERTO COM):

- 1.- Especificar en Puerto el de Linux (Ej. /dev/ttyS0 )
- 2.- Ruta Log en Linux (Ej. /home/tmp/ )
- 3.- Ruta Log en Windows para el Monitor (Ej. T:\ mapeada a /home/tmp/ )

#### **Saldo Inicial Año.**

Daremos de alta en el 1 enero de cada anualidad un registro en el que el importe es el dato Nuevo Saldo que calcula la Hoja de Producción del Día 31 de diciembre del año que hemos cerrado.

#### **Impresos.**

Datos para la confección de las facturas, presupuestos o check-in.

Formato Check-in: Modelo A4 y Modelo A5.

**Imprimir Datos Hotel:** Si se imprimen la Cabecera factura ( textos documentos). Imprimir Localizador: Si se imprime la variable localizador en factura.

Imprimir Bono: Si se imprime la variable Bono en factura.

Switch Papel: Asignar si se trabaja con papel en blanco o papel preimpreso. Contador Rectificativas: Indicamos si el programa lleva automáticamente las facturas negativas con una numeración propia, o se numeran como facturas normales.

Impresión Directa Facturas: En la impresión de facturas marca por defecto (impresora) y permite imprimir la factura principal y extras sin cerrar la ventana de impresión. Si la impresión es por pantalla con cada impresión de la factura vuelve a la consulta de entradas.

Copias Facturas A4: Numero de copias que por defecto se imprime de una factura. Marcar Duplicado: Si, pone la leyenda "DUPLICADO" al reimprimir una factura desde la consulta de facturas emitidas.

**Marcar Copia**: Si, pone la leyenda "COPIA" en las copias que se hacen al imprimir una factura.

Impresora Check-in: Asignación de la impresora para confeccionar los impresos. Impresora Facturas: Asignación de la impresora para confeccionar los impresos. Impresora Partes Policía: Asignación de la impresora para confeccionar los impresos.

Ruta Fondo Factura: Indicar si se desea el fondo de las facturas.

**Tipo Impresora Tickets**: Seleccionar si es una impresora texto o laser, para los tickets de centralita.

Impresora Ticket Centralita: Asignar la impresora para tickets centralita.

Secuencias: Definir las secuencias de la impresora asignada, dependiendo del tipo la impresora, sea texto o laser.

#### **Circulares.**

Definición de las carpetas propias para la automatización y generación de circulares de Clientes, Agencia, Direcciones Empresas y Facturación.

Ruta Instalación OpenOffice: Carpeta de instalación de openoffice en los clientes, deben tener todos la misma.

Ruta Circulares Servidor: Repositorio de circulares en el servidor, circulares con las definiciones sin combinar.

Ruta Circulares Clientes: Repositorio de circulares en el cliente, circulares ya combinadas.

# CONCEPTOS FACTURACIÓN.

Mediante este programa podremos configurar los conceptos necesarios para la facturación de cargos en habitaciones.

Se permite dar entrada el concepto con la descripción en cinco idiomas el cual seleccionamos en la entrada de la habitación.

Importe: Valor que por defecto tiene el cargo en su selección.

Ctas.Cont.Principal / Grupos: Cuenta contable sobre la que contabilizaremos los ingresos dependiendo que sea grupo o no, si esta cuenta no se cubre la cuenta

contable para los ingresos será la de ventas genérica definida en el hotel.

**Tipo IVA** : Si incluido, al dar el importe del cargo desmonta el iva.

% : Seleccionar el % de iva a aplicar según definición de ivas del Hotel.

Día Cargo Cto. Automático: Se puede seleccionar si los cargos se generan con la fecha del día del cargo automático o con fecha del día siguiente al cargo automático.

Tipo Concepto: Determinar el tipo de concepto al que pertenece, se tiene en cuenta en hojas de producción para poder sacarlas agrupando conceptos.

Departamento: Se pueden asignar los

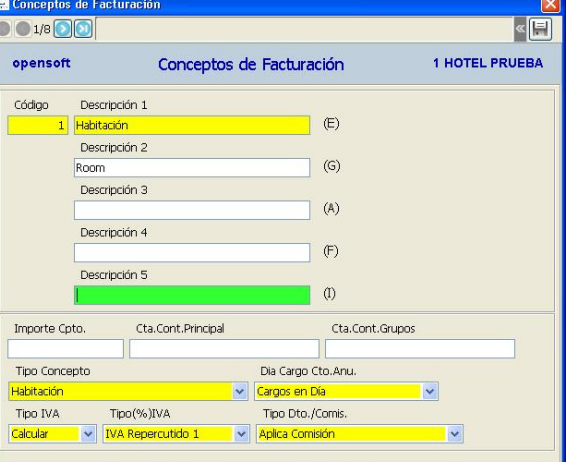

conceptos por el origen ingresos dependiendo de los departamentos del hotel.

**Tipo Descuento/Comisión**: Se puede especificar cuando se aplican los descuentos asignados en la entrada, podemos definir si no se aplica descuento (No) sobre este concepto, si se aplica siempre (Si), si se aplica si es Comisión (Dto.Agencia) o si se aplica si es Descuento (Dto.Cliente).

Control Fidelidad: Asignar que conceptos computan para el calculo del consumo para el control de fidelidad.

Descuento Fidelidad: Conceptos que computan como servicios prestados por puntos conseguidos.

Bono Regalo: Asignar que conceptos computan como bonos regalos.

### TIPOS HABITACIONES.

Se darán de alta los tipos de las habitaciones que el establecimiento necesite para formar su planning y en función de las tarifas por modelos de habitaciones. La manipulación de este fichero debe de ser bajo las directrices del distribuidor pues

origina cambios en planning y estadísticas.

Num.pax.: Numero de personas que por defecto tienen las habitaciones de este tipo. Incide Planning: Indicar si de este tipo de habitación queremos llevar planning. Numero de Habitaciones: Cantidad de habitaciones que tenemos en el hotel de

este tipo, no se debe nunca cambiar manualmente este valor, pues los planning se forman en base a este dato, si queremos cambiar el número de habitaciones de un tipo de

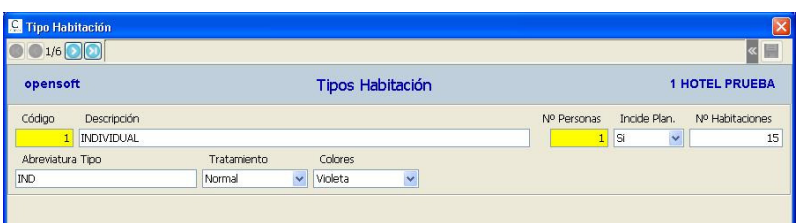

habitaciones tenemos una utilidad en Utilidades Generales => Cambio Numero Habitaciones Tipo Habitación.

Abreviatura Tipo: Aparece en los planning y listados del programa.

Tratamiento: Indicar si es una habitación normal, un salón o un tipo especial del cual no se lleva planning.

Colores: El color aquí asignado es el que a parece en las consultas de Alos planning o en las visualizaciones de los racks.

Fecha de Baja: Asignar fecha de baja para un tipo de habitación.

### TARIFAS TIPOS HABITACIONES.

Podremos configurar las todas las tarifas que se necesiten por tipo de habitación o tarifas generales de hotel, la forma de definir las tarifas se define en la pestaña de Datos en el Mantenimiento des Hotel, en la variable Forma de Aplicar Tarifas en el cual podemos asignar si las tarifas que vamos a definir son por tipo de habitación o son tarifas generales sin identificar el tipo de habitación.

Las tarifas aquí definidas se nos visualizan al dar las entradas o las reservas acompañadas con las tarifas de la agencia del movimiento si esta tiene tarifas propias.

Descripción: Este es el texto que se nos presenta para seleccionar la tarifa.

Tipo Precio: Si es precio por Habitación o Persona.

Tipo Tarifa: Si se cubre esta variable solo aplica esta tarifa cuando damos una entrada en que coincida el tipo tarifa.

Canal Venta: Funciona como la variable anterior.

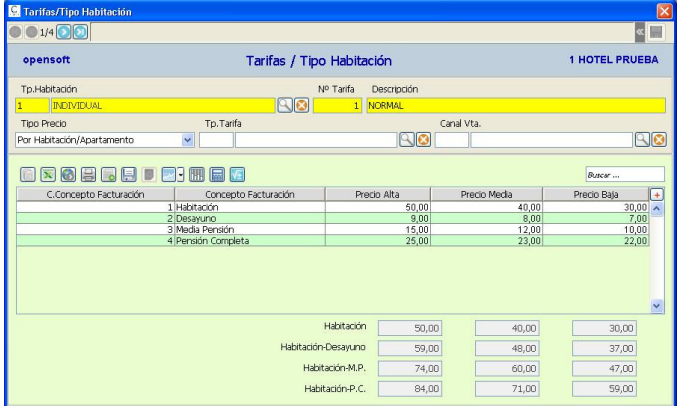

#### PESTAÑA CARGOS PERIODO NORMAL.

En esta pestaña definimos los precios normales para los cargos.

#### PESTAÑA CARGOS POR FECHA.

En esta otra pestaña podemos definir precios especiales para diferentes fechas, en estas fecha se aplican estos cargos y no los definidos para el periodo normal.

# TARIFAS POR AGENCIAS.

Aquí podemos configurar las tarifas propias que tenemos para las agencias. La operatoria es igual a las Tarifas

Tipos Habitaciones, también podemos asignar la comisión que se le aplica en las tarifas definidas.

Estas tarifas se visualizan con las tarifas generales del hotel en el momento de las entradas y de las reservas.

 También podemos asignar precios para periodos normales o precios para periodos especiales entre fechas.

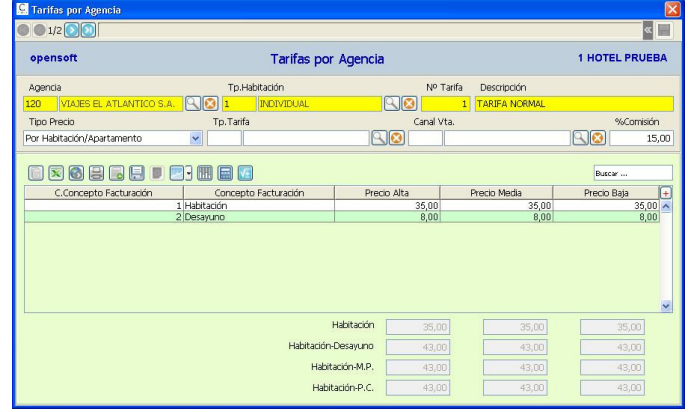

### PROVINCIAS/CIUDADES.

Podemos crear ciudades, provincias, zonas de interés las cuales podemos asignar en las fichas de los clientes en el momento de su creación o en las propias reservas y entradas. Este identificador o variable nos permite obtener las estadísticas o informes de ocupación y facturación.

### TIPO TARIFAS.

Definición de los tipos de tarifas que podemos asignar en las reservas o entradas, ejemplo: empresa, comerciales, fin de semana, carnavales , semana santa , etc. Como otros identificadores o variables nos permite obtener las estadísticas o informes de ocupación y facturación.

# TIPO ACTIVIDADES.

Creación del registro de las actividades asignadas en las fichas de los clientes, entidades y direcciones especiales.

# CENTRAL RESERVAS.

Creación de las centrales de reservas con las que trabajamos las cuales podemos asignar en las reservas o entradas.

Como otros identificadores o variables nos permite obtener las estadísticas o informes de ocupación y facturación.

### TIPO TEMPORADAS.

Se pueden asignar los tipos de temporada que tenemos a cada fecha del año individualmente o mediante la Botón Generación Automática asignar un tipo de temporada a un periodo de tiempo por medio de las fechas Desde / Hasta. También tenemos en Botón Duplicar Año en el cual nos pide año viejo y nuevo.

Existe también la posibilidad de asignar por fechas los festivos, cuando visualicemos planning o el rack los festivos salen en Rojo. Si no se asignan los tipos de temporada cuando asignemos los precios de las entradas , reservas o cargos manuales nos pedirá que asignemos el tipo de temporada para esa fecha.

Se permite dar entrada a eventos que acontecen en cada dia, los dias que tengan eventos asignados aparecen en verde al consultar el Planning Tipo Habitaciones, permitiendo visualizar estos eventos dando doble click en la fecha, también al consultar el Planning Habitaciones aparecen con una (E) los dias que tengan eventos y pulsando el Boton Eventos podremos visualizar los eventos de las fechas consultadas.

### HABITACIONES / APARTAMENTOS.

Esta opción del programa nos permite dar de alta todas las habitaciones con las que vamos a trabajar en el hotel, también se darán de alta las habitaciones especiales que no inciden en el planning pero que podemos necesitar, así como los salones si queremos controlar su ocupación.

Los datos que debemos definir son los siguientes:

Situación: Libre

Tipos Habitación: tipo al que esta habitación pertenezca.

 Incide Planing: si es una habitación especial ( inexistente físicamente ) y que no incide en planning o de los salones si no llevamos planning se indica (N).

 Tratamiento Habitación: indicar que tipo de tratamiento le damos, si es habitación , salón o habitación especial.

Planta: asignar la planta, para listado de gobernanta por plantas.

 Fumador: definir si es una habitación de fumadores o no, en las consultas de entradas o en la entrada nos indica este identificativo.

Baja: podemos poner una habitación de baja, estas habitaciones no salen en el

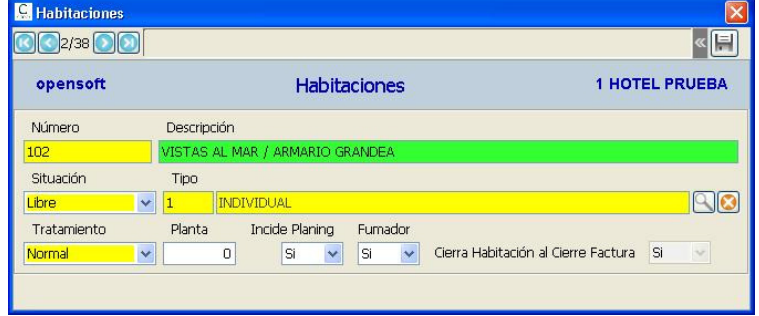

Rack ni se visualizan para poder ser elegidas en las entradas, etc.

 Cierre Habitación al Cierre Facturas: podemos asignar que una habitación no se cierre automáticamente al cierre de la factura, por ejemplo si tenemos una habitación ficticia abierta para facturas contados ( Cabinas, prensa, fax, tabaco, etc)

no se cierra cuando emitamos la factura del día, solo se permite desactivar en habitaciones especiales, que no inciden en el planning.

Todos los datos aquí presentados que inciden en la generación de los planning no deben de ser modificados, una vez que ya estamos trabajando con la aplicación, pues todos los datos enlazan con otros datos como facturas, planning, partes policía, etc. . Ante cualquier duda consultar con su distribuidor.

### COMUNIDADES AUTONOMAS.

Mediante esta opción del programa debemos definir todas las comunidades autonómicas de España, necesarias para las estadísticas y dato obligatorio de cumplimentar en una entrada si la nacionalidad es España. Por defecto se suministra el programa con ellas definidas.

# CANAL DE VENTAS.

Creación de los canales de ventas, origen de las ventas realizadas, se deben asignar en las reservas y entradas, ya que como otros identificadores o variables nos permite obtener las estadísticas o informes de ocupación y facturación.

# TIPO DCTO. IDENTIFIC. POLICIA.

Tipos establecidos por el ministerio del interior para la recepción de viajeros y la emisión de los partes de policía, así como para el fichero de datos de las entradas que se envía a la Guardia Civil o Policía desde su pagina web. Este identificativo puede ya asignarse en la ficha del cliente si se crea o en el parte de la policía si es de un viajero del cual no creamos ficha.

# PROGRAMA PARQUE MARINO.

Para hoteles que dispongan de este tipo de servicio, podemos definir los diferentes modelos de tratamiento que proponemos a los clientes, estos tratamientos podemos asignarlos en las reservas o entradas, para información en los listados de estancias o servicios.

### DEPARTAMENTO CONTROL CONSUMOS.

Aquí se definen los diferentes departamentos existentes en el hotel, departamentos que nos permiten agrupar los diferentes conceptos según su origen, para controlar y agrupar los ingresos del hotel por sus origenes, ejemplo: hotel, cafeteria, centralita, varios, etc.

### TIPO CLIENTES.

Podemos crear el registro de los diferentes tipos de clientes que queremos controlar, estos tipos de clientes podemos asignarlos en las fichas de los clientes en el momento de su creación o en las propias reservas y entradas. Este identificador o variable nos permite obtener las estadísticas o informes de ocupación y facturación.

### TARJETAS FIDELIDAD.

Se darán de alta las tarjetas de fidelidad con las que trabajamos ( iberia, solred, melia, etc ) ,en la ficha del cliente podemos asignar una tarjeta por defecto con su clave, o podemos en las entradas registrar la tarjeta presentada por el cliente, también podemos en el momento de la generación de la factura asignar la tarjeta si el cliente nos la presenta en ese momento, este dato es necesario si queremos realizar los listados las facturas por tarjetas para enviar a los proveedores para la obtención de puntos de sus afiliados.

# CLIENTES.

Esta opción del programa nos permite generar las fichas de los clientes (cardex) con sus datos personales, datos policiales y de facturación.

También podemos acceder al alta de clientes o modificación desde las lupas (búsquedas) de clientes que nos aparecen en reservas o entradas.

Al dar de alta una agencia o empresa a la cual damos crédito también nos genera automáticamente le ficha del cliente si no existe.

N.I.F. Cliente: Al teclear el nif si solo tiene números calculara la letra que le corresponde como NIF , si no queremos que le calcule la letra por ser extranjeros podemos ponerle delante la abreviatura del país y el numero o al teclear el nif pulsaremos (F1) en vez del INTRO.

Cada nif de cliente esta asociado a una Entidad, estas entidades pueden ser clientes o no, pues se pueden crear para dar de alta a Direcciones Especiales ( Gestión comercial), Morosos, Agencias, etc.

Si el nif que tecleamos existe se nos aparecen todos los datos de la Entidad, para que completemos los datos propios como cliente, si ya estuviese grabada como cliente nos avisa al grabar, no dejándonos pues solo puede asociarse un cliente por entidad.

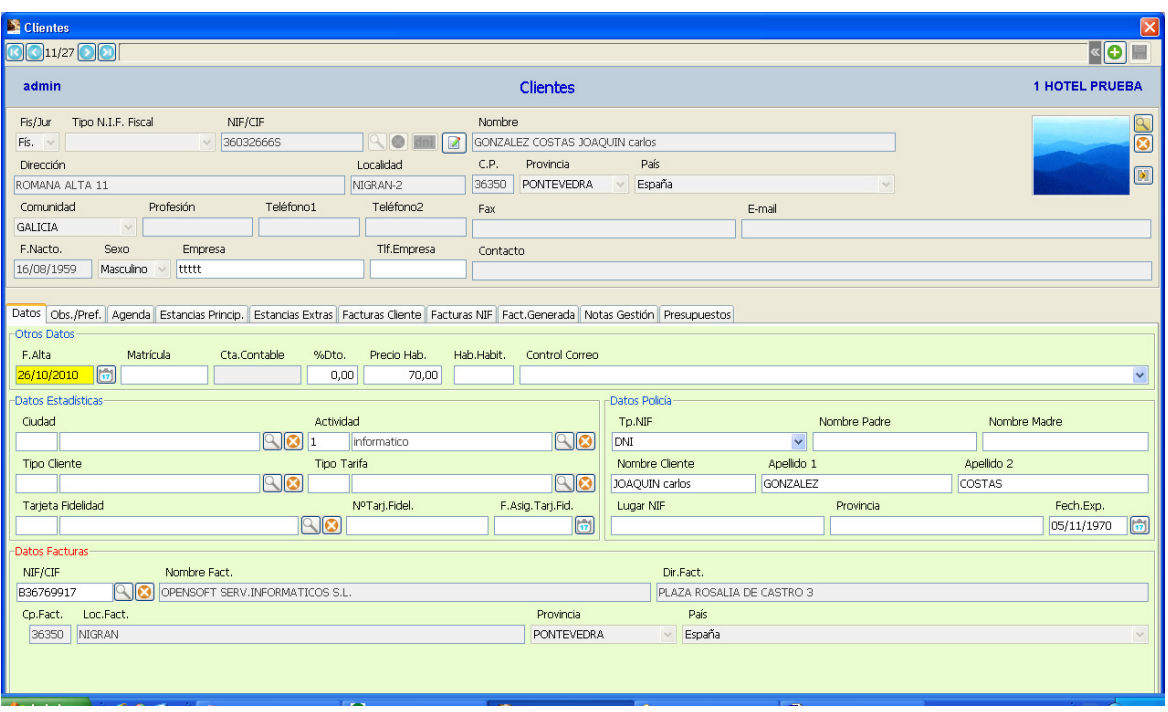

Si necesitamos crear con un mismo nif varios clientes, por ejemplo departamento de una Universidad, Agencias de una misma Empresa, etc; debemos crear antes la Entidad y después crear el cliente asociando esta Entidad.Siempre que se graben Entidades con NIF iguales nos avisara y nos pedirá conformidad ( tecleando nuestro password ) y grabara una nota en la agenda general.

Cta.Contable: Este dato se cubre automáticamente cuando un cliente es dado de alta forma automática al crear una Agencia-Empresa, en una ficha de un cliente que no esta abierto como Agencia/Crédito debe de estar vacío, salvo que se quiera enlazar toda su facturación en una cuenta contable especifica (CTRL+K). Esta variable solo tiene objeto si llevamos la Gestión Contable enlazada.

#### PESTAÑA DATOS.

Otros Datos: De este apartado resaltamos los datos Fecha de Alta (automático en un alta), Cta.Contable ( si es agencia/empresa o le queremos asignar una cuenta contable especifica), %Dto ( si tiene un descuento asignado como cliente ) y Control Correo ( en especial si es que no quieren correspondencia, notificaciones de ofertas,etc).

Datos Estadísticas: Estas variables aquí asignadas son capturadas en las altas de reservas y entradas del cliente, y tenidas en cuenta en las estadísticas de ocupación e informes de facturación.

Datos Policía: Datos necesario para la confección de los partes de policía, el nombre del padre y la madre en este momento no son obligatorios para parte.

Datos Facturación: Por defecto en el alta de un cliente estos datos son los mismo que los datos del cliente, pero podemos asignar otra entidad para que al emitir la factura de este cliente tome estos como datos de facturación y contable.

#### RESTO PESTAÑAS.

Observaciones y Preferencias: Información que se presenta en las reservas o entradas al seleccionarse el cliente. Aparte de las observaciones por cada cliente podemos asignar a cada cliente las preferencias que el cliente tiene, estas preferencias tiene que estar anteriormente definidas ( el mantenimiento de las preferencias esta debajo de la consulta y listado de clientes), se asignan a cada cliente solamente las preferencias propias de cada cliente.

Agenda: Agenda generada para este cliente con anotaciones y posibles avisos.

Estancias Principal: Consulta del histórico de estancias del cliente como principal de una entrada.

Estancias Extra: Consulta de las estancias que ha tenido el cliente como extra de una entrada.

Facturas Cliente: Histórico de las facturas generadas para este cliente, por sus estancias o estancias de clientes que lo tengan como entidad a facturar.

Facturas Nif: Histórico de las facturas generadas para este nif.

Facturas Generadas: Histórico de facturas generadas por sus estancias, facturadas a su nombre o las facturas principales que genera a empresas.

Notas Gestión: Anotaciones que han sido generadas en el apartado comercial.

Presupuesto: Histórico de presupuestos generados.

#### BOTON ETIQUETAS.

Esta opción nos permite generar etiquetas ( anteriormente definidas en Circulares, Mantenimiento Etiquetas ) de los cliente que seleccionemos o de todos los clientes de la consulta.

Numero de etiquetas: Cuantas se quieren de cada cliente.

Control de Correo: Si se marca tiene en cuenta el valor Control de Correo del cliente.

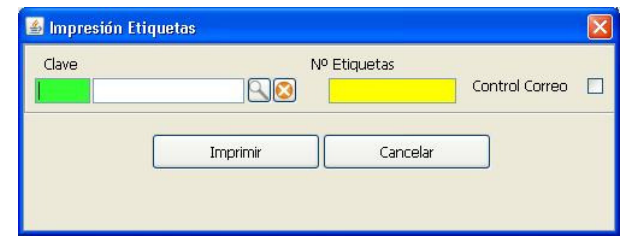

#### BOTON CIRCULARES.

Esta opción nos permite generar circulares ( anteriormente definidas en Circulares, Mantenimiento Circulares ) de los cliente que seleccionemos o de todos los clientes de la consulta.

El dato Asunto es el texto con el que se genera la nota de la agenda en la ficha del cliente, por cada circular se genera en la agenda de los clientes una anotación del envío de la circular.

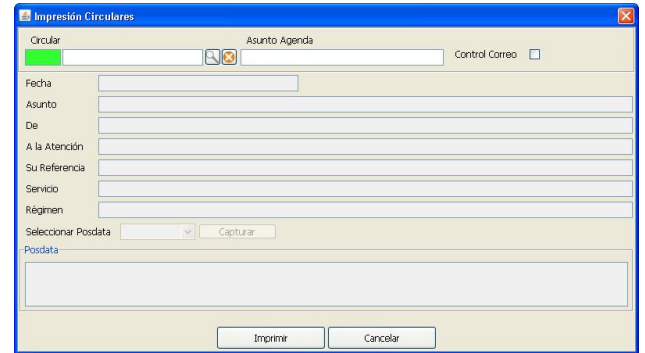

# AGENCIAS / EMPRESAS.

En este apartado daremos entrada a todas aquellas agencias o empresas a las cuales queramos controlar la facturación, tener como tipo de crédito, tener descuentos por comisión o tener tarifas de precios propias.

Es necesario tener el NIF de la misma. Se tiene que crear una ficha de Entidad para poder asociarla a la agencia a crear.

Se lleva en Datos Hotel un contador por Agencia o Empresa.

Cuando se confirma la entrada crea automáticamente la Ficha de Cliente y genera el Tipo de Crédito para poder cerrar facturas a crédito.

Al crear la Ficha de Cliente le asigna la cuanta contable como cliente, formado por la parte genérica de clientes 430 ( Datos de Hotel) y el propio código de la agencia.

1er.Dia Pago y Cadencia: Se puede asignar un dia fijo de pago o el numero de dias para el calculo de la fecha de vencimiento de cobro de las facturas cerradas a credito, si no se cubre este campo la fecha de vencimiento de cobro es la misma que la fecha de la factura. WebBilling: Cubrir si se quiere

hacer facturación web, definir la

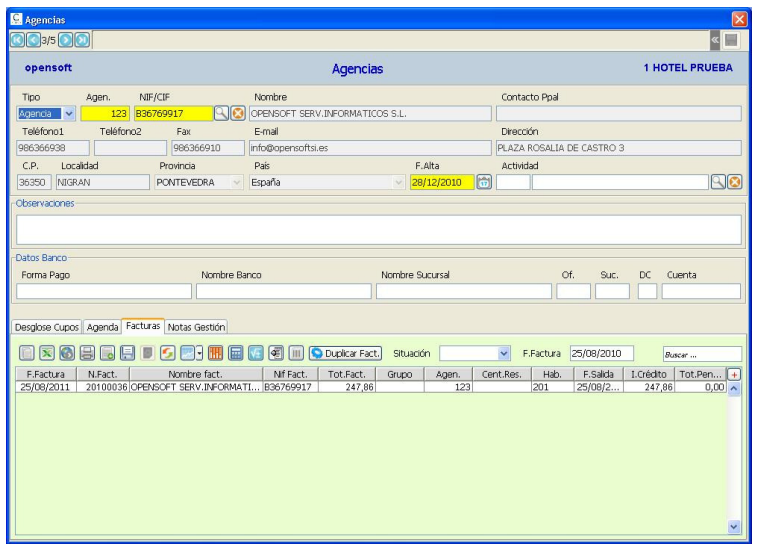

clave asignada por la agencia y parte del nombre con que se generan los ficheros de la facturación.

Comisión: Esta es la comisión (descuento) que nos toma por defecto en la entrada de una habitación o reserva, se puede modificar en cada caso.

Días Release y Cupos : Solo en el caso de tener algún acuerdo con agencias para este caso. Se asignan por tipo de habitación las habitaciones que ponemos disponibles para la agencia, respetando los días de release.

#### RESTO PESTAÑAS.

Agenda: Agenda generada para esta agencia con anotaciones y posibles avisos.

Facturas: Histórico de las facturas generadas por sus estancias generadas.

Notas Gestión: Anotaciones que han sido generadas en el apartado comercial, asociadas a la entidad asignada a la agencia.

#### BOTON ETIQUETAS.

Esta opción nos permite generar etiquetas ( anteriormente definidas en Circulares,

Mantenimiento Etiquetas ) de las agencia/empresas que seleccionemos o de todas las agencias de la consulta. Numero de etiquetas: Cuantas se quieren de cada agencia.

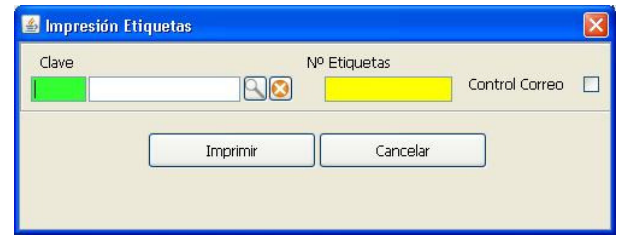

#### BOTON CIRCULARES.

Esta opción nos permite generar circulares ( anteriormente definidas en Circulares, Mantenimiento Circulares ) de las agencias que seleccionemos o de todas las agencias

de la consulta. El dato Asunto es el texto con el que se genera la nota de la agenda en la ficha de la agencia, por cada circular se genera en la agenda de las agencias una anotación del envío de la circular.

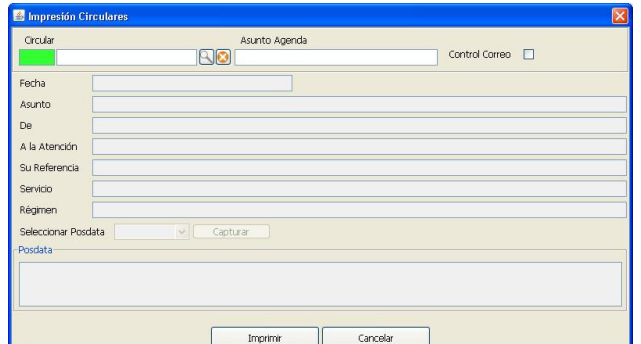

### TIPOS DE CREDITOS.

Se dan entrada a todos los posibles créditos para cierre de facturas , ya sean Agencias/Empresas ( superiores a 100), se dan de alta automáticamente al crear las Agencia/Empresas. También se dará entrada a las tarjetas de crédito ( del 1 - 99 ). Cuenta Contable: Si es una tarjeta de crédito la cuenta se toma como una cuenta de tesorería para contabilizar los cobros, si es una agencia la cuenta por defecto esta vacía salvo que queramos que todas las facturas cobradas con este crédito se contabilicen sobre una misma cuenta de clientes, es el caso de agencias con talonarios que se factura al cliente pero nos pagara la agencia. Si una empresa o agencia tramita estancias que ella gestiona el pago, pero las facturas van a nombre de los huéspedes debemos de cubrir esta cuenta contable con la propia cuenta contable de la agencia/empresa como cliente.

NºDias: Días de demora en el pago de las facturas cerradas a este crédito.

TPV: Datos específicos para la gestión de tpvs de cafeterías.

### MOROSOS.

Mediante esta opción del programa podemos registrar todas aquellas personas o empresas las cuales se quieran controlar, a la hora de una registrar una reserva o al realizar una entrada, por diferentes problemas o comunicados de otros hoteles.

Para dar el alta si es alguien nuevo, pulsamos la lupa o F3 y el boton (+) para que pida los datos de la nueva Entidad.

Se ha de crear la entidad si no existe, para su registro; si en el momento de la entrada o reserva, al dar entrada del nif se detecta ese nif aquí registrado nos avisa que ese nif esta registrado como moroso y nos presenta las observaciones aquí registradas.

### AGENDA.

Acceso genérico a todas las anotaciones de la agenda indicando el origen de las anotaciones, que pueden ser :

 Del Hotel De Agencias.

- De Clientes.
- De Reservas.
- De Entradas.
- De Agenda.
- De Entidades.

En las anotaciones de la agenda se pueden hacer anotaciones privadas las cuales solo son vistas por los usuarios administradores y el propio usuario que genera la anotación

Si una anotación en la agenda se Marca Aviso Reserva/Entrada al registrar una reserva o entrada, en el periodo de ocupación encuentra anotaciones con esta marca se nos presentan para ser consultadas, pues podemos hacer anotaciones de Congresos, Ferias, etc. De hechos puntuales que debemos de tener en cuenta para las ocupaciones o para las tarifas a aplicar en esas fecha.

Existen una serie de anotaciones que se generan automáticamente por modificaciones realizadas en reservas o entradas, así como en procesos que se generan de forma masiva, como pueden ser la depuración de reservas, cierres de habitaciones automático, etc.

Estas anotaciones automáticas tienen como usuario Opensoft.

### ADJUNTOS.

Esta consulta nos permite acceder a consultar o buscar todos los documentos o imágenes asociadas a:

 Agencias Agendas Clientes Hoteles Morosos Entradas Entidades Reservas Reservas Anuladas.

Se puede acceder al documento consultando el registro asociado al documento a consultar.

# LOCALIZACIÓN.

Definición de Países y Provincias.

# ENTIDADES.

El registro de entidades de genera automáticamente a medida que vamos dando de alta los clientes, cada ficha de cliente es una ficha de entidad, pero esa misma ficha de entidad nos vale para dar de alta una agencia, un moroso o una dirección de empresa de la gestión comercial.

N.I.F. Cliente: Al teclear el nif si solo tiene números calculara la letra que le corresponde como NIF ( si es físico y tipo nif ), si no queremos que le calcule la letra por ser extranjeros podemos ponerle delante la abreviatura del país y el numero o al teclear el nif pulsaremos (F1) en vez del INTRO.

Si necesitamos crear con un mismo nif varios clientes, por ejemplo departamento de una Universidad, Agencias de una misma Empresa, etc; al crear la Entidad siempre nos avisara de que existen otras entidades con el mismo nif y nos pedirá conformidad ( tecleando nuestro password ) y grabara una nota en la agenda general. Es obligatorio meter la comunidad si el país es España.

# GESTION RESERVAS.

Desde la consulta de las reservas podemos acceder a las reservas para su mantenimiento o dar entrada a nuevas reservas, tambien tenemos tres botones en esta consulta como son :

Proceso Ckeck-in: este boton permite dar la entrada de la reserva

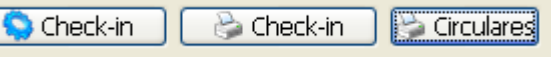

#### seleccionada. Ver ENTRADA HUÉSPED (CHECK-IN) DESDE RESERVA.

 Impresión Check-in: permite la impresión de los check-in de las reservas seleccionadas, puede ser por reserva o por habitaciones de las reservas. Ver IMPRESIÓN CHECK-IN.

 Impresion Circulares: boton para imprimir circulares de las reserves seleccionadas. Ver IMPRESIÓN CIRCULARES RESERVAS.

Esta opción del programa es la que nos permite el registro de todas las reservas solicitadas al hotel, pueden ser reservas normales, reservas con room-nigth activado ( asignado el rooming list a las habitaciones reservadas ) y confirmación de reservas. Fechas de Entrada / Salida: periodo solicitado.

Agencia: Agencia o Empresas que solicitan la reserva y lis tenemos dados de alta, para controlar su negocio o para poder cerrar facturas a crédito. Si son reservas directas se pone código 9999 (por defecto) que es el Hotel.

Grupo : Si es un grupo de habitaciones que queremos controlar y quieren la facturación conjunta sobre una factura principal, pudiendo hacerse además 3 facturas extras por cada habitación ocupada.

Titular: Persona que hace la reserva se puede buscar (lupa) en todos los clientes con ficha o dando el nif si existe ya nos visualiza todos sus datos. Si se quiere dar de alta un cliente podemos desde la lupa con el botón (+) dar entrada a un nuevo cliente.

**Extra** : Persona que se hospeda, manejo similar al titular, si no se cubre esta dato al realizar la entrada toma como extra el titular.

Tp.Estancia: Es obligatorio asignar el tipo de pensión de la estancia.

Tp.Tarifa: Asignamos el tipo de tarifa que aplicamos a la reserva , podemos obtener mediante este dato estadísticas de ocupación y facturación.

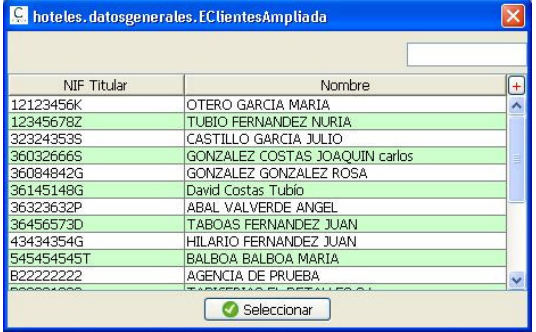

Canal Ventas: Asignamos el medio por el cual se realizo la venta, al igual que tp.tarifa permite estadísticas de ocupación y facturación.

**Desglose:** Indicar si los cargos contratados se facturan desglosados o se agrupan sobre el primero, solo para la factura, internamente la producción es por conceptos. Fact. Extras: Se indica si en la ocupación se van a generar facturas principales (cargos contratados) o extras (cargos particulares).

Central Reservas: Asignamos la central de tramita la reserva, al igual que tp.tarifa permite estadísticas de ocupación y facturación.

%Agencia: Comision que se aplica como agencia.

Dto.Cliente: Descuento que aplicamos como cliente en la factura principal, solo puede ser o comisión o descuento.

Bono: Se pueden asignar el numero de bono.

Localizador (1) y (2): Se pueden buscar las reservas por estas variables y se traspasan a la entrada y a las facturas, para poder buscar en facturas por estos datos. Tipo Reserva: Normal (N) , de Cupo (C).

Observación : Observaciones reserva que se traspasan a las entradas.

Forma de Pago: Texto. Quien Reserva: Por defecto captura el usuario que genera la reserva.

Presupuesto: Se puede asociar el presupuesto confeccionado para esta reserva.

Fecha Confirmación: Fecha confirmación de la reserva.

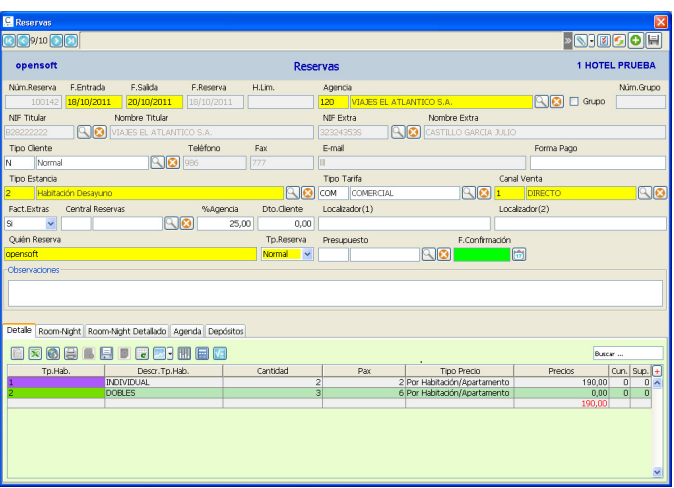

#### PESTAÑAS.

**DETALLE:** En esta pestaña se definen los tipos de habitaciones se reservan y el numero de habitaciones y personas, así como el detalle de los cargos contratados, podemos definirlos por tipo de habitación o de forma genérica sobre un solo tipo de habitación.

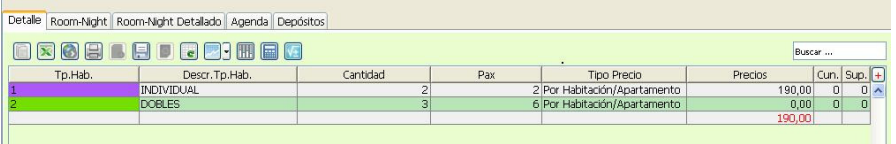

Podemos mediante el botón PLANNING ver la disponibilidad para un tipo de habitación

determinado para el periodo de la estancia o podemos pulsar CTRL+H y nos permite seleccionar la visualización del planning completo.

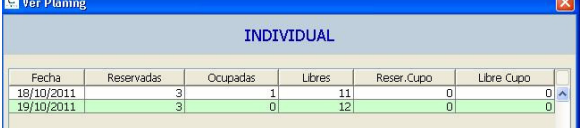

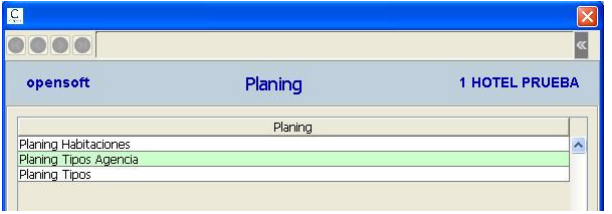

Después de seleccionar el tipo de habitación asignamos cuantas habitaciones queremos y el numero de personas, también podemos definir cuantas cunas y camas supletorias se necesitan.

Grabamos el tipo de habitación y a continuación nos permite elegir una tarifa o asignar directamente los cargos contratados.

Si pulsamos el botón TARIFA se nos presentan todas las tarifas genéricas para el tipo de habitación y todas las tarifas de la agencia para ese tipo de habitación. Aunque se haya seleccionado una tarifa los cargos contratados que nos presenta pueden ser modificados o ampliados.

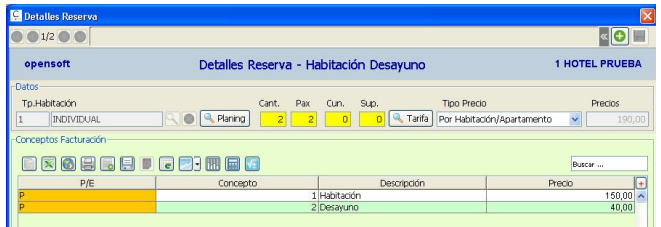

Tipo Tarifa: Forma de aplicar los cargos contratados, si son por habitación o por pax.

Al asignar los cargos contratados podemos determinar si se aplican en la principal o en la primera extra.

#### También podemos asignar precios diferentes para dias de la estancia.

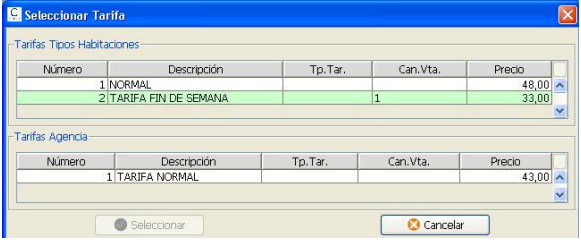

ROOM-NIGTH: En esta pestaña es donde podemos asignar los room-nigth por tipo de habitación, los que se han generado automáticamente al reservar las

habitaciones por tipo de habitación.

Si la reserva tiene activado el room-nigth (cuando se asigna la habitación o modifica algún dato de un room-nigth), esta solo se puede ampliar numero de reservas o reducir, añadiendo líneas de room-nigth para los

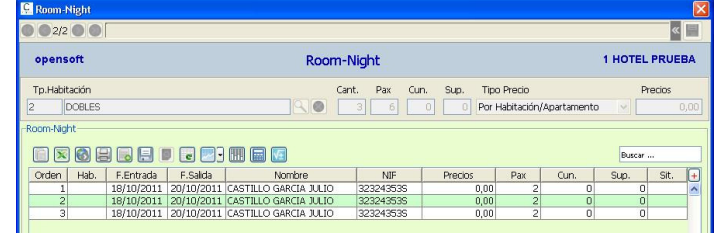

tipos de habitación o anulando líneas de los room-nigth.

Todos los datos asignados en un room-nigth se traspasan a las entradas en el momento de realizar un check-in, tienen preferencia sobre los datos de la reserva.

También podemos asignar precios diferentes para dias de la estancia.

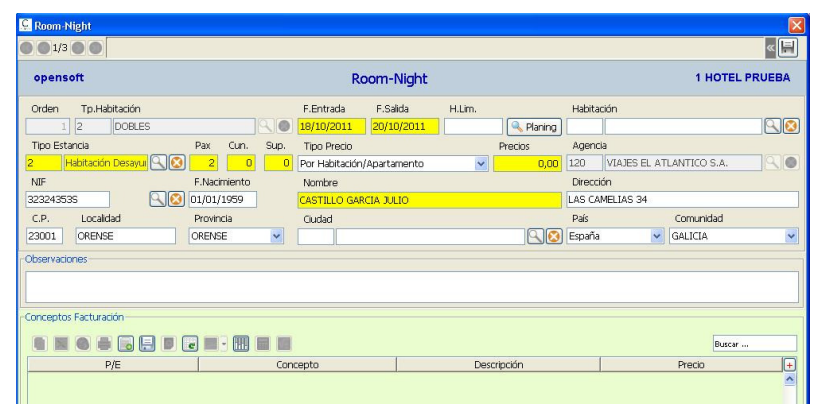

ROOM-NIGTH DETALLADO: Esta pestaña solamente nos sirve para ver de un pantallazo todos los room-nigth de una reserva aunque tenga varios tipos de habitaciones reservados.

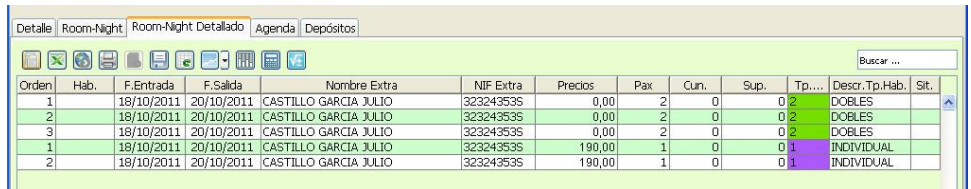

AGENDA: En esta pestaña podemos dar entrada a las anotaciones de agenda de la reserva, anotaciones que se pasan a la entrada en el momento del check-in.

DEPOSITOS: En esta pestaña se muestra un detalle de los anticipos recibidos a cuenta de la reserva.

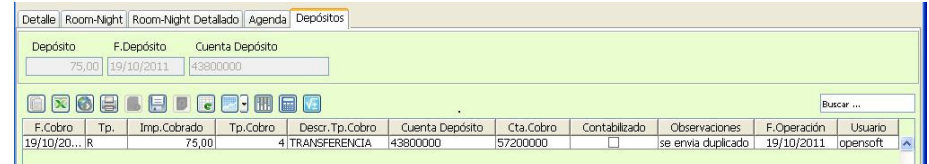

### CONSULTA ROOM-NIGTH.

Consulta de todos los room-nigth generados por todas las reservas creadas, podemos consulta solamente los pendiente de entrar ( marcando el check pendientes de entrar).

Se pueden visualizar ordenadas por Agencias/Empresas ordenadas alfabéticamente por reservas ( agrupando las reservas y diferenciándolas con color en el nombre de la agencia) y también se pueden ordenar alfabéticamente por el nombre del Extra por la fecha de entrada.

Podemos acceder a cada roomnigth para modificarlo o asignar las habitaciones y sus clientes ( asignar rooming list ).

Podemos asignar las fecha de entrada y salida propias de cada room-nigth, asi como sus cargos contratados.

Si las fecha de entrada asignada es menor que la fecha de entrada

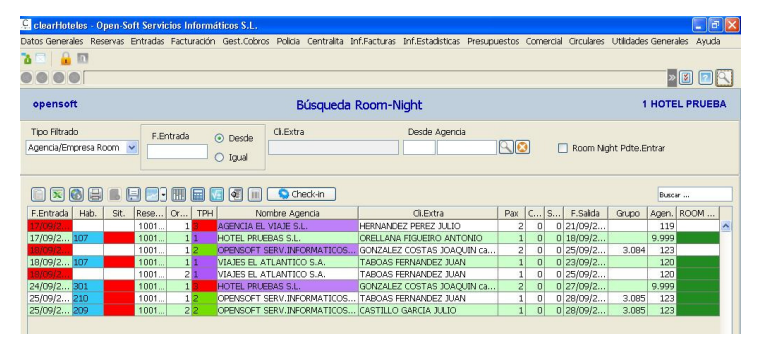

de la reserva o la fecha de salida mayor que la fecha de la reserva, las fechas de la reserva se ajustan a la fecha menor y mayor de los room-nigth.

### Botón Ckeck-in (proceso): **Podemos darentrada de forma**

automática de los room-nigth seleccionados pulsando este botón ( 1 o varios), solamente se darán de entrada todos aquellos que tengan la habitación asignada y no presenten ningún problema de ocupación ( por ejemplo la habitación aun no esta vacía, país, f.nacto. ).

Fecha entrada(roja): Si la fecha de entrada es menor que la fecha del día y aun no se ha realizado el check-in.

Habitación(azul): Habitación asignada. Situación(rojo): Check-in realizado.

Room Act(Verde): Room-nigth activado, se ha modificado algo especial diferente a la reserva inicial, la reserva ya esta marcada como room-nigt activo.

Nombre Agencia(lila): Reservas agrupadas de forma alternativa, para visualizar mejor cada reserva.

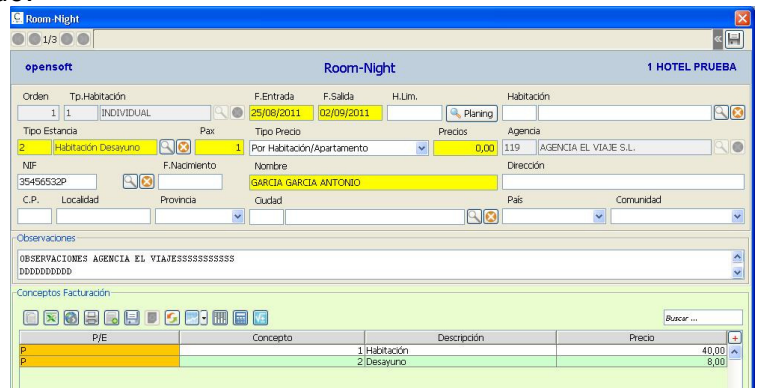

# ASIGNACION ROOMING LIST.

Para la asignación de una rooming list podemos hacerlo de dos manera diferentes, por medio de la consulta de las room-nigth párrafo anterior o podemos acceder directamente por la reserva, una vez seleccionada la reserva accedemos a los roomnigth por la pestaña Room-nigth, en esta pestaña se nos muestran todos los tipos de habitaciones seleccionados y en cada uno de ellos los room-nigth correspondientes. Una vez activada en la reserva el room-nigth, la única forma de aumentar o rebajar habitaciones de una reserva es a través de los room-nigth accediendo por los tipos de habitaciones de la reserva y borrar líneas de room-nigth o añadir

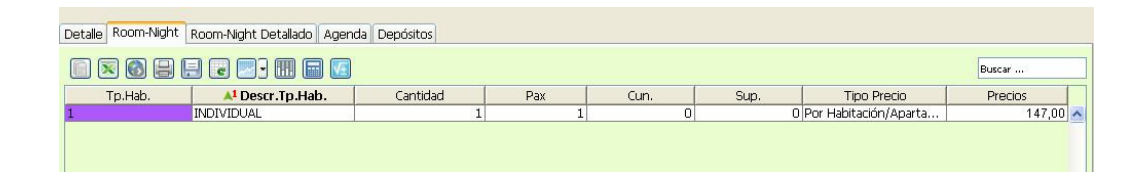

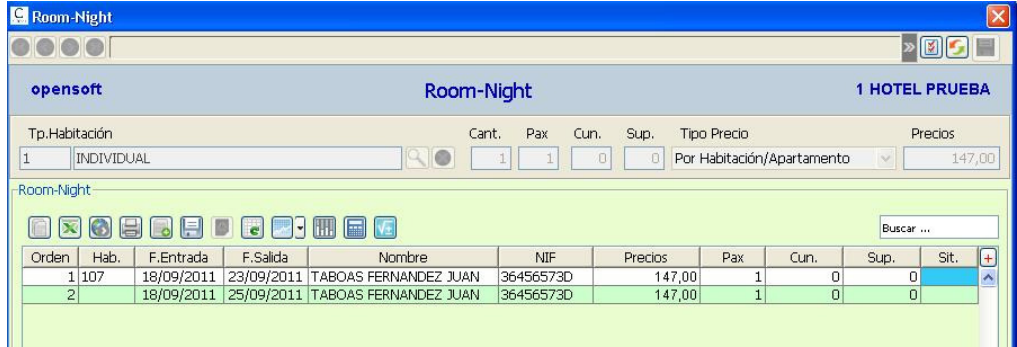

# AMPLIACIÓN, MODIFICACIÓN RESERVAS.

#### **Sin room-nigth activado.**

.

Si una reserva no tiene el room-nigth activado se puede modificar cualquier campo, así como ampliar o rebajar el numero de las habitaciones reservadas por tipo de habitación ( Pestaña Detalle en Reservas ).

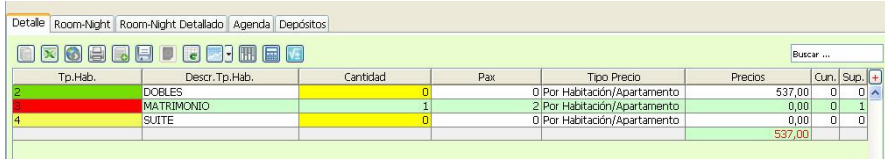

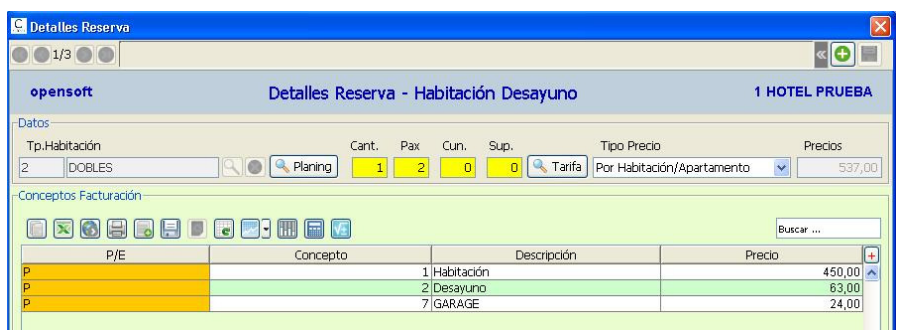

#### **Con room-nigth activado.**

Una vez activada en la reserva el room-nigth, la única forma de aumentar o rebajar habitaciones de una reserva seleccionada es acceder a los room-nigth por la pestaña Room-nigth, en esta pestaña se nos muestran todos los tipos de habitaciones seleccionados y en cada uno de ellos los room-nigth correspondientes. Para aumentar o rebajar habitaciones tenemos que anular líneas o añadir líneas. Si una línea de room-nigth ya entro tiene el check-in realizado la columna SIT(azul) no se puede borrar.

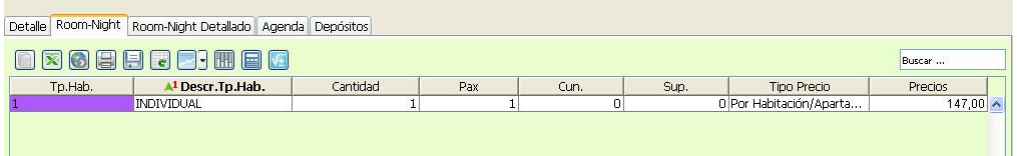

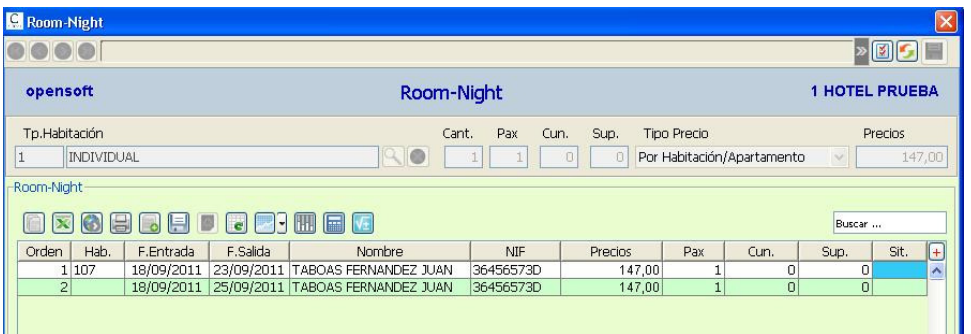

### IMPRESION CHECK-IN.

Existen dos forma de impresión de los check-in (tickets) de entrada basándose en la reservas:

 La primera es mediante un Botón Impresión Check-in que se encuentra en la consulta de reservas, se debe seleccionar las reservas de las que queremos imprimir

los check-in y pulsaremos el Botón, una vez pulsado se nos abre un dialogo preguntando si se imprime el check-in por reserva ( una por la reserva ) o por habitación ( check-in por cada room-nigth de la reserva ).

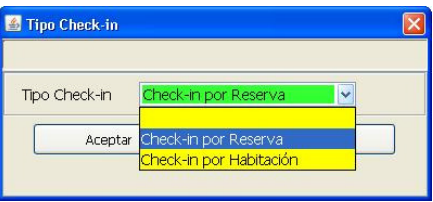
La segunda posibilidad es la opción del menú que aparece en el apartado de reservas como Impresión Check-in, esta opción nos permite seleccionar las reservas entre dos fecha determinadas y seleccionar si queremos el check-in por reservas o

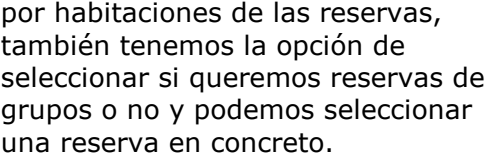

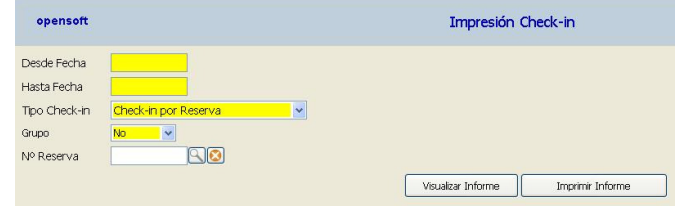

## ENTRADA HUÉSPED (CHECK-IN) DESDE RESERVA.

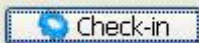

Botón Ckeck-in (proceso): Desde la consulta de reservas una vez seleccionada la reserva para realizar el check-in pulsamos este botón y dependiendo que la reserva tenga activado el room-nigth actúa de las siguientes formas:

**Sin room-nigth activado:** se visualizan todos los tipos de habitaciones reservados, pulsaremos doble clic sobre el tipo de habitación para realizar la entrada y nos aparece una ventana para que indiquemos las pax, pax factura, gratuidades,

cunas o supletorias y la selección de la habitación para dar la ocupación, se visualizan las habitaciones disponibles del tipo de habitación seleccionado y las habitaciones disponibles de los otros tipos de habitaciones,

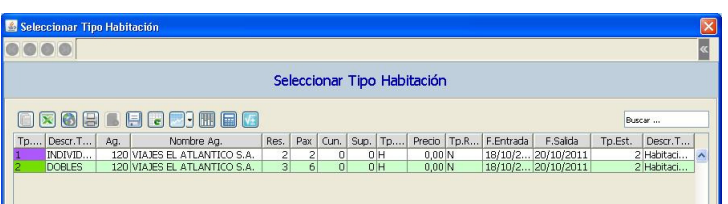

también podemos indicar si Capturamos los Cargos Contratados indicados en la reserva. Una vez seleccionada la habitación se realiza la entrada y se nos presenta la habitación ocupada para poder realizar cambios, dar entrada a extras, generar el parte de la policía o imprimir el check-in de la entrada.

**Con room-nigth activado**: se visualizan las líneas de los room-nigth de la reserva para seleccionar con doble clic el que queremos dar entrada, si la habitación esta asignada no se puede modificar en caso contrario se selecciona como en el apartado

anterior. Una vez seleccionada la habitación y las pax, al aceptar la operativa es igual que cuando no esta activado el roomnigth.

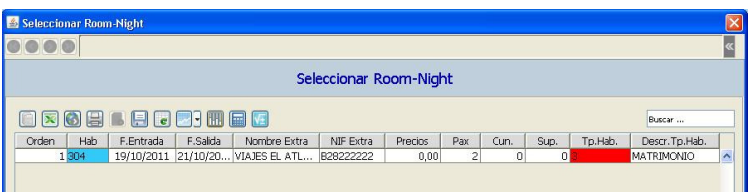

Al dar una entrada siempre vuelve a la pantalla que nos muestra los tipos de

habitaciones disponibles o a la pantalla que nos muestra los room-nigth, en esta ultima solo aparecen los room-nigth disponibles o pendientes de entrar, en una reserva sin room-nigth activado nos permite seguir dando entrada a habitaciones aunque el tipo de la habitación ya marque Cero en RES. (reservas).

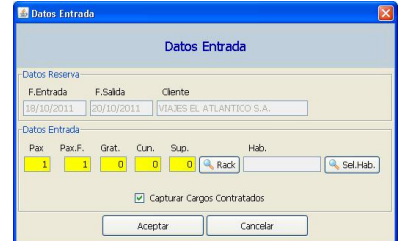

## IMPRESION CIRCULARES RESERVAS.

#### BOTON CIRCULARES.

Esta opción nos permite generar circulares ( anteriormente definidas en Circulares, Mantenimiento Circulares ) de las reservas que seleccionemos o de todas las reservas de la consulta.

El dato Asunto es el texto con el que se genera la nota de la agenda en la ficha de la reserva, por cada circular se genera en la agenda de las reservas una anotación del envío de la circular.

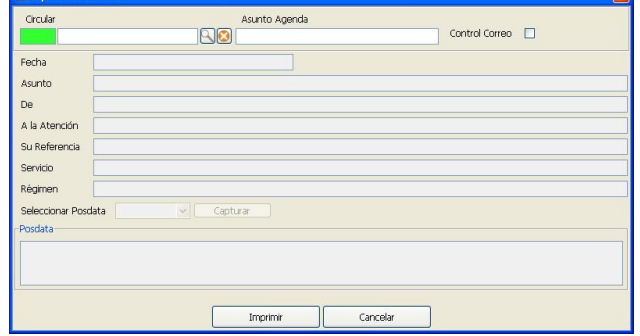

#### CONSULTA PLANING POR TIPOS HABITACION.

Esta consulta del planning nos permite visualizar la previsión de la ocupación de un periodo de tiempo seleccionado.

Existen cuatro formatos de previsiones a consultar:

Planning Hotel.

Planning Sin Reservas No Confirmadas.

Planning Ocupaciones + Reserves Confirmadas.

Planning Supletorias y Cunas.

Se puede seleccionar el tipo de habitaciones ( Normales , Especiales y Salones ). Tipos Habitaciones: Se nos presentan los tipos de habitaciones existentes de acuerdo al tratamineto seleccionado, se pueden eliminar tipos o añadir si fueron eliminados, lo máximo es presentar siete tipos de habitaciones a la vez.

Si algun dia tiene eventos aparece la fecha en verde y pulsando con doble click en la fecha se abren las anotaciones de los eventos para ese día.

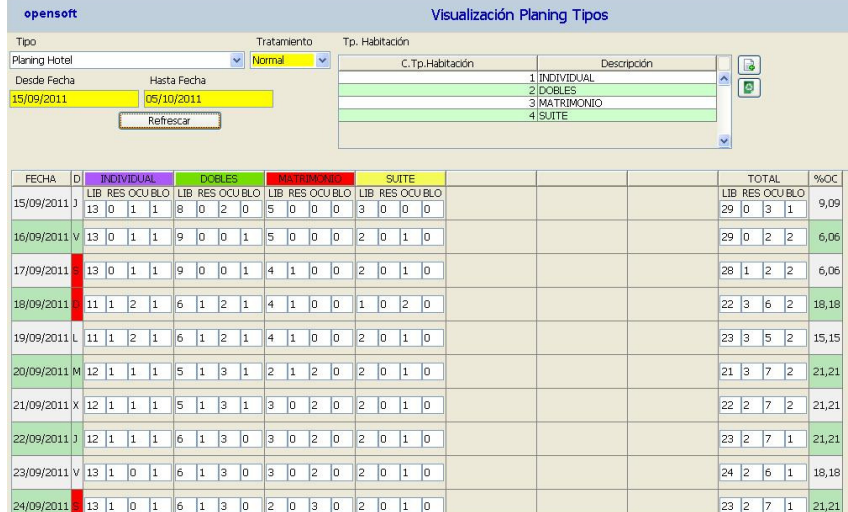

## CONSULTA PLANING AGENCIAS POR TIPO HABITACION.

Esta consulta del planning nos permite visualizar la previsión de la ocupación de un periodo de tiempo seleccionado para una agencia en concreto, nos presenta por agencia la previsión de los libre cupo o reservas cupo.

La operativa es similar a la explicada en el apartado anterior de la consulta del planning por tipos de habitación pero añadiendo la opción de seleccionar la agencia de la cual queremos la previsión de ocupaciones.

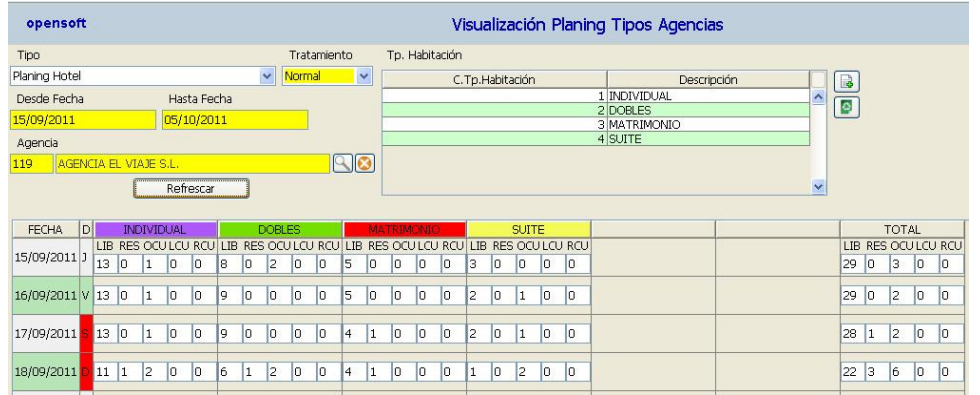

## CONSULTA PLANING POR HABITACIONES.

Visualización del planning de todas la habitaciones del hotel, especiales o salones, se presenta el planning desde una fecha que teclea el operador y presenta un planning de 7 o 14 días ( según se indique el la configuración del hotel en la pestaña Datos en la variable Días Rack por Defecto).

Si hay dias consultados que tengan eventos asignados aparecerá una (E) en la fecha y pulsando el boton EVENTOS podemos acceder a visualizar los eventos de los dias consultados, con doble click en cada evento de visualiza el evento completo.

En el planning se nos presentan todas la ocupaciones reales de la habitaciones, bloqueos y reservas si tienen asignada la habitación en el room-nigth. Al lado de la habitación nos presenta la situación actual.

El día de periodo con la flecha indica el comienzo de la estancia o bloqueo.

Si damos doble clic sobre cualquier día de una estancia, ya sea una ocupación, una reserva o un bloqueo nos llevara al origen de la incidencia, pudiendo ser modificados.

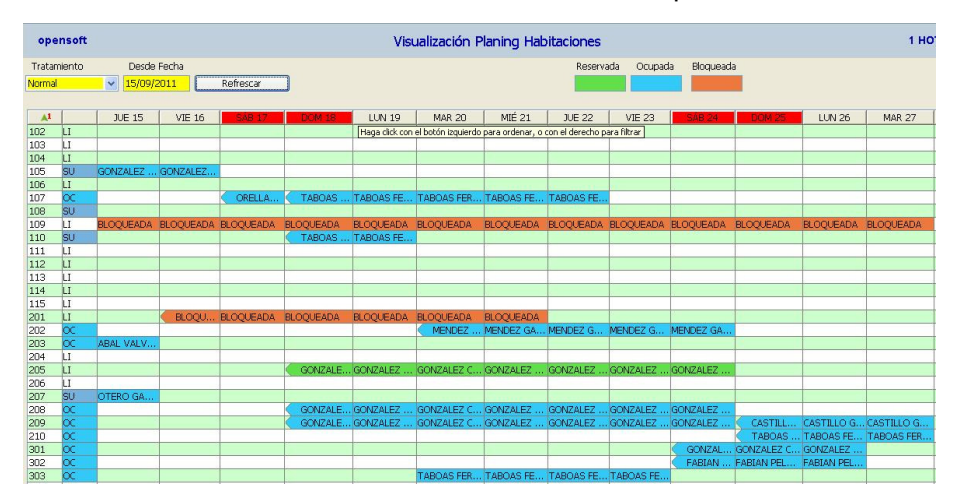

## BLOQUEOS HABITACIONES.

Opción que nos permite el bloqueo de una habitación desde una fecha a otra, durante este periodo la habitación no se puede utilizar , en el RACK figura como Bloqueada y en los planning de reservas contabiliza como reservada y rebaja las libres. Al final del

periodo de bloqueo la habitación ya esta utilizable sin tener que efectuar ningún cambio, si por el contrario fuese necesario ampliar el periodo o rebajarlo lo hacemos modificando las fechas del bloqueo existente o daremos un nuevo bloqueo de alta.

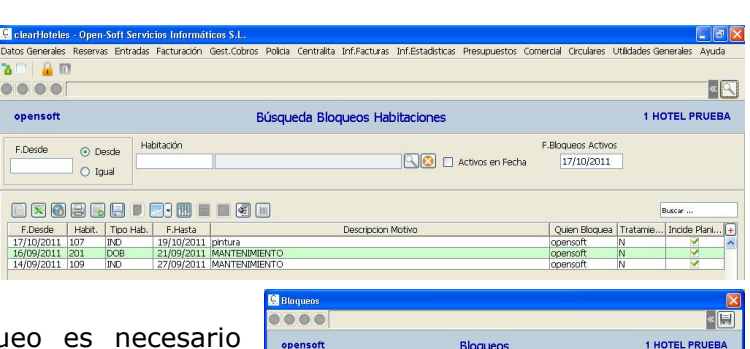

Para la creación de un bloqueo es necesario meter un motivo y también nos pide el password de usuario que realiza el bloqueo.

En la búsqueda podemos seleccionar los bloqueos desde una fecha de inicio periodo, los bloqueos de una habitación o podemos consultar solamente los bloqueos activos para una fecha determinada.

#### opensoft **Blogueos** F.Desd F.Hasta F.Asignación m 同 Habitación **BO ARACK**

#### **LISTADO BLOQUEOS HABITACIONES.**

Este listado nos permite obtener una relación de todos los bloqueos existentes entre unas fechas o los bloqueos realizados a una habitación.

# DEPURACIÓN RESERVAS.

Esta depuración de reservas borra las reservas hasta la fecha indicada (incluida) , las reservas que no se han completado su entradas se traspasan a Reservas Anuladas, y actualiza los planning rebajando las reservas no completadas, es recomendable ejecutar esta depuración con cierta frecuencia para que las reservas no presentadas no desvirtúen las previsiones de ocupación.

Es posible, si se quiere, guardar también las reservas cuya entrada se ha realizado totalmente (completadas), estas reservas se guardaran también en la consulta de anuladas pero figuran como completadas, para que se guarden debemos configurar

en Datos Hotel en la pestaña Específicos 2 en la variable Guardar Reservas Completas ponemos que se guarden en la depuración las completas. Para ejecutar la depuración nos pide el usuario y el password de quien realiza la depuración, se guarda en la agenda una anotación con la depuración realizada.

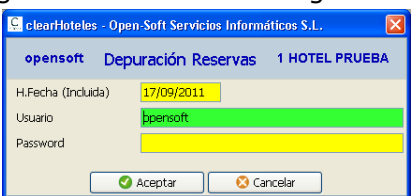

## GESTION COBROS DEPOSITOS.

La gestión de cobros depósitos (anticipos ) puede ser a cargo de reservas o de habitaciones ocupadas, estos depósitos se descontaran del cobro de la factura, si son anticipos de reservas estos se traspasan a la ocupación que genera la reserva.

Fecha de Cobro: Fecha que se realiza el cobro.

**Tipo** :  $R = >$  Reserva  $H = >$  Habitación.

Reserva/Habitación => Reserva / Habitación numero de la reserva o numero de la habitación sobre la que se hace él deposito.

Tipo de Cobro => Forma de hacer él deposito.

Importe Cobrado: Cantidad anticipo. Cta.Depósito: Pone por defecto la cuenta asignada en datos Hotel pestaña Contabilidad en la variable Cta. Deposito.

Cta.Cobro: Sobre la que se realiza el cobro, pone por defecto las cuentas asignadas a los Tipos de Cobro.

Observaciones : Observaciones sobre el deposito.

Guarda automáticamente la fecha de la operación y el usuario que la realiza.

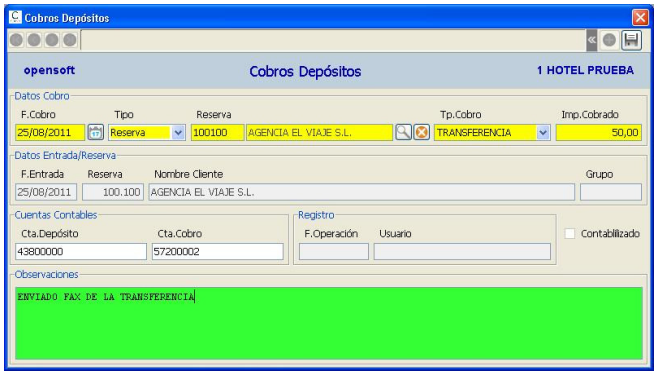

#### **LISTADO COBROS DEPOSITOS.**

Este listado permite emitir una relación de los cobros de depósitos efectuados por los clientes a cuenta de reservas o habitaciones ocupadas , los depósitos serán descontados en el momento del pago de la factura.

El listado de un día si hay anticipos el total coincide con la cantidad que figura en la hoja de producción del día Entregas a Cuenta Reservas/Habitaciones.

## HISTORICO RESERVAS( ANULADAS).

En este histórico de reservas tenemos archivadas todas las reservas anuladas directamente en la consulta de reservas, todas las reservas que la depuración haya detectado que no se han completado y si tenemos activado que se guardan las reservas completadas también tenemos las reservas completadas que la depuración ha depurado.

En las búsquedas podemos filtrar por:

 Fecha/Nombre Principal Nombre Extra / Fecha Localizador 1

Localizador 2

Se puede buscar desde una fecha (fecha entrada) y por tipo de consulta que podemos seleccionar:

 Anuladas y No Presentadas Anuladas No Presentadas Reservas Completas

Dentro de cada reserva tenemos una pestaña en la cual podemos consultar el motivo de la anulación, la fecha y el usuario.

Boton RECUPERAR, este boton permite recuperar una reserva anulada, antes seleccionar la reserva.

#### **LISTADO HISTORICO RESERVAS ( RESERVAS ANULADAS ) .**

Por medio de este listado podemos relacionar todas las reservas guardadas en el histórico de reservas por diferentes ordenes y opciones:

 Tipo Listado: Reservas por fecha entrada, reservas por fecha reserva o room-nigth por fecha entrada.

Tipo Anulación: Anuladas, No presentadas y Reservas Completas.

Reservas Confirmadas: Si, No o Todas.

Desde / Hasta Fecha.

Agencia: Si se quieren las reservas de una agencia determinada.

Grupos: Reservas de grupos o no.

Anotaciones: Si queremos que detalle las anotaciones de las reservas relacionadas.

## LISTADO RESERVAS.

#### **EXTENDIDO.**

En esta opción podemos imprimir una ficha por cada reserva con todos sus datos más significativos, en cada hoja se relacionan tres reservas, las reservas pueden listarse ordenadas de diferentes formas y que cumplan una serie de parámetros que a continuación detallamos:

 Tipo Listado: Reservas por fecha entrada, reservas por fecha reserva o room-nigth por fecha entrada.

 Reservas Confirmadas: Si, No o Todas.

Desde / Hasta Fecha.

HOTEL PRUEBA Fecha: 25/08/2011 Pág. 1 RESERVAS POR FECHA ENTRADA DESDE EL 20/08/2011 HASTA EL 01/09/2011 AGENCIA: FECHA ENTRADA: 23/08/2011 F. RESERV.<br>TITULAS RESER.: GONZALEZ MENDEZ JOAQUIN carlos F. RESERVA: 25/08/2011 HORA LIMITE: N.LE. 360326665 TITULAS RESER.: GONZAL<br>NOMBRE EXTRA: NUM. RESERVA: 100101<br>AGENCIA: HOTEL P N.LE. EXTRA: NULL CATINAL<br>FECHA SALIDA: 02/09/2011 HOTEL PRIJERAS S.I. NUM GRUPO AGENCIA: HOTEL PRU<br>T.ESTAN/CLIE.: Habitación<br>TIPO TARIFA:<br>LOCALIZADOR-1: NUM. GRUPO:<br>TIPO RESERVA: Normal<br>CANAL VENTA: DIRECT<br>LOCALIZADOR-2:  $\sqrt{NP}$ DIRECTO  $\frac{0}{147.00}$  TP. PRECIO TIPO HABITACION  $\frac{N^{\circ} \text{RESERVA}}{1} \frac{N^{\circ} \text{PERSON.}}{2} \frac{PRED}{147}$  $\overline{\text{sum}}$ FECHA ENTRADA: 25/08/2011 F. RESERVA: 25/08/2011<br>TITULAS RESER.: AGENCIA EL VIAJE S.L.<br>NOMBRE EXTRA: GARCIA GARCIA ANTONIO HORA LIMITE: N.I.F.:<br>N.I.F. EXTRA: 35456532 nominal CATA Bancara devicar antionio<br>
NUM RESERVA: 100000<br>
AGENCIA AGENCIA EL VIAJE S.L.<br>
TLESTAV/QLIE: Habitadón Desayuno / N<br>
TIPO TAPIFA: NORMAL<br>
LOCALIZADOR-1: FECHA SALIDA: 02/09/2011 TIPO RESERVA: N CANAL VENTA: AGENCIA LOCALIZADOR-2:

 Agencia: Si se quieren las reservas de una agencia determinada. Grupos: Reservas de grupos o no.

Anotaciones: Si queremos que detalle las anotaciones de las reservas relacionadas.

#### **LINEA.**

Esta opción relaciona las reservas de forma resumida y comprimida, haciendo una línea por cada reserva y tipos de habitaciones reservadas, indicando el numero de

habitaciones y pax reservados. Se puede seleccionar si queremos detalle de las reservas, en este caso lista una línea por cada room-nigth de la reserva.

También es posible controlar que solo liste las reservas

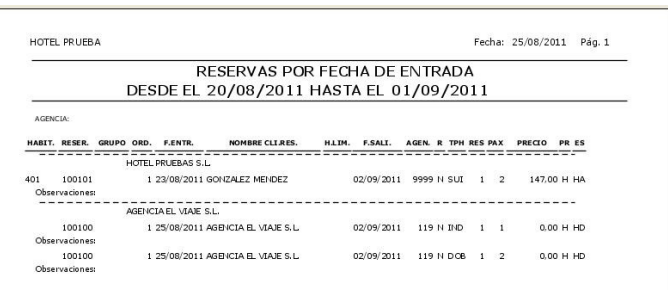

pendientes de llegar, ya sea en formato detallado o no.

En formato detallado se tiene que seleccionar si el orden es por Agencia o por Fecha de Entrada.

#### LISTADO PLANING GENERAL.

Esta impresión del planning nos permite listarlo entre fechas y con diferentes formatos por tipos de habitaciones:

 Libres Reservadas Ocupaciones Reservas + Ocupaciones Planning Completo Planning completo diferencia reservas confirmadas. Planning Completo Supletorias y Cunas.

El planning se presenta por cada tipo de habitación (pueden ser 8 tipos o 12). Se puede seleccionar si el planning es de habitaciones o de salones.

En las líneas del planning después de detallar por cada tipo de habitación los valores

del planning nos aparecen unos totales por línea que indican lo siguiente:

TOT: Total habitaciones.

PAX: Total personas.

DES: Total Desayunos.

CUP: Total de cupos.

 ENT: Total habitaciones que entran.

 SAL: Total habitaciones que salen.

PDTE: Total habitaciones

pendientes de ocupar (solo OCUPACIONES).

 %GEN: Que porcentaje representa la columna TOT con respecto al total de las habitaciones del hotel.

#### LISTADO PLANNING GENERAL AGENCIAS.

Este listado se diferencia del listado planning general en que los datos de las previsiones de las reservas, ocupaciones y cupos son de la agencia que hemos seleccionado para el listado. Es obligatorio seleccionar una agencia para la emisión del planning.

## LISTADO PLANING GENERAL MES.

Esta opción del menú nos genera un listado del planning total del mes, día a día por tipos de habitación y un total resumen por día del hotel.

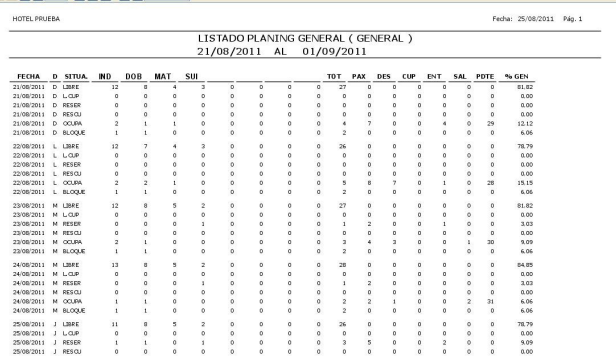

Tipo Planning: Se generan dos posibles planning, uno llamado planning completo y otro que diferencia las reservas confirmadas.

Mes / Año : Periodo del cual queremos generar el planning. Clase Habitaciones: Por defecto habitaciones normales o podemos seleccionar los salones.

Al final de cada línea tenemos:

**T.HAB**: Total mensual de la línea. %GEN: Porcentaje que

representa el T.HAB respecto del 100 por 100.

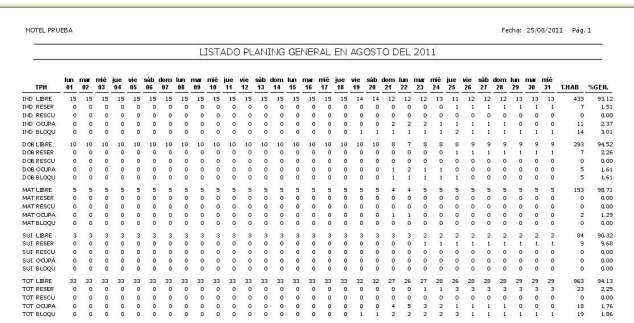

## LISTADO PLANNING GENERAL MES AGENCIAS.

Este listado se diferencia del listado planning general mes en que los datos de las previsiones de las reservas, ocupaciones y cupos son de la agencia que hemos seleccionado para el listado. Es obligatorio seleccionar una agencia para la emisión del planning.

## LISTADO PLANING HABITACIONES.

HOTEL PRUEBA

Este programa genera un listado del planning total del mes, día a día de cada habitación , representando el comienzo de una ocupación o reserva con  $(<)$ , la salida con  $(>)$  y la continuidad con (-) , además de dar el total de ocupaciones de cada habitación en el mes. También representa la habitaciones bloqueadas con una B.

El símbolo (l) representa cada noche.

jue vie sáb dom lun mar mié jue vie<br>41 42 43 64 65 66 67 68 69 

LISTADO PLANING HABITACIONES EN SEPTIEN

## CONSULTA HABITACIONES OCUPADAS (ENTRADA CLIENTES DIRECTOS).

Esta consulta nos muestra todas las habitaciones ocupadas, podemos entrar a modificar o consulta cualquier dato de la habitación ocupada, así como generar los

partes de policía (botón parte policía ) o imprimir los check-in de entrada de la

ocupación (botón impresión check-in ).

También se habilito el check Hab.sin Partes Policía para localizar todas la habitaciones que no tengan parte de la policía generado.

La columna tipo Habitación sale en el color asignado en el tipo habitación.

Si la fecha de salida aparece en rojo es que la fecha de salida es inferior a la fecha del día.

Si la fecha de salida aparece en verde es que la fecha de salida es igual a la fecha del día.

Si hay cunas activadas salen en Amarillo y si hay supletorias en Azul Claro.

Si hay habitaciones (especiales) sale la columna habitación en Rojo.

Si el nombre sale en Oro Oscuro es que esa habitación es la cabecera del grupo. Las columnas P,E,F y G indican si tiene facturas abiertas como principal y extras, si salen en verde es que esa factura ya esta impresa y pendiente de cerrar.

Si la columna Fumador sale en Negro es que es una habitación de fumador. Pulsando doble clic sobre las líneas de la consulta entramos en las entradas.

Las columnas (OR y HO) nos indican el origen de una habitación si ha tenido cambios

y las columnas (DS y HD) la habitación destino.

Las entradas directas sin reservas se realizan desde esta consulta, lo primero que debemos asignar son las fecha de entrada y la fecha de salida, para que podamos asignar o buscar las habitaciones disponibles para todo el periodo de la estancia. También se puede pulsar CTRL+H y

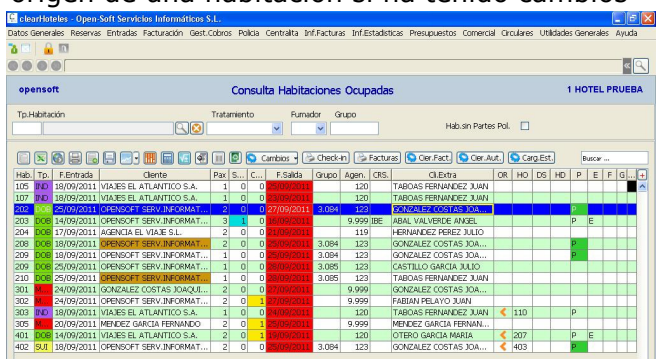

nos permite consultar la visualización de diferentes planning.

COD.AGENCIA: Agencia que por la cual viene el cliente , sí es directo pone por defecto la agencia asociada(Datos Hotel).

GRUPO : Si queremos activar un grupo, para que un grupo de habitaciones se facturen sobre una sola factura principal y las extras independientes por habitación, debemos activar el check Grupo y se asigna por defecto un numero de grupo, si se esta añadiendo habitaciones a un grupo ya existente se pone el numero de grupo ya existente. La habitación primera en darse de alta se activa como la cabecera del Grupo, en esta habitación se darán los conceptos contratados con sus importes totales (si queremos los cargos totalizados de todo el grupo)o se dan los cargos por habitación (genera sobre la misma factura principal toda la facturación detallando los consumos por habitación) para generar los cargos automáticos diarios.

NOMBRE TITULAR: Persona o Empresa a quien se le realiza la factura principal de la estancia, también es posible sobre este nombre hacer una factura extra (G). Se puede buscar (lupa) en todos los clientes con ficha o dando el nif si existe ya nos visualiza todos sus datos. Si se quiere dar de alta un cliente podemos desde la lupa con el botón (+) dar entrada a un nuevo cliente. También se puede buscar el huésped con el botón DNI si usamos el escáner y hemos escaneado un dni sin haber creado la ficha del cliente. Otra opción es dar los datos del huésped sin que se guarden en el fichero de clientes (Cardex) solo validos para esta entrada, en este caso el nombre siempre aparece en (rojo) para que sepamos que no tiene ficha cliente en el momento de la entrada. Por defecto los datos del principal se replican en el cliente Extra.

NOMBRE EXTRA: Datos del huésped alojado en la habitación, la mecánica de trabajo es igual a la definida en nombre titular, sobre este huésped se pueden generar dos facturas de extras diferentes ( E, F ). Ejemplo. Factura a nombre de empresa (titular) y gastos extras a nombre del ocupante o factura a nombre de la agencia (titular) y extras a nombre del huésped.

PAIS: Es necesario cubrir este campo pues de esta información genera las estadísticas que pide Turismo.

COMUNIDAD: Este dato solo se pide si es ESP (España).

TIPO ESTANCIA: Asignar el tipo ocupación del cliente, influye en la búsqueda de tarifas, en los listados de gobernanta o servicios.

PAX / PAX.FAC./GRAT./CUN./SUP: (Pax) Numero de personas real que ocupan la habitación (para estadísticas), (Pax.Fac) Numero personas para la Factura (no influye en

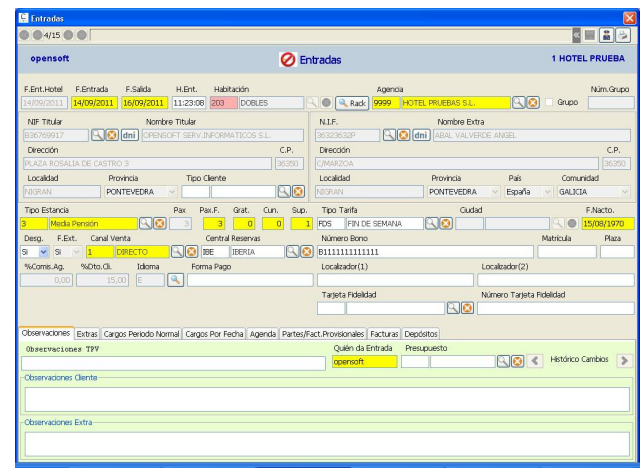

estadísticas), gratuidades ( solo influye si precio se aplica por personas), (Cun) numero de cunas y (Sup) numero de supletorias.

Las Pax asignadas en la ocupación pueden ser cambiadas para todo el periodo, si el cambio es para parte del periodo o ya se han hecho cambios de pax y este dato no esta activo ver COMO CAMBIAR LAS PAX DE UNA HABITACIÓN.

DESG.(Desglose precio): (S)Detalla los conceptos tal cual los metemos en la generación de cargos automáticos, (N) agrupa los conceptos definidos en la entrada sobre el concepto asignado con orden (1), en la factura solamente le va un cargo por fecha, pero para los controles de producción se acumulan los cargos en cada concepto definido en los cargos contratados.

**F.Ext.(Facturas Extras)**: Control que determina si a la ocupación se le pueden hacer facturas extras.

%Comis.Ag./%Dto.Cliente: Descuento que se realiza en factura, puede venir de la agencia o del cliente (solamente puede ser uno de los dos y se aplican solo en la factura principal), se puede modificar o meter en caso de que no tenga. Si se quiere modificar estos descuentos y ya tiene cargos realizados en facturas abiertas (P,E,F,G) ver COMO CAMBIAR COMISIONES/DESCUENTOS.

**IDIOMA:** Si tenemos la descripción de los conceptos en varios idiomas podemos seleccionar el idioma para la confección de la factura.

OBSERVACIONES : Estas observaciones se visualizan en el momento de hacer cargos manuales .

OBSERVACIONES TPV:Observaciones programa Cafetería/Restaurante si quieren hacer cargos a las habitaciones.

Para tener acceso a las pestañas que componen la entrada o al los botones del parte de policía e impresión check-in debemos guardar la entrada.

Entrada de grupos, si a una habitación se le activo el check de grupo al cerrar la

entrada pide una nueva habitación de forma reducida, solo pide los datos del huésped (extra), las pax y los posibles extras de la habitación, al cerrar la entrada presenta la pantalla para confeccionar los partes de policía y al cerrar esta opción pregunta si se siguen dando entrada a habitaciones del grupo, estas habitaciones van sin conceptos contratados. También es posible meter habitaciones en un grupo marcando el check y asignando el numero del grupo deseado.

El Botón **dua**, nos abre la pantalla para generar los Partes de Policía de la habitación (ver Generación e Impresión Partes Policía).

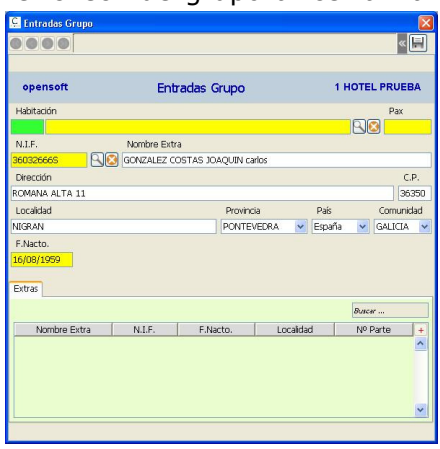

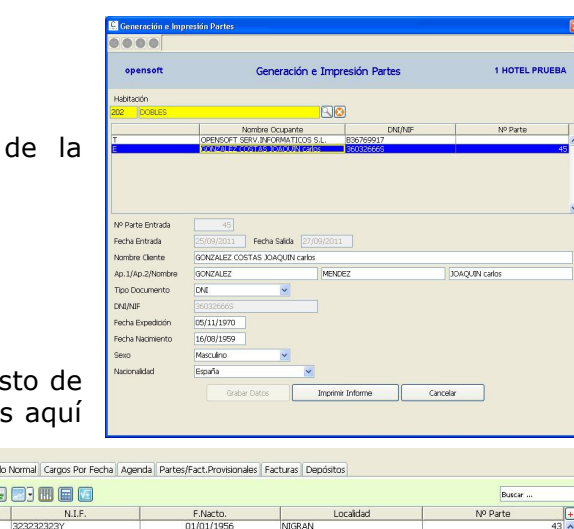

#### PESTAÑA EXTRAS.

habitación.

Esta pestaña nos permite dar entrada al res los huéspedes del hotel, es necesario darlos

El Botón  $\Box$ , nos genera el check-in

de alta si queremos generales partes de policía.

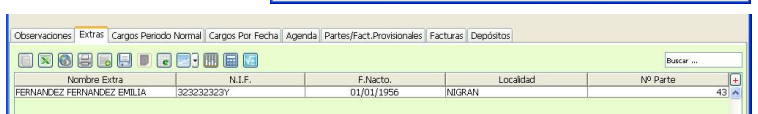

#### PESTAÑA CARGOS PERIODO NORMAL.

Esta pestaña definimos los cargos contratados (del periodo de estancia) para la habitación, si es un grupo podemos dar el total del cargo y las otras habitaciones con cargos a cero.

Se puede elegir una tarifa o asignar directamente los cargos contratados.

Si pulsamos el botón TARIFA se nos presentan todas las tarifas genéricas para el tipo de habitación y todas las tarifas de la agencia para ese tipo de habitación.

Aunque se haya seleccionado una tarifa los cargos contratados que nos presenta pueden ser modificados o ampliados.

Tipo Tarifa: Forma de aplicar los cargos contratados, si son por habitación o por pax.

Si por pax al generar los cargos automáticos multiplica los conceptos contratados por las personas menos las gratuidades.

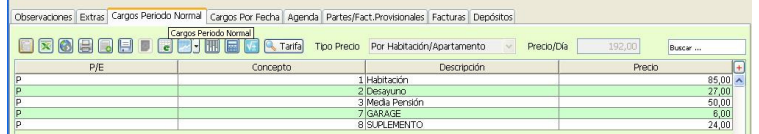

Al asignar los cargos contratados podemos determinar si se aplican en la principal o en la primera extra.

#### PESTAÑA CARGOS POR FECHA.

En esta otra pestaña de cargos podemos definir otros cargos diferentes por fechas (dentro del periodo de estancia), en estas fecha se aplican estos cargos y no los definidos para el periodo normal.

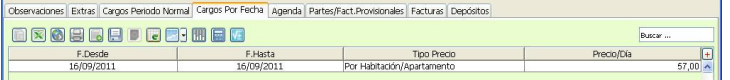

AGENDA: En esta pestaña podemos dar entrada a las anotaciones de agenda de la ocupación, las anotaciones que había en la reserva se heredan en la entrada. Se generan anotaciones automáticas por las modificaciones realizadas en las habitaciones.

#### PARTES/FACT.PROVISIONALES: Se puede ver los partes de policía

generados al titular y al extra, la fecha de cambio de numero de pax, el numero de las facturas abiertas

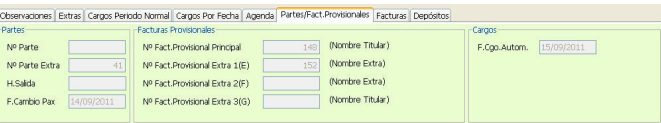

(numero provisional interno) y la fecha de la ultima generación de cargos automáticos.

FACTURAS: Esta pantalla no presenta todas las facturas abiertas para la habitación (pueden generarse por habitación una principal y tres extras), se puede

consultar cada factura con sus líneas de cargos y un resumen de los cargos por

Observaciones Extras Cargos Periodo Normal Cargos Por Fecha Agenda Partes/Fact.Provisionales Facturas Depósitos 080818889888 The Computer Section of the Provisional Tot. Brown (1990) 6,000 (Base IVan 1, 1990) 1991 (Section 1, 1992) 199<br>The Computer Section (Section 1992) 1992 (Section 1992) 1993 (Section 1992) 1992<br>E ABAL VALVERDE ANGEL 152 144,

conceptos. Si por algún motivo se necesitara cambiar los porcentajes de iva o las cuentas de los mismos podemos pulsar CTRL+K.

FACTURAS EMITIDAS: Esta pantalla no presenta las facturas que ya se hayan cerrado de la habitación.

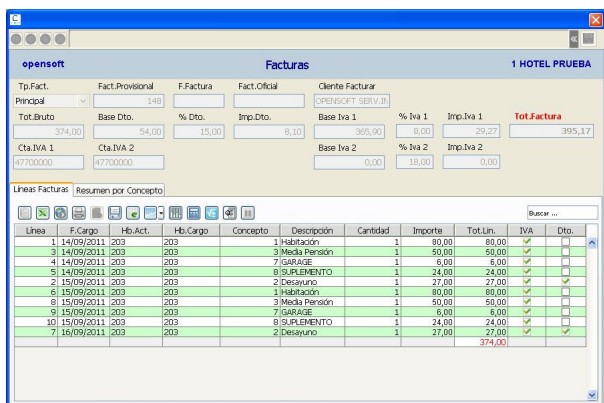

DEPOSITOS: En esta pestaña se muestra un detalle de los anticipos recibidos a cuenta de la reserva o de la habitación (una vez ocupada). Si por operatoria se necesita cambiar el importe del deposito para repartirlo con otra habitación podemos hacerlo con CTRL-K, rebajando el importe y añadiéndolo en la otra habitación, teniendo el máximo cuidado de cubrir los campos Fecha, Cuenta y Usuario, igual a la habitación original.

#### BONOS REGALO: En esta

pestaña se muestran los bonos regalos que generamos para la venta ( Botón Generar Bonos) o podemos asignar a

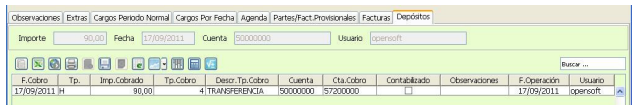

la estancia los bonos que nos presentan para su disfrute ( Botón Capturar Bonos), así damos de baja los bonos vendidos y podemos controlar los bonos pendientes no presentados.

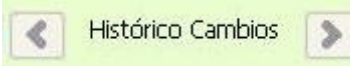

Si estos botones están activos (color naranja), permite

navegar por las distintas habitaciones que ha ocupado el cliente durante la misma estancia.

#### COMO CAMBIAR HABITACION.

Con el botón Cambios existente en la consulta de habitaciones ocupadas (Entradas Clientes) podemos cambiar de habitación a un huésped, para eso debemos marcar la habitación a cambiar y pulsar el Botón Cambio y la opción Habitación.

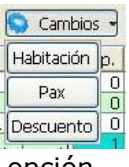

Se nos abre una venta en la que se nos muestra la fecha de entrada real en el hotel del huésped, la fecha entrada en la habitación hospedado, la fecha de salida y la fecha de los últimos cargos automáticos.

Por defecto toma como fecha de cambio la fecha del día y podemos seleccionar el Botón Rack para consultar la disponibilidad mediante

el rack o la lupa de la búsqueda de habitaciones en la cual solo nos saldrán las habitaciones disponibles para el periodo de la habitación a cambiar.

La fecha del cambio debe estar entre la fecha de entrada y la fecha de salida, no deja efectuar un cambio con una fecha fuera del periodo y además la lupa no nos mostraría ninguna habitación salvo las especiales que no inciden en el planning. Cuando aceptamos grabamos el cambio y se nos muestra la nueva habitación con toda la información heredada de la anterior.

## COMO CAMBIAR LAS PAX DE UNA HABITACION.

Si la variable **Pax** de la entrada esta activa podemos cambiarla, si el

cambio de pax es para toda la estancia, si por lo contrario esta desactivada ( cuando la fecha entrada real es diferente de la fecha entrada o ya se ha realizado un cambio con fecha posterior a la fecha de entrada) o el cambio de pax es a partir de una fecha diferente a la fecha de entrada lo haremos con el botón Cambios existente en la consulta de habitaciones ocupadas (Entradas Clientes) y la opción Pax.

Se nos abre una venta en la que se nos muestra las Pax actuales, la fecha anterior de<br>Cambio nax, la fecha de entrada y la fecha de salida cambio pax, la fecha de entrada y la fecha de salida.

Por defecto toma como fecha de cambio la fecha del día y tenemos que dar las nuevas Pax, no deja poner una fecha anterior a la fecha Cambio Pax actual de la habitación. Si un huésped tubo cambios de habitación, solo nos deja cambiar las pax desde la fecha del ultimo cambio de habitación.

## COMO CAMBIAR COMISIONES / DESCUENTOS.

Si las variables % Comisión Agencia o % Descuento Cliente Pax de la entrada están activas podemos cambiarlas, si por lo contrario están desactivadas ( si la entrada ya tiene cargos efectuados o ya tienen cargos automáticos realizados) lo haremos con el botón Cambios existente en la consulta de habitaciones ocupadas (Entradas Clientes) y la opción Descuento.

Se nos abre una venta en la que se nos muestra los

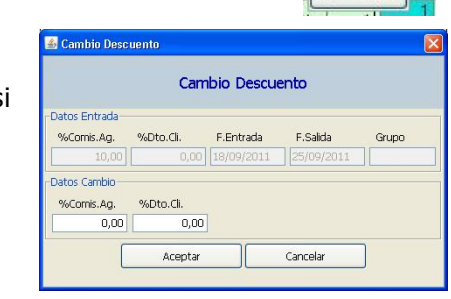

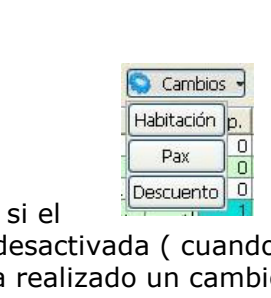

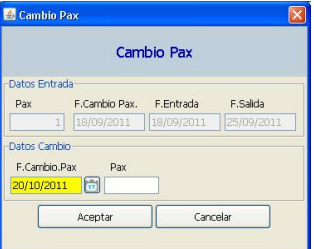

Cambios Habitación p.

Pax

Descuento 0

 $\overline{0}$ 

 $\overline{\Omega}$ 

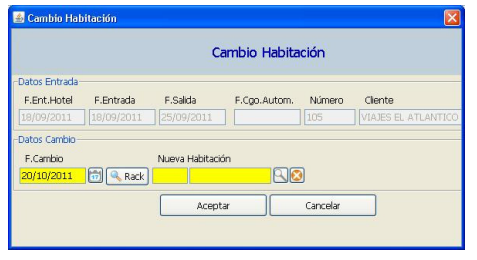

porcentajes actuales de descuentos, la fecha de entrada, la fecha de salida y el grupo (sí pertenece a alguno).

Asignaremos el nuevo porcentaje, comisión agencia o descuento cliente, solo uno y al aceptar se recalcula toda la factura principal provisional de acuerdo al nuevo porcentaje y los conceptos ya cargados en la factura principal.

Si la habitación pertenece a un grupo, cambia el porcentaje en todas las habitaciones del grupo y recalcula la factura principal del grupo.

## COMO IMPRIMIR EL CHECK-IN DE UNA ENTRADA.

La impresión del check-in de una entrada podemos realizarla desde la propia entrada con el botón de imprimir el check-in o podemos desde la consulta de habitaciones ocupadas (Entradas Clientes) seleccionar una o varias habitaciones y pulsar el botón para la impresión de los check-in de las habitaciones Check-in seleccionadas.

### COMO IMPRIMIR FACTURAS.

La impresión o generación de facturas se realiza desde la consulta de habitaciones ocupadas (Entradas Clientes) pulsando el botón Facturas (Pacturas) y habiendo seleccionado anteriormente una habitación.

Se nos abre una pantalla en la cual nos presenta las facturas facturas

posibles de la habitación a generar ( marcada por defecto la primera por la izquierda ) y los datos de esta, como pueden ser:

Datos de la Entrada: Fecha estancia, Nombre, grupo, etc.

 Factura: Tipo factura, Numero Factura Oficial y Fecha, y los importes totales de la valoración de la factura.

Impresión: Variables de cómo se imprime la factura.

Cobrado: Información de cómo se cobra la factura.

Tarjeta de Fidelidad: Si el cliente presenta una tarjeta de fidelidad.

Si hay mas de una tipo de factura a generar ( principal, extra-1, extra-2 o extra-3) se debe elegir cual queremos imprimir.

Si la impresión de las facturas va directamente a la impresora y hay mas de una factura para imprimir nos vuelve a mostrar esta pantalla par poder marcar otra factura e imprimirla, si la impresión de la factura es por pantalla al cerrarla vuelve a la consulta de habitaciones, por lo que sí tiene varias facturas para imprimir tendríamos que volver a pulsar el botón de facturar.

Factura Oficial y Fecha Factura se asignan estos datos cuando asignamos en la variable Numerar Facturas (SI), si queremos avances provisionales no hace falta numerar, si una factura se numera no genera los cargos automáticos.

En datos de Hotel se puede parametrizar que solo se pueden sacar facturas con fecha de salida o que deje sacar facturas con cualquier fecha.

Si la fecha de factura es menor que la fecha de salida nos va a preguntar si queremos que ajuste la fecha de salida de la habitación a la fecha de factura, nos pide el password.

Si la habitación pertenece a un grupo ( es la cabecera de grupo) no pregunta si queremos ajustar la fecha de salida de todas las habitaciones.

Impresora: si este check no se marca la impresión es por pantalla.

Num.Copias: indica cuantas copias emite de la factura.

Modelo Factura (solo si numerar SI): seleccionar como queremos la factura

Detalle: Se relaciona todos los cargos ordenados por fecha / habitación.

Totales: Se totaliza por conceptos y por fechas.

Resumido: Se totaliza por conceptos.

Detalle Día Teléfono: indicamos si queremos todas las líneas de cargos de teléfono o si queremos un cargo de teléfono por día.

Caja: Indicamos el importe que se cobra en efectivo.

Tarjeta: Indicamos el importe cobrado por tarjeta de crédito y se tiene que seleccionar la tarjeta de cobro.

Crédito: Indicamos el importe cobrado a crédito y seleccionamos el crédito del cobro, por defecto nos presenta el crédito asignado a la agencia de la entrada.

Deposito: Se cubre con el importe del anticipo realizado.

Siempre se tiene que cobrar la totalidad, el programa por defecto intenta cuadrar el cobro a medida que vamos metiendo las cantidades cobradas teniendo en cuenta el importe del deposito.

Tarjeta de Fidelidad: asignaremos la que el cliente nos entregue a la entrega de la

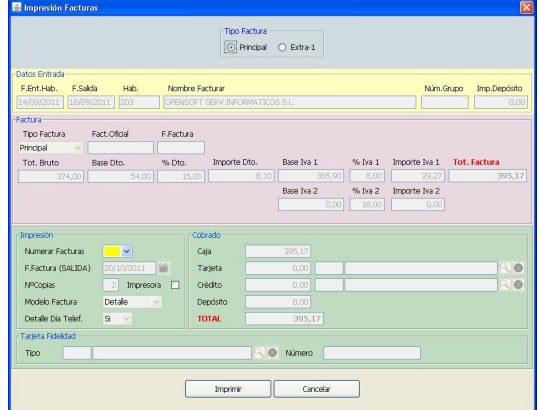

factura, es necesaria si tenemos que generar los listados de puntos pos las facturas emitidas contra una tarjeta de fidelidad.

Aunque una factura sea impresa con numerar (Si) puede ser modificada en su comisionado, se le pueden añadir o quitar líneas o modificar las líneas existentes. Si una factura fue modificada, siempre tiene que ser reimpresa y recobrada para que pueda ser cerrada.

## COMO IMPRIMIR DUPLICADOS DE FACTURAS CERRADAS.

La impresión de duplicados de facturas cerradas se hacen desde la consulta de Facturas Emitidas y con el Botón Duplicado de Facturas. Se selecciona la factura a duplicar y pulsamos el Botón de Duplicado.

## COMO MODIFICAR LA FECHA DE FACTURACIÓN, DE UNA FACTURA YA CERRADA.

Para esta operación se ha habilitado un Botón Modificar Fecha en la Consulta de Facturas Emitidas, se ha de tener en cuenta que este cambio nos influye en:

- Si la factura ya esta enlazada a contabilidad, hay que avisar al departamento contable para que modifique el asiento contable de la misma, pues incide en la declaración del iva o en el control de las facturas.
- Si llevamos un registro de las hojas de producción diaria influye en el calculo del nuevo saldo.

## COMO CERRAR FACTURAS / HABITACIONES.

El cierre de una habitación se realiza desde la consulta de habitaciones ocupadas (Entradas Clientes) pulsando el botón Cierre Factura y habiendo Cier.Fact. seleccionado anteriormente una habitación.

Se nos abre una pantalla en la cual nos presenta las posibles facturas a cerrar ( marcada por defecto la primera por la izquierda) y los datos de esta, y nos pide la fecha de cierre de la factura (presenta la fecha del día).

Si es una habitación que no tiene facturas a cerrar solamente nos pide la fecha de cierre.

La fecha de cierre debe coincidir con la fecha de la factura a cerrar, una vez cerrada la factura nos presenta las siguientes facturas abiertas que tenga la habitación. Si la habitación no tiene facturas a cerrar y la fecha de cierre coincide con la fecha de salida libera la habitación, pasándola a libre o libre sucia dependiendo la configuración del hotel ( Datos Generales).

Si el cierre de la factura es de la cabecera de grupo y coincide que se libera la habitación, (si activamos liberar grupo) entonces también controla si tiene que

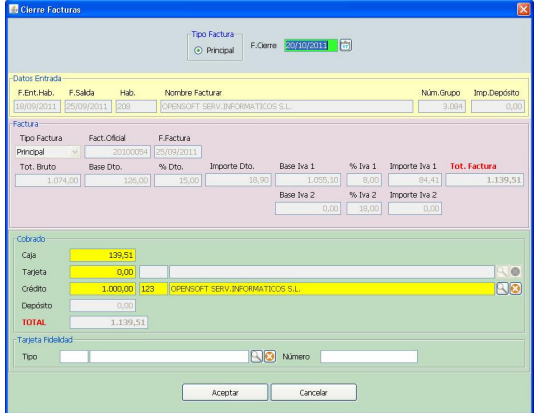

liberar las habitaciones del grupo que no tienen nada pendiente de facturar y si su fecha de salida coincide con la fecha de cierre también se liberan, si queda alguna habitación del grupo ocupada pide que se asigne como cabecera de grupo.

## COMO CERRAR HABITACIONES AUTOMATICAMENTE.

El cierre automático nos permite cerrar de golpe todas las habitaciones que coincida la fecha de cierre con la fecha de salida, se realiza desde la consulta Cier.Aut. de habitaciones ocupadas (Entradas Clientes) pulsando el botón Cierre Automático (no hace falta seleccionar ninguna habitación).

Se nos abre una pantalla en la cual nos pide el password del usuario que realiza el proceso ( genera una anotación en la agenda del hotel) y nos pide la fecha de cierre (presenta la fecha del día) y la posibilidad de dar el código de un grupo.

Este cierre automático tiene dos formas de realizarse, depende como se configure en datos de hotel:

 Primera opción, solo libera las habitaciones que su fecha de salida coincidan con la fecha de cierre y no tengan nada pendiente de facturar.

 Segunda opción, cierra todas las facturas que tengan fecha de impresión la fecha de

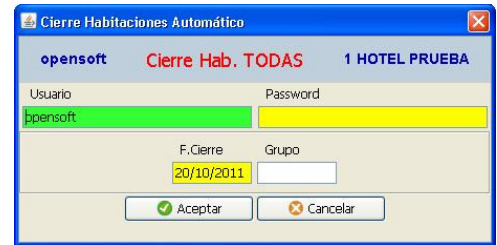

cierre (sin visualizar estas facturas para poder cambiar su forma de cobro), liberando las habitaciones si no tienen ninguna factura más pendiente de cerrar y libera todas las habitaciones cuya fecha de salida coincida con la fecha de cierre y no tengan nada pendiente de facturar.

## COMO HACER CARGOS AUTOMÁTICOS POR LA ESTANCIA TOTAL.

Si queremos realizar de forma automática todos los cargos contratados de una habitación, para todo el periodo de la estancia, tenemos en la consulta de habitaciones ocupadas (Entradas Clientes) un botón Cargas Estancia, Carg.Est. que lo podemos pulsar una vez hayamos seleccionado la habitación a la que queremos generar los cargos, una vez pulsado el botón nos pide que

automáticos para la habitación seleccionada.

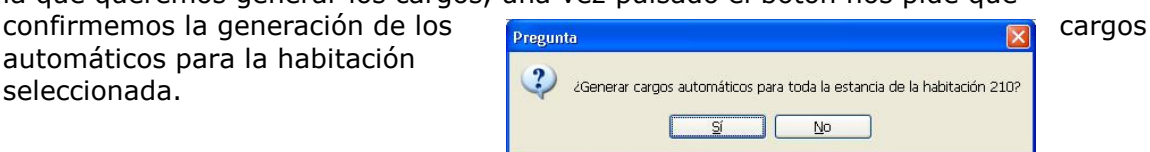

## COMO ESCANEAR DNI HUESPEDES.

En la opción del Menú ( Entradas, Consulta DNI Escaneados ) tenemos un Botón para capturar los datos escaneados del documento de identidad ( dni, pasaporte, permiso de conducir, tarjeta identidad, etc).

Primero pasamos el documento por el escáner y después pulsamos el botón, siempre uno por uno, esto nos abre una ventana con los datos escaneados para que podamos verificarlos (se pueden modificar).

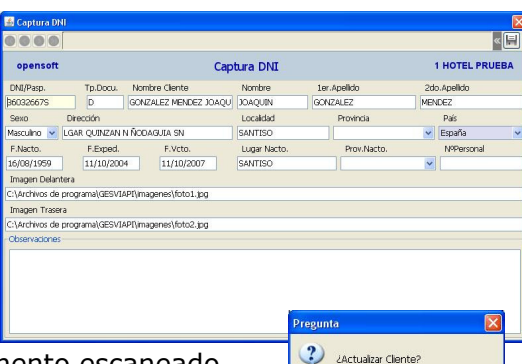

 $\frac{d}{d}$   $\frac{d}{d}$   $\frac{d}{d}$ 

Los datos presentados son los extraídos del documento escaneado, el numero de datos escaneados depende del documento aportado y de su conservación. Control Cliente

Al guardar la información escaneada puede pasar dos cosas:

La primera es que el cliente ya exista como tal, en este caso

nos pregunta si queremos actualizar la ficha del cliente, como ya existe el cliente no se graba este dni como escaneados.

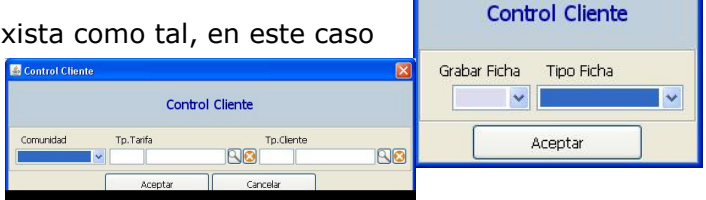

 La segunda es que no exista el cliente, en este caso nos pregunta si queremos crear la ficha del cliente, si no se crea, se guarda este dni como escaneado, si se guarda debemos seleccionar si damos una entrada reducida o detallada, la reducida solamente nos pide cuatro datos ( comunidad, tipo tarifa, tipo cliente) y genera la ficha con los datos escaneados del documento, la detallada graba el cliente con los datos escaneados y nos presenta la ficha total del cliente para que podamos verificarlos.

## CONSULTA CLIENTES HOSPEDADOS.

Esta consulta nos permite consultar todos los clientes hospedados en el hotel, se muestran todos los extras dados de alta en las entradas.

Por defecto se muestran ordenados por Nombre / Habitación.

En la cabecera la variable Consulta Clientes Hotel tiene dos posibles valores, por defecto pone en asignado en la configuración del hotel, podemos consultar solo los clientes del hotel o podemos hacer que nos muestre todos los room-nigth con habitación asignada y cuya fecha de entrada coincida con la fecha del día ( la columna habitación aparece en verde ).

Si la fecha de salida aparece en rojo es que la fecha de salida es inferior a la fecha del día.

Si la fecha de salida aparece en verde es que la fecha de salida es igual a la fecha del día.

Si hay cunas activadas salen en Amarillo y si hay supletorias en Azul Claro. Si hay habitaciones (especiales) sale la columna habitación en Rojo.

Pulsando doble clic sobre las líneas de la consulta entramos en las entradas o en los room-nigth (dependiendo del tipo de línea que se visualice).

Las columnas (OR y HO) nos indican el origen de una habitación si ha tenido cambios y las columnas (DS y HD) la habitación destino.

También se habilito el check Hab.sin Partes Policía para localizar todas las habitaciones que no tengan parte de la policía generado.

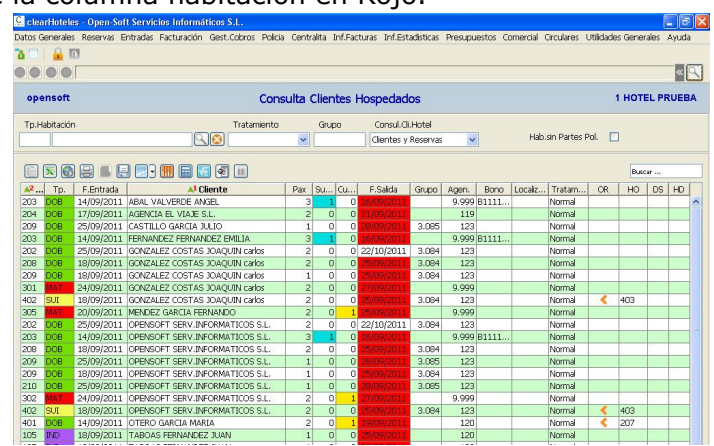

## VISUALIZACION RACK.

La visualización del rack nos permite ver la situación actual de las habitaciones, indicando si esta ocupada los datos de la ocupación, si coincide con la entrada de un room-nigth también se nos indica con el numero de reserva y el nombre, si la habitación esta libre sucia, si la habitación esta bloqueada o si esta libre.

Si pulsamos doble clic sobre la columna habitación de una habitación ocupada nos entra en la entrada, si la habitación esta bloqueada nos entra en el bloqueo y si

pulsamos en la columna Res.Pdte. ( Reserva Pendiente) entra en el roomnigth que genera entrada en el rack. Si la fecha de salida aparece en rojo es que la fecha es inferior a la fecha del día.

Si la fecha de salida aparece en verde es que la fecha es igual a la fecha del día. Si la fecha de entrada aparece en rojo es que la fecha es inferior a la fecha del día.

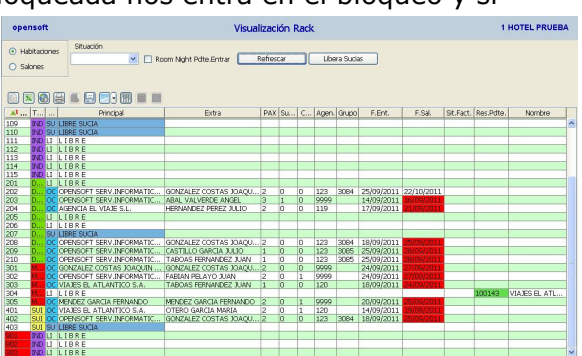

Si la fecha de salida aparece en verde es que la fecha es igual a la fecha del día. Si hay habitaciones (especiales) sale la columna habitación en Rojo.

Si Situación en Azul Sulfato es que la habitación esta libre sucia.

Si Situación en Azul la habitación esta ocupada.

Si Situación en Naranja la habitación esta bloqueada.

Si la columna Res.Pdte. sale en rojo es que tiene una reserva pendiente de entrar. Las columnas P E F G nos indica las habitaciones que tienen facturas abiertas de principal, extra-1, extra-2 o extra-3, y si salen en verde es que ya están impresas (numeradas, cobradas) pero no cerradas.

#### COMO PASAR HABITACIONES LIBRE SUCIAS A LIBRES.

En la consulta de la Visualización del Rack tenemos el Botón Libera Sucias, el cual nos permite poder liberar habitación por habitación ( marcando la habitación a liberar y pulsando el botón libera sucias)

Libera Sucias

o liberar todas las habitaciones sucias pulsando el botón libera sucias sin haber

seleccionado ninguna habitación, pidiendo conformidad a la liberación total.

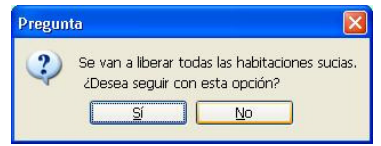

## CONSULTA DNI ESCANEADOS.

En esta consulta del programa tenemos todos los dni escaneados, que no han sido convertidos en fichas de clientes, a estos registros con los datos de los documentos escaneados podemos acceder con el Botón Dni, que tenemos en las fichas dni de clientes, en las entradas ( datos titular, datos extra y pestaña de extras), para capturar estos datos ( cuando se capturan los datos se borra el registro capturado).

## CONSULTA BONOS REGALO.

En esta opcion de programa podemos consultar los bonos regalos vendidos y su situación, si han sido canjeados por servicios.

Se permite buscar los bonos regalo vendidos a un cliente y los que tiene pendiente de disfrutar o podemos buscar todos los bonos que ya ahn sido canjeados por servicios y los clientes que los han disfrutado.

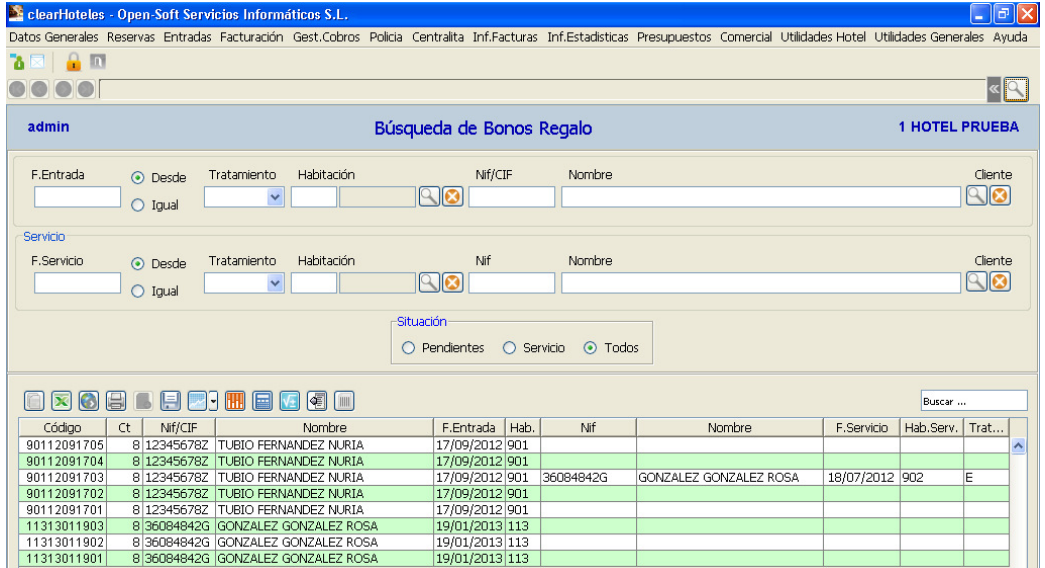

## LISTADO GENERAL ESTANCIAS.

El listado general de estancias, nos permite listar las habitaciones ocupadas, las habitaciones entradas en el día, las habitaciones ordenadas por habitación o por

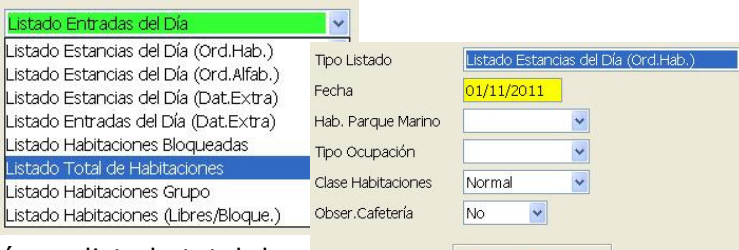

⊙ Día O Actuales

 $\blacktriangledown$ 

nombre del huésped y también un listado total de todas las habitaciones o las bloqueas y libres.

Se puede seleccionar la fecha de control, el tipo de ocupación ( si pertenece a un grupo o no), según el tipo de habitación o si tiene observaciones de cafetería. El control de Día o Actuales, permite que se listen todas las habitaciones ocupadas (actuales) o las del día (si su estancia incluye la fecha de control).

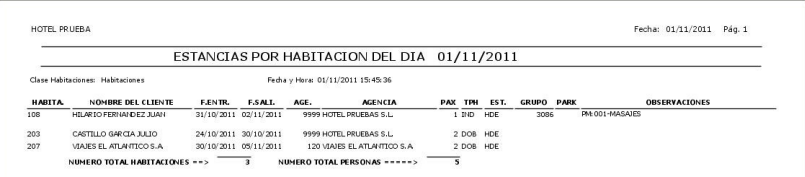

## LISTADO GENERAL SALIDAS.

Este listado nos permite relacionar todas las salidas previstas para un periodo de tiempo, que puede ser un día o varios.

Tipo Listado: podemos relacionar las salidas previstas del día (datos generales ocupación) o las salidas previstas controlando la situación de la facturación de las habitaciones que tienen salida, es decir si tienen factura principal o extra, si ya están confeccionadas las facturas o si están pendientes de cerrar.

## LISTADO PARTE GOBERNANTA (SERVICIOS).

Nos permite obtener tres listados diferentes:

- Listado gobernanta: listado de todas las habitaciones ocupadas, reservas pdtes. de entrar o room-nigth activados.
- Listado servicio pensiones: listado de habitaciones, reservas para la fecha o room-nigth activados, con su pensión establecida.
- Listado gobernanta por planta: listado de todas las habitaciones ocupadas o room-nigth activados ordenados por plantas.

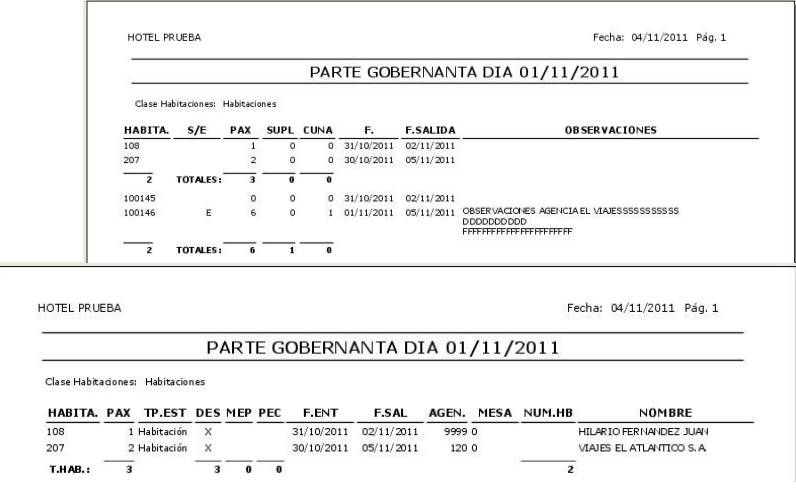

## LISTADO HABITACIONES OCUPADAS.

Este listado relaciona las habitaciones ocupadas de la fecha seleccionada. Totaliza las habitaciones ocupadas y personas.

La columna Situación (indica):

OCUPA: Habitación que la fecha de listado no es el día de entrada.

 IN.OC : Habitación que la fecha de listado coincide con la fecha de entrada en el hotel.

 TRASP :Habitación que la fecha de listado coincide con la fecha de cambio de habitación.

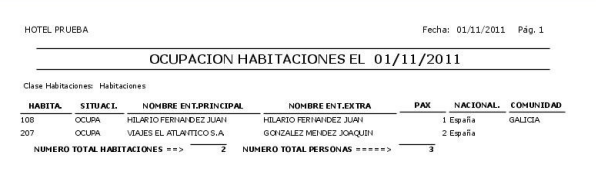

## LISTADO HABITACIONES OCUPADAS (HISTORICO).

Este listado al igual que el anterior relaciona las habitaciones ocupadas de la fecha seleccionada pero si hubo varias entradas en el día de la misma habitación relaciona todas las ocupaciones por día. Totaliza las habitaciones ocupadas y personas.

## LISTADO INGRESOS CONTRATADOS DIA / DETALLADOS.

Relaciona las habitaciones ocupadas valorando los conceptos contratados. Estos conceptos son los que se generan en los cargos automáticos, esta opción lo que nos permite es saber la producción contratada del día antes de generar cargos, podemos ver la valoración por habitación o detallada por servicios.

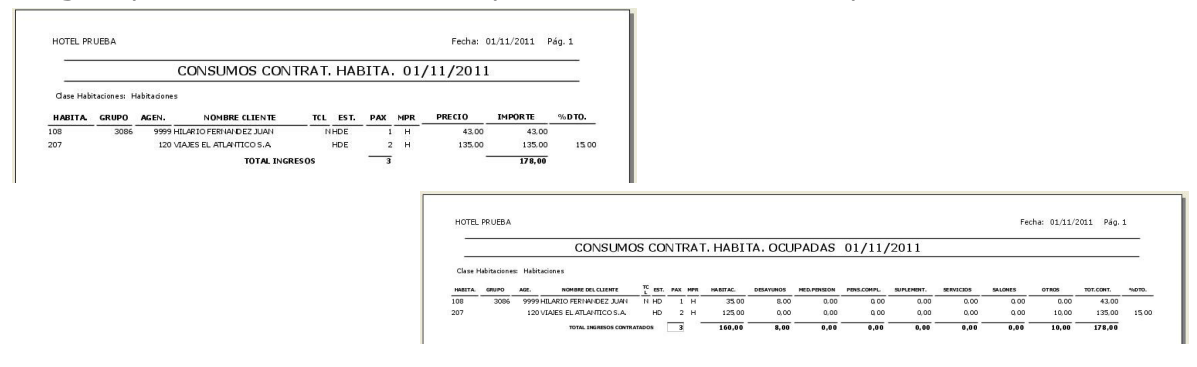

## LISTADO BONOS REGALOS.

Informe de los bonos regalos vendidos , pudiéndose listar los comprados por un cliente determinado y filtrar los bonos por su situación ( pendientes de disfrutar o disfrutados).

Se pueden listar ordenados por la fecha de venta o agrupados y ordenados por el cliente que los adquirido.

## HISTORICO ENTRADAS.

Esta consulta es un histórico de todas las entradas que se han realizado en el hotel. Por defecto se muestran ordenados por Fecha Entradas Real / Habitación.

Si la fecha de salida aparece en rojo es que la fecha de salida es inferior a la fecha del día.

Si la fecha de salida aparece en verde es que la fecha de salida es igual a la fecha del día.

Si hay cunas activadas salen en Amarillo y si hay supletorias en Azul Claro.

Si hay habitaciones (especiales) sale la columna habitación en Rojo.

Pulsando doble clic sobre las líneas de la consulta entramos en las entradas. Las columnas (OR y HO) nos indican el

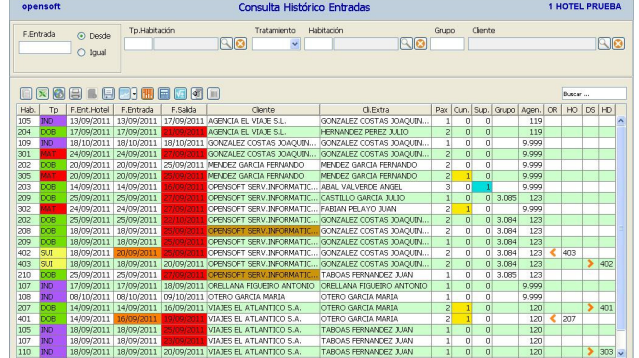

origen de una habitación si ha tenido cambios y las columnas (DS y HD) la habitación destino.

## HISTORICO CLIENTES HOSPEDADOS.

En este histórico podemos consultar todos los clientes que han sido hospedados en el hotel, se muestran también todos los extras que han sido dados de alta en las entradas.

Por defecto se muestran ordenados por Nombre / Fecha Entrada Real / Habitación.

Si la fecha de salida aparece en rojo es que la fecha de salida es inferior a la fecha del día.

Si la fecha de salida aparece en verde es que la fecha de salida es igual a la fecha del día.

Si hay cunas activadas salen en Amarillo y si hay supletorias en Azul Claro.

Si hay habitaciones (especiales) sale la columna habitación en Rojo. Pulsando doble clic sobre las líneas de la consulta entramos en las entradas.

Las columnas (OR y HO) nos indican

**HOTEL PRUEBA** Consulta Histórico Clientes Hospe F.Entrada . Desde **IMM Kia Ric** 1080日1日21日日10日  $|OR|$  HD  $|OS|$  HD  $\frac{200}{305}$ 

el origen de una habitación si ha tenido cambios y las columnas (DS y HD) la habitación destino.

## FACTURACIÓN MANTENIMIENTO CONSUMOS.

En esta opción del programa tenemos acceso a todos los consumos de las habitaciones, podemos modificar, consultar o borrar consumos generados a través de la generación automática, cargos automáticos de teléfono, cargos desde tpv de cafetería o también nos vale para dar entrada a nuevos consumos de las habitaciones no generados automáticamente.

Habitación Activa: Habitación en la que se realiza el cargo. Se visualiza en Datos Entrada los datos de la

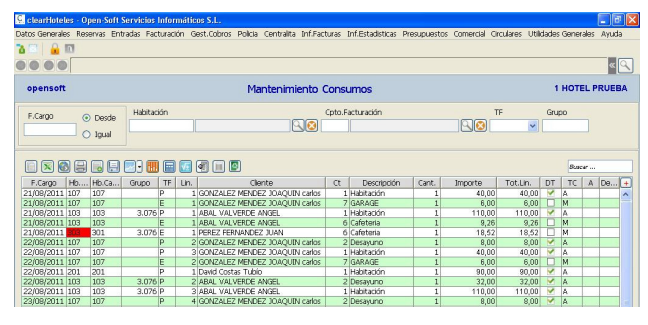

**ES EL ATLANTICO S.A.** 

habitación y el nombre ha facturar dependiendo del tipo de factura y en Facturas de visualizan las facturas que se van a emitir de la habitación.

Fecha: Fecha del consumo.

Factura: Seleccionar en que factura se carga el consumo, si la habitación tiene activado (Extras SI), si es Principal o extras (Extra-1, Extra-2, Extra-3). Concepto: Código concepto del cargo.

Si en la entrada se ha puesto no se desglosa precio, al dar un concepto (tipo habitación) pone el total de los cargos contratados y al grabar la línea nos visualiza en la parte inferior los conceptos que componen ese cargo pudiendo ser modificados.

**Descripción:** Descripción del concepto, puede ser modificada.

Cantidad: Unidades que se cargan.

Importe: Importe del consumo, si es un concepto

que se ha puesto como IVA incluido al dar el importe lo desmonta.

Dto.: Se indica si sobre el concepto se aplica descuento, solo se activa si es una factura principal.

Si el cargo ha sido modificado la columna (A) sale en naranja.

Si el cargo es de desglose N la columna (Desglose) sale violeta.

Si la **Habitación Activa** es diferente que la habitación del cargo la columna (Habitación activa) sale en rojo.

## GENERACIÓN CARGOS AUTOMATICOS.

La generación de cargos automáticos carga en todas las habitaciones ocupadas los consumos contratados por día.

Pide la fecha de los cargos a generar , se puede generar varias veces al día, pues solo genera una vez los cargos por habitación. Si se generan los cargos con una fecha superior, los cargos de la fecha que nos hemos saltado se han de meter manualmente.

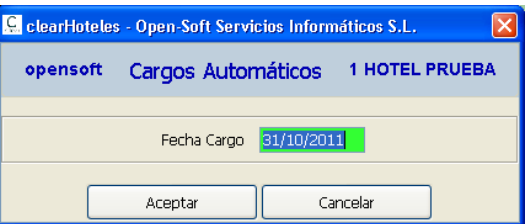

Este programa nos presenta un documento para imprimir, con las habitaciones en las que ha encontrado problemas para generar los cargos, indicándonos el problema encontrado. Los problemas más comunes encontrados son la Fecha Salida Menor o Habitación ya facturada:

a. Si la fecha salida esta mal, por consulta de habitaciones ocupadas ponerla bien y volver a realizar cargos automáticos.

 b. Si habitación ya ha sido facturada ( impresa la factura con numeración), los cargos han de ser realizados manualmente, por mantenimiento consumos.

## TRASPASO CONSUMOS.

Podemos traspasar consumos entre los tipos de facturas de una misma habitación o se pueden traspasar consumos entre los tipos de facturas de habitaciones diferentes. Se pueden marcar uno o varios consumos para poder ser traspasados de una solo vez.

Debemos de elegir la Habitación-1 y la Habitación-2 y los tipos de facturas entre los cuales vamos a traspasar consumos. Si la habitación-1 y la habitación-2 son iguales los traspasos de consumos son entre tipos de facturas diferentes. Al hacer el traspaso, los consumos traspasados a la nueva factura se le aplican los descuentos propios de la nueva factura.

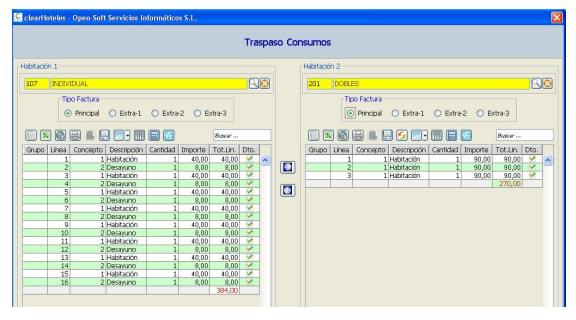

Si la habitación 2 no tiene activado extras se habilita un boton Hab.Extra que permite activar las extras en la habitación 2.

## LISTADO GENERAL CONSUMOS.

Este programa nos permite relacionar los consumos cargados en las habitaciones para su facturación. Podemos seleccionar diferentes tipos de listados:

- 1. Listado cargos automáticos.
- 2. Listado cargos manuales.
- 3. Listado cargos general (todos).
- 4. Listado cargos negativos.
- 5. Listado cargos efectuados desde Cafetería/Restau.

Consumos desde/hasta: Periodo del cual se quieren listar los consumos cargados en las habitaciones.

Num.Concepto: Si se selecciona un concepto se listan solo los consumos de ese concepto, si se deja en blanco se

listan todos los consumos del periodo seleccionado. Detalle Cargos: S/N por defecto S, al relacionar los cargos, si es un cargo con desglose (N) también relaciona por conceptos los cargos que componen este consumo, si N relaciona los cargos como aparecerán en la factura en su impresión.

Fecha: 04/11/2011 Pág. 1 HOTEL PRUFRA CONSUMOS DESDE EL 31/10/2011 HASTA EL 31/10/2011 **TODOS** F.APTE. HABIT. F LINEA GRUPO NOMBRE CLIENTE CONCEPTO **IMPORTE**  $\begin{array}{c} 31/10/2011 \ 108 \\ 31/10/2011 \ 108 \end{array}$ HILARIO FERNANDEZ JUAN<br>HILARIO FERNANDEZ JUAN 1 Habitación 40,00 1 Habitación 40,00 M 31/10/2011 108 HILARIO FERNANDEZ JUAN 2 Desayuno 12,00 M 3 Media Pensión 31/10/2011 108 HILARIO FERNANDEZ JUAN 30,00 M 31/10/2011 207 GONZALEZ MENDEZ JOAQUIN 1 Habitación 125,00 31/10/2011 207  $\overline{z}$ GONZALEZ MENDEZ JOAQUIN 7 GARAGE 10.00 257.00 **SUMAS TOTALES**  $\frac{1}{2}$ CONCEPTO **IMPORTE** 1 Habitación Desayuno<br>Media Pensión 7 GARAGE  $\frac{10,00}{257,00}$ **TOTALES.........** 

Al final del listado imprime un

resumen con los acumulados por concepto de todos los consumos relacionados.

## LISTADO SALDO FACTURAS HABITACIONES OCUPADAS.

Se pueden generar dos tipos de listados, uno (Normal) que nos relaciona las facturas abiertas de las habitaciones y otro (Detalle) que lista estas facturas de forma

detallada por día y conceptos, totalizando cada factura abierta. El total general de estos listados nos indica la facturación pendiente de cerrar que tenemos en todo el hotel.

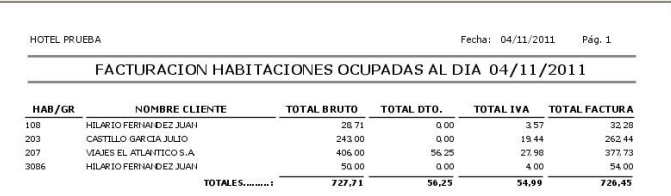

## HOJA PRODUCCIÓN DIA.

La hoja de producción del día resume la **producción diaria por conceptos,** consumos cargados en las habitaciones (en los consumos con desglose N se acumula desglosada por los diferentes conceptos) y de las facturas cerradas del día, el iva, descuentos y cobros realizados, que acumulados al saldo anterior calcula el nuevo saldo (saldo anterior del día siguiente), el cual debe coincidir con el total del listado saldo facturas habitaciones ocupadas (facturas abiertas).

También incluye el total de los Cobros Créditos Pendientes ( acumulado diario de los cobros realizados de las facturas pendientes de cobro ) y Entregas a Cuenta Reservas/Habitaciones ( acumulado diario de los depósitos realizados para reservas o habitaciónes). Si llevamos este informe archivado y se realizan cargos con fecha anterior, debemos de tener en cuenta que hay que repetir las hojas de producción desde ese cargos pues varían los datos saldo anterior y nuevo saldo desde esa fecha.

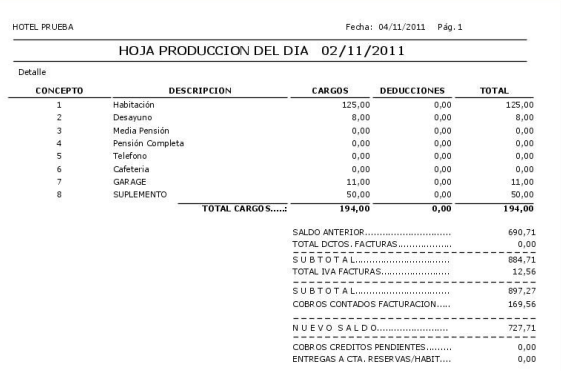

La selección Detalle o Agrupados, en los agrupados acumula los conceptos por Tipo de Concepto si el tipo es diferente al normal.

El check Departamento, si esta marcado presenta los conceptos ordenados por departamentos y totalizados.

## LISTADO DESCUENTOS FACTURAS EMITIDAS.

Este listado nos permite relacionar todas las facturas que tienen descuentos o comisiones en un periodo de tiempo, se puede pedir descuentos por Agencias (relaciona las facturas con descuentos de una misma agencia, ordenados por fecha factura y totalizándolas) o descuentos por Clientes (relaciona todas las facturas con descuentos ordenados por

cliente y fecha factura).

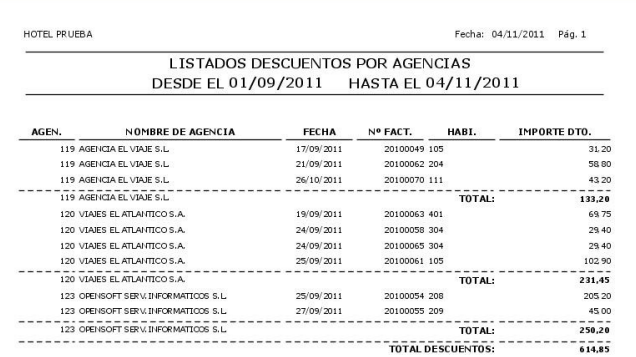

## LISTADO DIARIO FACTURACION.

Relación de todas las facturas emitidas y cerradas en el periodo de tiempo que se indica.

Se pueden seleccionar todas las facturas o según el tipo de habitación que a generado la factura ( normales, salones o ventas tpv).

Situación Contable, nos da la posibilidad de listar todas las facturas o dependiendo de si ya han sido enlazadas a contabilidad o si están pendientes.

La variable **Nombre, Cta o Dni** pide que se indique si se quiere el listado con el nombre solo o que incluya el nif del cliente o la cuenta contable del cliente de la factura.

Tipo Factura, permite diferenciar para el listado las facturas o los abonos.

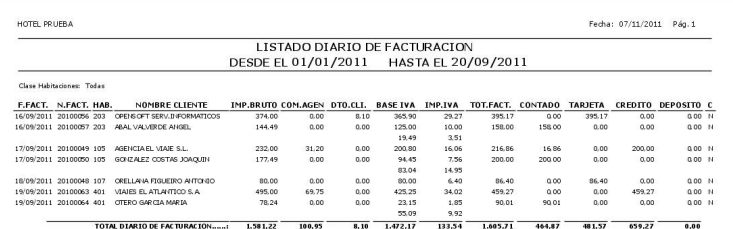

## LISTADO GENERAL DE CREDITOS.

Este listado permite listar las facturas por su forma de cobro y su situación (pendientes o todas).

En tipo de listado podemos elegir que facturas se van a listar, facturas a crédito pendientes de cobro, facturas a crédito en general, facturas cobradas por tarjetas de crédito o facturas cobradas a contado.

Con las variables desde / hasta código de crédito se puede limitar que facturas se listan por su forma de cobro.

Desde / hasta fecha, determina el periodo del cual se quieren listar las facturas. Nombre Huésped, variable que indica si se quiere listar el nombre de la persona hospedada o simplemente llega con el nombre de a quien se hizo la factura. Detalle / Totales, se indica si se quiere el listado con el detalle de todas las facturas o solamente se necesita los totales por crédito asignado en el cobro.

## CONTROL VENCIMIENTO FACTURAS.

Este informe permite listar las facturas cerradas a credito ordenadas por Fecha Vencimiento de Cobro o ordenados por codigo de credito y a su vez ordenadas por fecha de vencimiento de cobro.

El listado se puede totalizar por dias o meses.

## LISTADO CIERRE DIA.

En esta opción del programa se permite generar para una fecha determinada los siguientes listados:

 Listado Descuentos Facturas emitidas. Diario de Facturación Listado General Consumos. Listado General de Créditos. Hoja de Producción Día. Hoja Producción Día, Mes, Año Conceptos. Saldo Facturas Habitaciones Ocupadas.

La definición de que listados se generan y su formato se programa en Utilidades Generales y la opción Asignación de Entidades a Informes.

#### FACTURAS EMITIDAS.

Consulta de las facturas emitidas y cerradas, esta consulta de las facturas emitidas

nos va a permitir consultar los datos propios de la factura ( datos de la entrada, datos de facturación, líneas consumos de la factura, resumen por conceptos de la factura, detalle cobros del crédito) y por medio de los botones que se han habilitado podemos modificar la fecha de la factura, imprimir un duplicado de la factura, dar un cobro de una factura cerrada a crédito y emitir circulares de facturas a clientes o créditos con facturas.

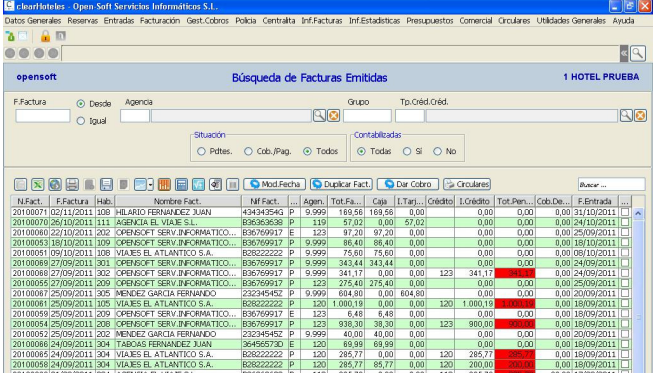

Mod.Fecha

Botón Modif.Fecha permite cambiar la fecha de emisión de una factura (anteriormente seleccionada), si ya fue contabilizada se ha de avisar al

departamento contable para su modificación (influye en declaración iva y se esta pendiente de cobro, para los futuros cobros).

Bouplicar Fact. Botón Duplica Factura permite a la factura seleccionada imprimirle un duplicado.

**Bolar Cobro** Botón Dar Cobro permite a la factura seleccionada, si es una factura cerrada a crédito darle entrada de los cobros para su cancelación, abre la ventana de la gestión de cobros créditos agencias (Ver gestión cobros créditos agencias).

Botón Circulares este botón permite generar circulares a clientes o a Circulares créditos (agencias) con los datos de las facturas seleccionadas en la rejilla

o de la consulta en general, tienen que ser circulares de origen (facturación).

 Boton WebBilling, este boton permite generar la factura web de las facturas de aquellas agencias que tengan la facturación web activada, para esta facturación hay que asignar el tipo de credito y seleccionar las facturas pendientes de cobro y factura web igual a no ( no facturadas ya), de las factura relacionadas hay que seleccionar las que se van a facturar.

Se presenta el nombre del fichero que se va a grabar pudiendo completar el nombre con la fecha de facturación.

Pestaña Datos Entrada, muestra los datos obtenidos de la entrada y el nif de facturación (diferente del nif. titular si la ficha del cliente titular tiene un nif diferente de facturación).

Si se necesita modificar los datos del Nif Facturación u otros datos que no modifiquen

la valoración de la factura se pueden modificar con (CTRL+ K), se guarda un log de control. El cambio del nif de facturación puede afectar a la cuenta contable cliente (Cuenta) si la factura ya esta contabilizada y hay cambio de cuenta se debe avisar al departamento contable, en nif/cif localizamos un cliente con ficha y si es un cliente sin ficha cubrimos directamente los datos de facturación, si la cuenta queda vacía se debe de poner la cuenta genérica de clientes que tenemos Datos de Hotel / Contabilidad.

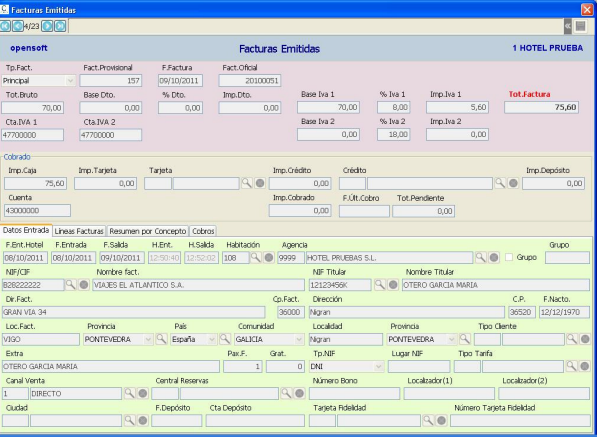

Pestaña Líneas Factura, detalle de todas las líneas de consumos cargados en la factura, indica la habitación del cargo, si tiene desglose o si tiene descuento.

Pestaña Resumen Conceptos, detalla los consumos agrupados por conceptos con los descuentos aplicados.

En la **pestaña Cobros** se pueden dar entrada de cobros, si es una factura cerrada a crédito.

Si la factura esta pendiente de cobro (cerrada a crédito) la columna (Total Pendiente) sale en rojo si es distinto de cero.

## FACTURAS ABIERTAS.

La consulta de facturas abiertas (facturas pendientes de imprimir y cerrar), esta opción es solamente de consulta (se pueden consultar las líneas de consumos y totales por conceptos), también permite con (CTRL+K) acceder al los % de iva y las

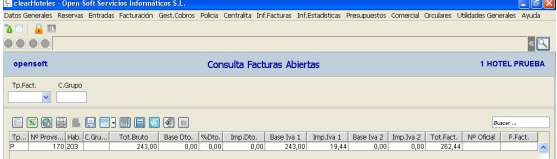

cuentas contables de los ivas para su cambio de esa factura (opción especifica para generar facturas de % de ivas no en curso).

Si la columna numero de factura oficial y fecha factura están cubiertas quiere decir que la factura ya ha sido impresa pero esta pendiente de cerrarse.

La ventana resumen por conceptos, presenta los conceptos totalizados con los descuentos aplicados.

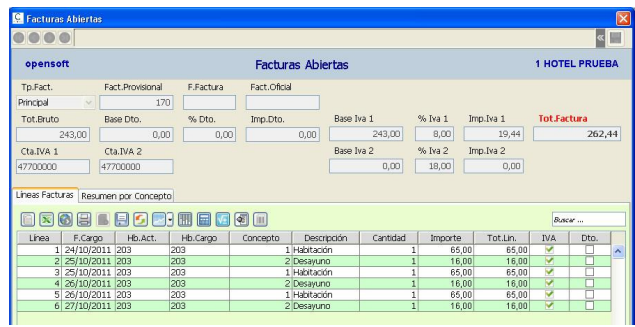

## MANTENIMIENTO GENERAL CONSUMOS.

Con esta opción del programa podemos consultar (solamente consultar) todos los consumos cargados a las habitaciones, la pantalla de presentación es similar a la usada para el Mantenimiento de Consumos (consumos de facturas abiertas de

habitaciones), en esta pantalla se ha añadido una columna de factura abierta (Abierta) que sale en verde, para informarnos que el cargo pertenece a una factura abierta.

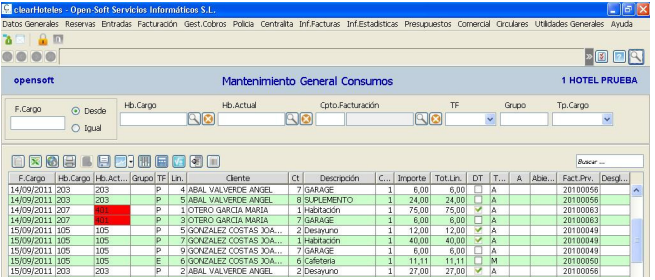

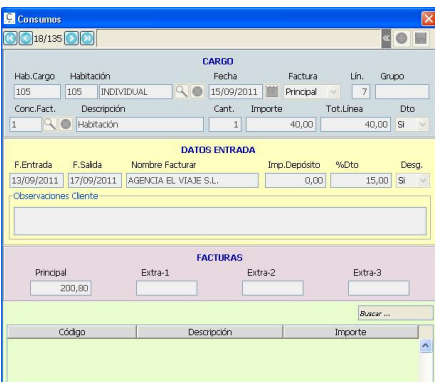

## GESTION COBROS CREDITOS AGENCIAS.

La gestión de cobros créditos agencias permite consultar todos los cobros realizados y dar entrada a nuevos cobros de facturas pendientes de cobro.

Al dar entrada de un nuevo cobro nos abre una pantalla en la que debemos asignar:

• Factura a cobrar, la lupa de búsqueda muestra las facturas pendientes.

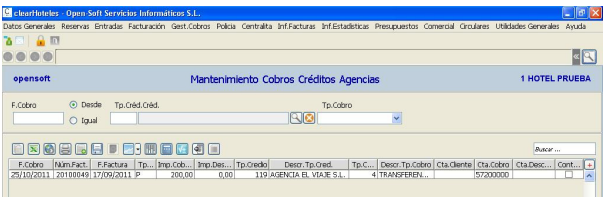

- Tipo de cobro, cada tipo de cobro puede tener definidas cuentas de cobro diferentes.
- Importe cobrado, por defecto se cubre con la parte pendiente de cobro, se tiene que poner la parte cobrada.
- Importe Descuento, se cubre con la diferencia para dar como cobrada la totalidad pendiente, si se acepta este importe se asume como descuento, si se quiere que quede ese importe pendiente se ha de poner a cero.
- Cta.Cobro, cuenta contable asociada al tipo de cobro o la genérica del hotel.
- Cta.Descuento, cuenta contable para contabilizar el importe descuento, si este importe es cero esta cuenta esta vacía, la cuenta esta definida en datos hotel.

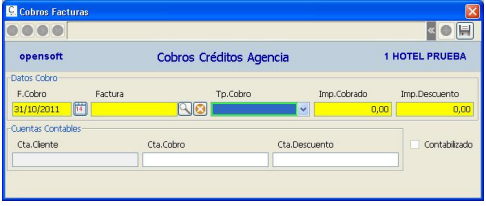

Si una factura fue cobrada por error y este cobro ya esta enlazado a contabilidad, no puede ser borrado, se debe de hacer un menos cobro (cobro en negativo), como esta opción solo nos deja dar cobros a facturas pendientes, tenemos que ir por la consulta de facturas emitidas, localizarla y generarle el cobro con el Botón Cobros, nos dejara hacer un cobro aunque la factura ya este cobrada.

## LISTADO COBROS CREDITOS AGENCIAS.

El listado cobros créditos nos permite listar por Agencias/Creditos o en general todos los cobros realizados para saldar las facturas cerradas a crédito.

Desde/Hasta Fecha Cobro: Periodo del cual queremos ver los cobros realizados. Situación Contable: Esta opción nos permite listar los cobros dependiendo su situación contable.

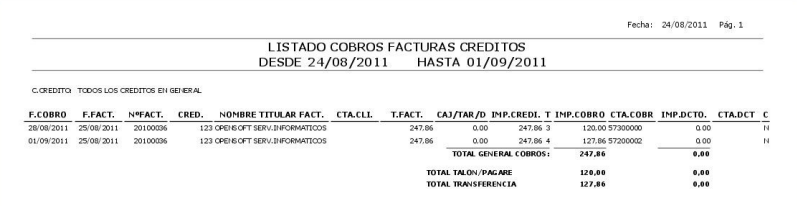

## GENERAR ENLACES CONTABLES.

Se piden las fecha del periodo del cual queremos generar los enlaces contables. Se generan enlaces de las facturas

emitidas, de los cobros de facturas a crédito y de los cobros de depósitos tanto de reservas como de habitaciones ocupadas.

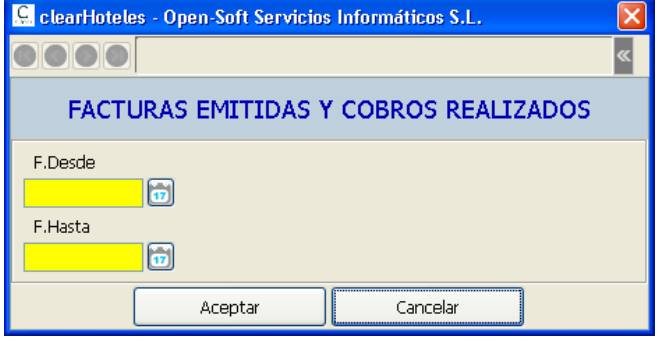

## PARTES POLICIA.

Consulta y acceso de todos los partes de policía creados desde las entradas. Podemos modificar partes anteriormente creados o dar de alta nuevos partes de clientes que no estén en el hotel o extras que no sean dados de alta como tales.

Numero de Parte: Es correlativo y lo asigna el ordenador.

Nombre Cliente: Podemos capturar un cliente del fichero de clientes del hotel o podemos dar los datos de una persona directamente.

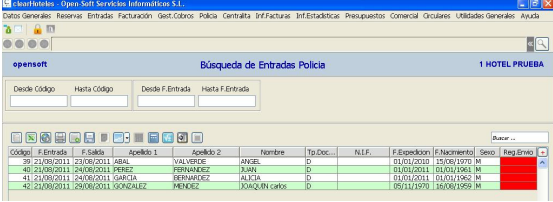

Reg.Envio: Indica si se ha generado un

fichero de envío de partes para la pagina web de la Policia/Guardia Civil y el numero de orden del fichero en el que fue incluido el parte, este campo se actualiza al generar la relación de partes de entrada y el fichero de envío para la pagina web de la policía.

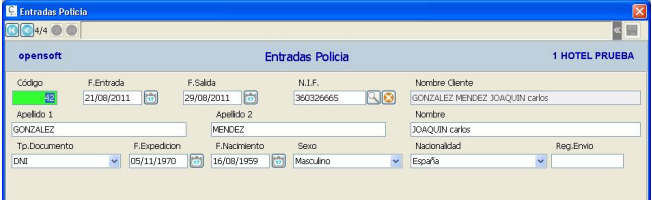

# GENERACIÓN E IMPRESIÓN PARTES.

Por medio de esta opción del programa podemos generar los partes de policía de una habitación ocupada, esta misma opción del programa es la que nos aparece al pulsar el Botón Policía o al Cerrar la entrada reducida de una habitación de grupo. Habitación: numero habitación de la cual queremos generar los partes de entrada

policía.

Como generar el parte: se da doble clic en las líneas de los ocupantes de la habitación que se quiera generar el parte, titular y extras.

Los datos del huésped si son de un cliente que tiene ficha serán obtenidos dela misma, si es un cliente que no le abrimos ficha tenemos que completar los datos que nos faltan de los metidos en la entrada, se aconseja siempre crear fichas de clientes para no tener que repetir siempre los datos y poder tener históricos de los clientes o poder hacer etiquetas, circulares, mailing.

Al pulsar Grabar Datos si tiene ficha cliente y se modifican datos en la creación del parte estos se actualizan en la ficha del cliente.

Si se quiere generar en papel el parte para ser firmado por el cliente pulsamos Imprimir Informe.

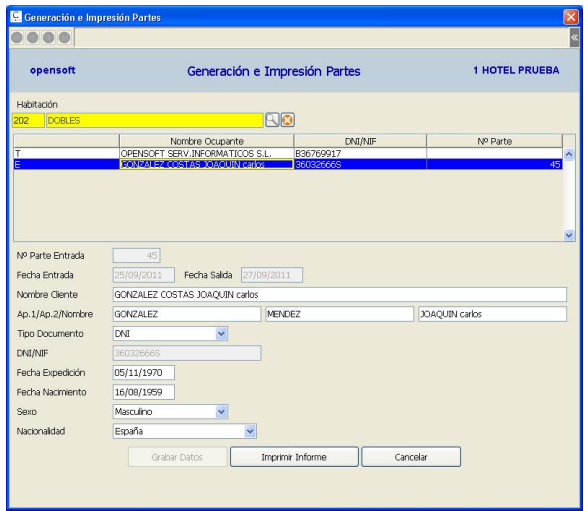

## LISTADO REGISTRO PARTES.

El listado registro de partes permite obtener relaciones de partes de entrada para la policía ordenados por Numero de Parte o por Fecha de Entrada, este listado se puede enviar por fax a la Policía, pero se puede generar el fichero para enviar a la pagina web de la policía / guardia civil, tenemos que contestar Generar F.Partes (SI) y controlar los datos que a continuación se presentan:

Control Partes: cuales se incluyen en el listado.

 Orden Fichero Partes: orden correlativo de los ficheros enviados, el orden es automático , si se repite la generación de un fichero para ser reenviado por la modificación de algún parte, se tiene que indicar el numero que repetimos, esto pasara si la policía nos devuelve tras el envío del fichero que encuentra errores en los datos de los partes enviados, entonces tenemos que corregir el parte o los partes defectuosos y generar de nuevo el fichero con el mismo numero y enviarlo otra vez. Nombre del Fichero: este nombre se compone de la clave que la policía nos ha

asignado mas el orden del fichero de envío, este el fichero que se tiene que enviar a la pagina web. Cuando el orden llega a 999 comienza de nuevo en 000, si por algún motivo perdemos el orden, la pagina web indica el orden (numero) del fichero que espera, existe en datos hotel un contador para asignar este orden.

 Fecha y Hora Confección Fichero: pone por defecto la del ordenador pero podemos poner la que nos interese.

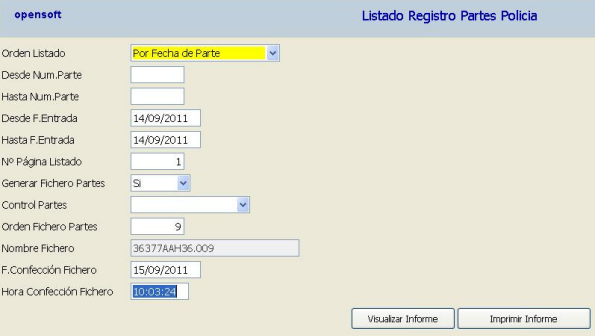

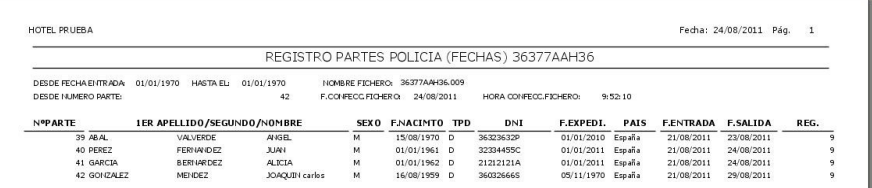

## OPERADORES TELEFONIA.

Definición de los dígitos que identifican al operador de telefonía (si se tiene contratado), que en la trama de llamadas que la centralita envía se añaden al numero marcado.

Si hay un operador contratado el numero marcado se inicia con unos dígitos (de 1 a 6 dígitos) que identifican al operador, definir que valor traen los números marcados para llamar.

Solamente se utiliza si se tarifica por tiempo.

## TARIFAS TELEFONIA.

Mantenimiento de las tarifas que se van a asignar a los prefijos telefónicos. Tarifas llamadas nacionales, móviles, extranjero, diferentes países, líneas 900, etc. Solamente se utiliza si se tarifica por tiempo.

## PREFIJOS TELEFONIA.

Los prefijos se definen solamente si se tarifica por tiempo.

Por cada llamada realizada se busca para el numero un prefijo que determine la tarifa a utilizar, ejemplo:

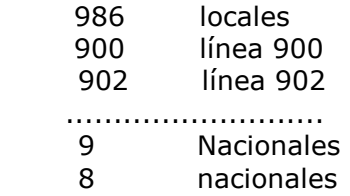

- 6 móviles
- 00 internacional
- 00351 portugal fijos
- 003516 portugal móviles
- 003519 portugal móviles

Si no se encuentra un prefijo para aplicar la tarifa se aplica el precio por minuto fijado en los datos Hotel (centralita).

El check establecimiento llamada indica, que si esta marcado, al coste de la llamada para este prefijo, se le añade el coste fijado como establecimiento de llamada en los datos Hotel (centralita).

# LLAMADAS (REGISTRO).

La consulta de las llamadas nos permite acceder a las llamadas registradas (capturadas) de la centralita telefónica, todas las llamadas salientes son registradas ,

tanto sean de extensiones que pertenecen a habitaciones como de extensiones internas (de servicio).

Todas las llamadas que pertenecen a las habitaciones, en el caso de que la habitación esté ocupada, generan una línea de cargo en la factura (si esta factura no ha sido impresa) y si no puede un ticket de aviso con el cargo de la llamada, si la habitación tiene activado Extras, se carga en la factura extras y en caso contrario en la factura principal, en datos de Hotel (centralita) se determina el código concepto para hacer los cargos.

También se puede hacer que las llamadas desde las cabinas puedan imprimir tickets por llamada para su cobro.

Existe un check que nos indica si ha sido cargada la llamada en una factura (Situación).

## VISOR LLAMADAS

Esta función nos permite ver las llamadas que están entrando en el ordenador , en el momento de que se produce la llamada ( cuando cuelga , fin llamada ). La forma de ver estas llamadas es pulsando ALT-F6 (servidor linux)o una tarea en un equipo en windows, aparecen siempre las ultimas llamadas realizadas, los datos facilitados son extensión, fecha, hora, tiempo, numero llamado, importe llamada (sin iva) y un dígito que nos dice si fue cargada en factura la llamada. Para volver a la pantalla que estábamos pulsaremos ALT+F1 (servidor linux).

LISTADO OPERADORES, PREFIJOS Y TARIFAS TELEFONIA.

Listados que permiten sacar informes de los operadores, prefijos o tarifas dadas de alta, para la tarificación por tiempo de las llamadas realizadas.

## LISTADO REGISTRO LLAMADAS.

La función de este listado es poder obtener un informe de las llamadas de una fecha determinada (periodo desde / hasta ) o las llamadas efectuadas por una extensión en un periodo de tiempo determinado.

Podemos seleccionar las llamadas que han sido cargadas (facturadas) en las habitaciones o no.

Detalle Pasos (s/n) : podemos seleccionar que el listado informe de los pasos que han generado el importe cobrado o simplemente el importe cobrado por la llamada.

También se pueden seleccionar las llamadas realizadas por un grupo desde todas las habitaciones que ocupa.
## MODELO TRAMA.

Registro de las posibles tramas que el programa de tarificación interpreta, en datos de Hotel (centralita) se tiene que asignar el modelo de trama que la centralita esta generando.

## MODELO FICH. SALIDA LLAMADAS.

Registro de las posibles tramas que el programa de tarificacion genera para exportar datos a otros programas (PMS), solamente se utiliza si las llamadas capturadas se tarifican para ser tratadas por otro programa de gestión hotelera. En los datos de Hotel (centralita) se tiene que asignar el modelo del fichero que se genera para exportar datos.

## LISTADO FACTURAS EMITIDAS.

Dentro del informe de facturas emitidas existen 5 tipos de listados:

Facturas emitidas, relación de facturas generadas.

Relación de facturas, relación de facturas detallando forma de cobro, dtos. e ivas.

- Detalle de facturas, se añade a la relación de facturas el total facturado por conceptos.
- Totales, se imprime solamente el total general del listado y el total facturado por conceptos.

Caja día, genera un informe con los totales por día de la facturación realizada.

Desde / Hasta Fecha: indica el periodo del cual se quieren listar las facturas, por fecha de facturación.

Tp. Nif.: Se selecciona si queremos listar facturas por nif de facturación o por nif del cliente que genera la factura.

NIF : Variable de búsqueda de la facturas emitidas en el periodo de tiempo determinado.

Situación Contable: relación de facturas dependiendo si han sido contabilizadas. Tipo de habitación facturas: se pueden listar las facturas por su origen dentro del hotel, diferenciando facturas habitaciones, facturas de salones y facturas de tpv ( cafetería, restaurante, etc).

También se puede realizar la acotación de las facturas por **Agencia, Tipo Tarifa,** Canal Venta, Tipo Cliente y Central Reserva variables todas ellas asignadas en el momento de la entrada de la habitación, o por Tipo de Crédito según la forma de cobro de la factura.

# LISTADO FACTURACION AGENCIAS.

Registro de las facturas emitidas por agencia (agencia asignada en la entrada) en el periodo de tiempo que determinan las fechas Desde/Hasta Fecha Factura. Si los datos **Desde / Hasta Código Agencia** no se cubren, se listan todas las facturas emitidas en el periodo seleccionado.

El Tipo de Listado permite listar todas las facturas emitidas de una agencia o solamente las facturas cerradas a crédito y pendientes de cobro.

Datos Facturas, se puede elegir que dato ( cuenta contable, numero bono, localizador 1, localizador 2) aparece en la relación de las facturas. de las posibles.

Detalle / Resumen: indicar si se quiere la relación de todas las facturas o el total del listado por agencias.

Tipo Facturas: el listado permite diferencias en facturas principales o extras, por defecto se listan todas.

Tipo de habitación facturas: se pueden listar las facturas por su origen dentro del hotel, diferenciando facturas habitaciones, facturas de salones y facturas de tpv ( cafetería, restaurante, etc).

También se puede realizar la acotación de las facturas por Tipo Tarifa, Canal Venta, Tipo Cliente y Central Reserva variables todas ellas asignadas en el momento de la entrada de la habitación.

# LISTADO FACT. CENTRAL RESERVAS.

Registro de las facturas emitidas por central de reservas (central de reservas asignada en la entrada) en el periodo de tiempo que determinan las fechas Desde/Hasta Fecha Factura.

Si los datos Desde / Hasta Código Central de Reservas no se cubren, se listan todas las facturas emitidas en el periodo seleccionado.

El Tipo de Listado permite listar todas las facturas emitidas de una central de reservas o solamente las facturas cerradas a crédito y pendientes de cobro. Datos Facturas, se puede elegir que dato ( cuenta contable, numero bono,

localizador 1, localizador 2) aparece en la relación de las facturas. de las posibles.

Detalle / Resumen: indicar si se quiere la relación de todas las facturas o el total del listado por central de reservas.

**Tipo Facturas**: el listado permite diferencias en facturas principales o extras, por defecto se listan todas.

Tipo de habitación facturas: se pueden listar las facturas por su origen dentro del hotel, diferenciando facturas habitaciones, facturas de salones y facturas de tpv ( cafetería, restaurante, etc).

También se puede realizar la acotación de las facturas por Tipo Tarifa, Canal Venta, Tipo Cliente y Agencia variables todas ellas asignadas en el momento de la entrada de la habitación.

#### LISTADO RESUMEN FACTUR. NIF.

Este listado permite acumular las facturas emitidas en un periodo de tiempo, por el NIF de Facturación o por el NIF del Cliente de la entrada, caso de clientes que en la ficha del cliente se le asigna un Nif de Facturación diferente.

El listado permite listar solo los clientes que tengan una facturación superior a un importe (tiene utilidad para las declaraciones del Mod.347).

Desde/Hasta Fecha de Factura: Fechas que determinan el periodo del cual se acumulan las facturas.

Desde Importe Factura: Indica desde que cantidad acumulada de facturación se listan los nif.

NIF.Clie. / NIF.Fact. : Se indica por que nif se acumulan las facturas emitidas (por defecto nif.facturación), Nif. Facturación o Nif. Cliente ( normalmente es el mismo).

#### LISTADO SALIDAS HISTORICO.

Registro histórico de las salidas de las habitaciones , se tendrá en cuenta que figuran como salidas los cambios de habitación.

## LISTADO PRODUCCIÓN DIARIA CONCEPTOS.

Este programa permite seleccionar los conceptos (hasta 12) de los cuales queremos saber la producción diaria en un mes, pudiéndose acotar la producción para una agencia, un canal, un tipo de estancia, un tipo de tarifa o un tipo de cliente.

# HOJA PRODUCCIÓN MES.

La hoja de producción del mes resume hasta la fecha indicada la **producción diaria** por conceptos, consumos cargados en las habitaciones (en los consumos con desglose N se acumula desglosada por los diferentes conceptos) y de las facturas cerradas hasta la fecha, el iva, descuentos y cobros realizados, que acumulados al saldo anterior( ultimo día del mes anterior) calcula el nuevo saldo (saldo anterior del mes siguiente).

También incluye el total de los Cobros Créditos Pendientes realizados hasta la fecha ( acumulado de los cobros realizados de las facturas pendientes de cobro ) y Entregas a Cuenta Reservas/Habitaciones realizadas hasta la fecha ( acumulado de los depósitos realizados para reservas o habitaciones).

La selección Detalle o Agrupados, en los agrupados acumula los conceptos por Tipo de Concepto si el tipo es diferente al normal.

El check Departamento, si esta marcado presenta los conceptos ordenados por departamentos y totalizados.

## HOJA PRODUCCIÓN ANUAL.

La hoja de producción anual resume por meses la **producción por conceptos,** consumos cargados en las habitaciones (en los consumos con desglose N se acumula desglosada por los diferentes conceptos) y de las facturas cerradas en el año , el iva, descuentos y el detalle de los cobros realizados.

La selección Detalle o Agrupados, en los agrupados acumula los conceptos por Tipo de Concepto si el tipo es diferente al normal.

El check Departamento, si esta marcado presenta los conceptos ordenados por departamentos y totalizados.

Informa también del desglose de los cobros de las facturas emitidas por mes, sus descuentos o comisiones e ivas repercutidos.

## HOJA PRODUCCIÓN DIA/MES/AÑO CONCEPTOS.

Esta hoja de producción resume en un solo informe la hoja de producción día, la de mes y la del año.

Presenta por cada concepto el acumulado del día, el acumulado del mes hasta la fecha seleccionada y el acumulado anual hasta la misma fecha, también nos presenta que porcentaje representa cada acumulado de los conceptos con respecto al acumulado total, en los consumos con desglose N se acumula desglosado por los diferentes conceptos, también se informa del desglose de los cobros de las facturas cerradas.

Se añade también una línea informativa de la ocupación del hotel en la fecha del informe y los acumulados que hay hasta la fecha en el mes y en el año, así como los porcentajes de ocupación que representan para el hotel a la fecha del informe.

La selección Detalle o Agrupados, en los agrupados acumula los conceptos por Tipo de Concepto si el tipo es diferente al normal.

El check Departamento, si esta marcado presenta los conceptos ordenados por departamentos y totalizados.

## HOJA FACTURACIÓN ANUAL DESGLOSE.

Esta hoja de facturación anual es similar a la hoja de producción anual, pero en vez de acumular los conceptos por sus fechas de cargo se acumulan los conceptos por la fecha de la factura emitida, los acumulados de los conceptos están con los descuentos o comisiones aplicadas.

También permite otros controles en función del origen de las facturas y otros valores de producción:

Tipo Acumulados, se puede obtener de facturas principales, extras o todas.

Tipo Facturas, según el origen de facturas de hotel (habitaciones), de salones, ventas de TPVs o total hotel.

Controles, se puede obtener el detalle de facturación de una agencia, tipo cliente, tipo tarifa, central reserva, canal venta, tipo crédito, nacionalidad, comunidad o ciudad.

La selección Detalle o Agrupados, en los agrupados acumula los conceptos por Tipo de Concepto si el tipo es diferente al normal.

El check Departamento, si esta marcado presenta los conceptos ordenados por departamentos y totalizados.

Informa también del desglose de los cobros de las facturas emitidas por mes, sus descuentos o comisiones e ivas repercutidos.

#### ACUMULADOS Y PROMEDIOS A FECHA.

En este programa se obtiene un informe comparativo entre dos años de la producción por conceptos y de la ocupación real de habitaciones y personas.

Los datos calculados son a la fecha de control y se presenta los acumulados por día, mes y año con sus respectivos promedio. También hace una comparativa con el año anterior hasta la fecha y el año anterior completo.

Los datos que nos pide son:

Fecha : Fecha de la que se pide la estadística.

Anualidad a Comparar: Año a comparar.

La selección Detalle o Agrupados, en los agrupados acumula los conceptos por Tipo de Concepto si el tipo es diferente al normal.

El check Departamento, si esta marcado presenta los conceptos ordenados por departamentos y totalizados.

Informa también del desglose de los cobros de las facturas emitidas por mes, sus descuentos o comisiones e ivas repercutidos.

#### CONTROL CLIENTES / AGENCIAS.

Esta opción del programa permite obtener información de las agencias o clientes por su volumen de facturación o de estancias, información muy útil para fidelización de clientes.

También se puede completar la búsqueda con otros controles añadidos como pueden ser la Actividad, Tipo Clientes, Nacionalidad, Comunidad, Ciudad , Tipo Tarifa o Canal Venta.

Se puede saber los clientes nuevos que tenemos desde una fecha , los que facturan mas o menos de una cantidad y los que han tenido una cantidad mayor o menor de estancias.

Los datos que pide son:

Tipo de Cliente: Agencias/Empresas.

Clientes Fichas.

Tipo Control (origen del control).

Controles añadidos a la búsqueda ( Actividad, Tipo Cliente, Nacionalidad, Comunidad, Ciudad, Tipo Tarifa y Canal Venta).

Tipo de Listado: Que no tengan movtos. desde.

Que tengan 1er. Movto. Desde.

Que se factura mas que.

Que se factura menos que.

Numero de estancias > que.

Numero de estancias < que.

Numero de días estancias < que.

Numero de días estancias > que.

Desde / Hasta Fecha: Periodo del cual se obtiene la estadística.

Importe Facturación: Importe de control.

Numero de Estancias: Pueden ser días de ocupación o veces en el hotel.

# LISTADO OBTENCIÓN PUNTOS.

Este listado permite enviar a las empresas, con las que tenemos un acuerdo de tarjetas de fidelidad, una relación de las operaciones en las que se ha presentado la tarjeta de fidelidad, detallando el importe de la facturación y los días de estancia de la ocupación.

#### LISTADO CARGOS FACTURADOS HABITACION.

Este listado permite obtener una relación de los conceptos facturados a una habitación en un periodo de tiempo y su totalización, además de un total por conceptos.

Sirve para saber la facturación generada por una habitación, salón, etc en concreto. Los datos que se piden son:

Habitación: Cualquier numero de habitación, salón.

Desde / Hasta Fecha : Periodo de control.

**N.Concepto:** Si cero permite obtener el listado de todos los conceptos cargados a una habitación. En el caso de dar un concepto se controlara ese concepto en concreto.

#### LISTADO CARGOS FACTURADOS NIF/CIF.

Este listado permite obtener una relación de los conceptos facturados para un nif/cif en un periodo de tiempo y su totalización, además de un total por conceptos. Los datos que se piden son:

Desde / Hasta Nif Cliente: Se puede elegir un solo cliente o varios.

Desde / Hasta Fecha : Periodo de control.

**N.Concepto:** Si cero permite obtener el listado de todos los conceptos cargados a una habitación. En el caso de dar un concepto se controlara ese concepto en concreto. Tarieta Fidelidad Activa: Podemos seleccionar los clientes con la tarieta fidelidad activa o no.

Control Fidelidad: Se controlan conceptos con esta marca activa.

Descuentos Fidelidad: Se controlan conceptos con esta marca activa. Bono Regalo: Se controlan conceptos con esta marca activa.

## LISTADO HISTORICO CLIENTES.

Listado que permite obtener todas las facturas emitidas por ficha de cliente desde que ha sido dada de alta, en un periodo de tiempo seleccionado.

#### LISTADO ACUMULADOS AGENCIAS.

Informe por anualidades de los acumulados de las agencias en el cual se informa de las reservas tramitadas, reservas anuladas, entradas efectuadas y el valor de las facturas principales y extras generadas por las agencias.

Las agencias pueden ser desde una hasta otra por su codigo o una selección libre en la cual se pueden elegir las agencias que se quieren relacionar.

# ESTADÍSTICA DIARIA OCUPACION.

Esta estadística permite sacar de un mes, entre fechas o por meses de un año, el numero de plazas y habitaciones ocupadas, así como el porcentaje que representa esa ocupación respecto a la capacidad del Hotel, también presenta los acumulados de la producción (de acuerdo a los conceptos definidos en Datos de Hotel, si no se define ninguno toma la producción total).

**Tipo Listado**, se puede seleccionar si queremos la estadística de un mes o entre fechas.

Clase Habitaciones, se tiene que seleccionar si se quiere información de habitaciones o salones.

**Ocupación / Previsión**, si se selecciona Ocupación son datos reales de ocupación y producción, si se selecciona Previsión se acumula a las ocupaciones reales las previsiones que generan las reservas y las previsiones de producción que generan las ocupaciones.

Tipo Listado: normal o extendido, en el extendido se amplia la información del normal con los promedio calculados de ADR, REVPAR, REVPOR, CL/HAB y acumulados producción habitación/suplementos y resto de producción.

## RELACION OCUPACIÓN DIARIA.

La relación de la ocupación diaria se realiza por mes, indica por día el total de las habitaciones y plazas ocupadas por tipo de habitación, también totaliza por dia la ocupación total de habitaciones y plazas, además de indicar el porcentaje que representa la ocupación para el hotel.

# ESTADÍSTICA ENTRADA.

Esta estadística se compone de tres informes diferentes para el periodo solicitado, que indican:

Entradas de viajeros

Habitaciones ocupadas

Plazas ocupadas

Se puede pedir la información de las entradas para (**Opción control**):

 Nacionalidades, Comunidades (solo nacionalidad España), Tipos Clientes Ciudades, Provincias, Tipo Habitaciones, Edad Clientes, Agencias, Tipos Tarifas, Canal de Venta, Código Estancias, Central Reservas.

En Formato se indica del periodo que se quiere generar el informe:

Anual, Mensual, Semanal y Día.

Se amplían los **parámetros de control** con las siguientes variables a añadir en la selección:

> Clase Habitaciones Agencia Tipo Tarifa Central Reservas Canal Venta Tipo Cliente

# OCUPACIÓN ANUALIDAD.

Esta estadística permite obtener los porcentajes de ocupación en habitaciones o plazas por anualidades.

Se puede pedir la información de la ocupación para (Opción control):

 Total, Nacionalidades, Comunidades (solo nac. España), Tipos Clientes Ciudades, Provincias, Tipo Habitaciones, Edad Clientes, Agencias,

Tipos Tarifas, Canal de Venta, Código Estancias, Central Reservas.

Habitaciones / Plazas, se debe indicar que información se quiere obtener. Anualidad, se indica de que anualidad se quiere el control de la ocupación, si esta dato se deja libre (cero) presenta todas las ocupaciones por anualidades desde que la aplicación tenga información.

Se amplían los **parámetros de control** con las siguientes variables a añadir en la selección:

> Clase Habitaciones Agencia Tipo Tarifa Central Reservas Canal Venta Tipo Cliente

#### PROMEDIOS OCUPACION.

Esta estadística proporciona de las estancias reales, los acumulados de ocupación, los acumulados de producción y sus promedios.

La información se presenta de acuerdo a las **opciones de control** :

Nacionalidades, Comunidades (solo nac. España), Tipos Clientes

Ciudades, Provincias, Tipo Habitaciones, Edad Clientes, Agencias,

Tipos Tarifas, Canal de Venta, Código Estancias, Central Reservas.

Desde / Hasta Fecha: periodo para el cual se calculan los promedios.

Se amplían los **parámetros de control** con las siguientes variables a añadir en la selección:

 Clase Habitaciones Agencia Tipo Tarifa Central Reservas Canal Venta Tipo Cliente

También se indica sobre que se calculan los promedios, pueden ser sobre total habitaciones o total personas.

Los datos que se presentan en la línea del informe son los siguientes:

ESTANC. : Estancias realizadas (entradas).

TOT.HB. : Total habitaciones que ocupan las entradas ( estancias \* días ocupación ).

EST.MD. : Estancia Media, duración media en días de las estancias.

PAX.HB. : Total personas que ocuparon las habitaciones durante su ocupación (estancia  $*$  días  $*$  pax).

PAX.ES. : Total personas estancias ( personas que entran ).

P.MD.E. : Promedio de personas por estancia.

IMP.HABITAC. : Importe acumulado de los conceptos habitación, cargos generados por las ocupaciones.

PROM.HAB.: Promedio IMP.HABITAC. / (TOT.HAB. o PAX HAB según selección). IMP.RESTO : Importe acumulado del Resto de los conceptos, cargos generados por las ocupaciones.

PROM.RESTO : Promedio IMP.RESTO / (TOT.HAB. o PAX HAB según selección). %OCUPACIÓN : Porcentaje que representa la ocupación en el hotel.

## FACTURACIÓN COMPARATIVA PERIODOS.

Esta estadística proporciona de las estancias reales, los acumulados de la facturación principal y extras, así como las habitaciones y las pax. La información se presenta de acuerdo a las opciones de control :

Desde / Hasta Fecha: periodo para el cual se calculan los acumulados. Los posibles parámetros de control son los siguientes:

 Agencia Tipo Tarifa Central Reservas Canal Venta Tipo Cliente Tipo de Crédito.

Facturación > que: Control topo de la facturación a listar.

Orden: Listado por código o alfabético.

Anualidad a Comparar: Si se cubre este dato se compara el mismo periodo con la anualidad asignada, si no se cubre se lista solamente el periodo indicado. Incluir Comisión: Si se incluve comisión se refleian los acumulados de las comisiones aplicadas en cada facturación, en caso contrario se hace constar los acumulados de las habitaciones y las pax, que generaron dicha facturación. Totalizado por: Opciones por las que podemos obtener la información de la facturación : Nif Facturación, Agencia, Tipo Cliente, Tipo Tarifa, Central Reservas, Canal Ventas y Tipo de Crédito.

Clase Habitación: Normal, Salón o Ventas TPV.

## FACTURACIÓN COMPARATIVA ANUALIDAD.

Esta estadística se diferencia a la anterior estadística en que la información es de una anualidad completa o hasta un mes determinado.

Esta estadística proporciona de las estancias reales, los acumulados de la facturación principal y extras, así como las habitaciones y las pax.

La información se presenta de acuerdo a las opciones de control :

Año Actual, Año Anterior y Hasta Mes: determinar las dos anualidades a comparar y el mes tope de la comparativa. Si la anualidad anterior no se cubre se realiza el informe de la anualidad Actual.

Los posibles parámetros de control son los siguientes:

 Agencia Tipo Tarifa Central Reservas Canal Venta Tipo Cliente Tipo de Crédito.

Facturación > que: Control topo de la facturación a listar.

**Orden:** Listado por código o alfabético.

Anualidad a Comparar: Si se cubre este dato se compara el mismo periodo con la anualidad asignada, si no se cubre se lista solamente el periodo indicado. Incluir Comisión: Si se incluye comisión se reflejan los acumulados de las comisiones aplicadas en cada facturación, en caso contrario se hace constar los acumulados de las habitaciones y las pax, que generaron dicha facturación. Totalizado por: Opciones por las que podemos obtener la información de la

facturación : Nif Facturación, Agencia, Tipo Cliente, Tipo Tarifa, Central Reservas, Canal Ventas y Tipo de Crédito.

Detalle/Totales: Si detalle lista los acumulados de los meses y si es Total solo lista el total anual.

Clase Habitacion: Normal, Salón o Ventas TPV.

## ESTADÍSTICA FACTURACIÓN POR CANAL.

Esta estadística permite obtener la facturación por canales de venta según las opciones de control.

Desde / Hasta Fecha: periodo para el cual se calculan los acumulados. Los posibles **parámetros de control** son los siguientes:

> Agencia Agencias Empresas Tipo Tarifa Central Reservas Tipo Cliente Países Comunidades Ciudades

Tipo Facturas: Principal o extras.

Origen: Hotel, salones o TPV.

Incluir Comisión: Si se incluye comisión se reflejan los acumulados de las comisiones aplicadas en cada facturación, en una segunda línea.

Calve sin control: Se indica si se incluyen los acumulados de las líneas que no tienen la clave de control cubiertas.

Canal Ventas: Seleccionar los canales a listar, como máximo 10 canales.

## ESTADÍSTICA FACTURACIÓN EMPRESAS POR CANAL.

Esta estadística permite obtener la facturación por canales de venta de las agencias/ empresas.

Desde / Hasta Fecha: Indicar el periodo para obtener la facturación. Tipo Empresas:

 Agencias/Empresas con ficha agencia Agencias con ficha agencia Empresas con ficha agencia Facturación empresas en general **Origen Empresas: Nacionales o extranjeras.** Tipo Facturas: Principales o extras. Origen: Habitaciones, salones o TPV. Orden: Alfabético o por importe. Canal Ventas: Seleccionar los canales a listar, como máximo 10 canales.

# MANTENIMIENTO PRESUPUESTOS.

Búsqueda para acceder a los presupuestos, se pueden buscar los presupuestos por Fecha Confeccion, Fecha Inicio Periodo o Fecha Confirmación, tambien podemos filtrar en la busqueda por la situación de los presupuestos .

La operativa de los presupuesto es similar al alta de una entrada pero sin tener que asignar una habitación, una vez que guardamos los datos iniciales del presupuesto podemos asignar la forma de pago y los consumos que cargamos al presupuesto.

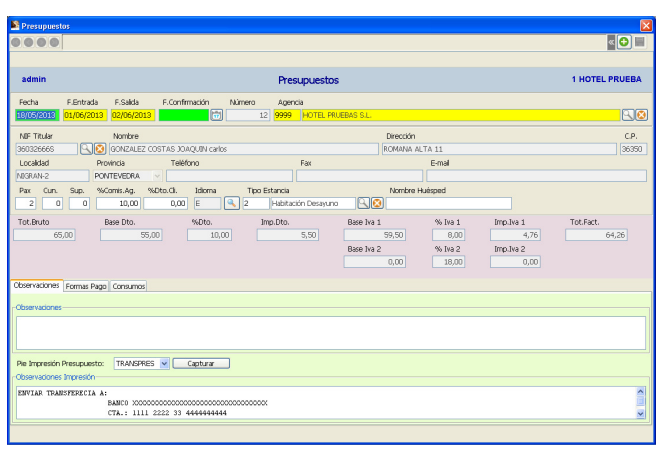

La pantalla del presupuesto incluye tres pestañas:

Observaciones, nos permite dar entrada a observaciones

genéricas del presupuesto y observaciones que se imprimen al final del presupuesto, esta observaciones pueden darse entrada directamente o se pueden tener preconfeccionadas y ser capturadas.

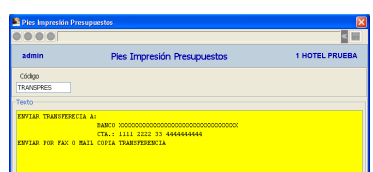

Forma de Pago, debemos indicar la forma de pago del

presupuesto, debemos de dar entrada al 100% acumulado entre todas las formas de pago o una unica del 100%.

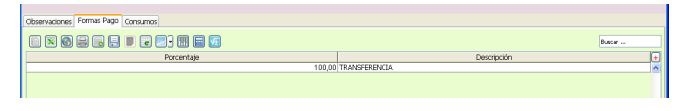

 Consumos, relacion de los consumos presupuestados, la aplicación de los descuentos se rige como los consumos de la entradas,

hay consumos con descuentos para aplicar a comisiones de agencia o descuentos de clientes.

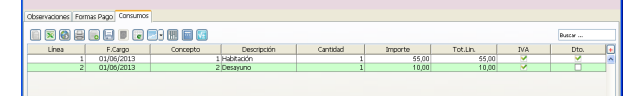

Para la impresión de los presupuestos, debemos seleccionarlo y pulsar

el boton **&** Presupuesto

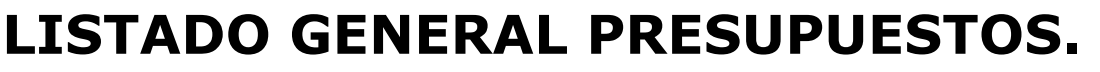

La función de este listado es poder obtener un informe de los presupuestos existentes, pudiéndose listar ordenados por fecha de confeccion o fecha de confirmación, tambien se pueden filtrar los presupuestos por las fechas del periodo del presupuesto (fecha evento), así como por su situación (confirmados o no) y agencia.

## MANTENIMIENTO PIE IMPRESIÓN.

Esta opcion del programa nos permite confeccionar pies tipo para incluirlos en los

presupuestos, estas observaciones pie las podemos capturar desde los presupuestos y pueden ser modificados en cada presupuesto.

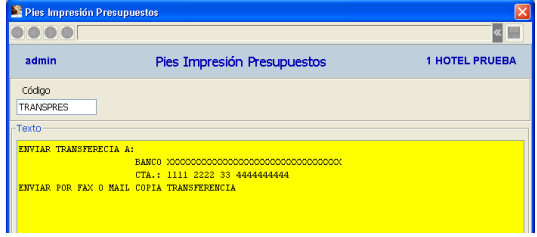